T.M.S. ERP 進銷存會計

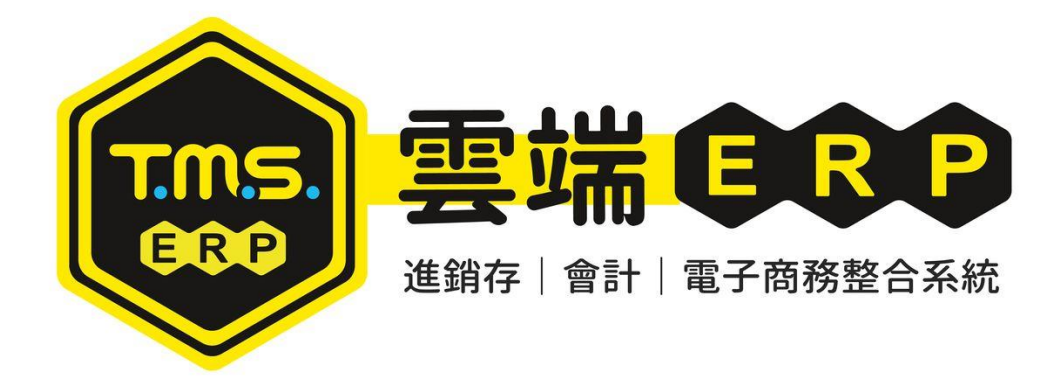

# KP 特殊印表機設定 操作說明手冊

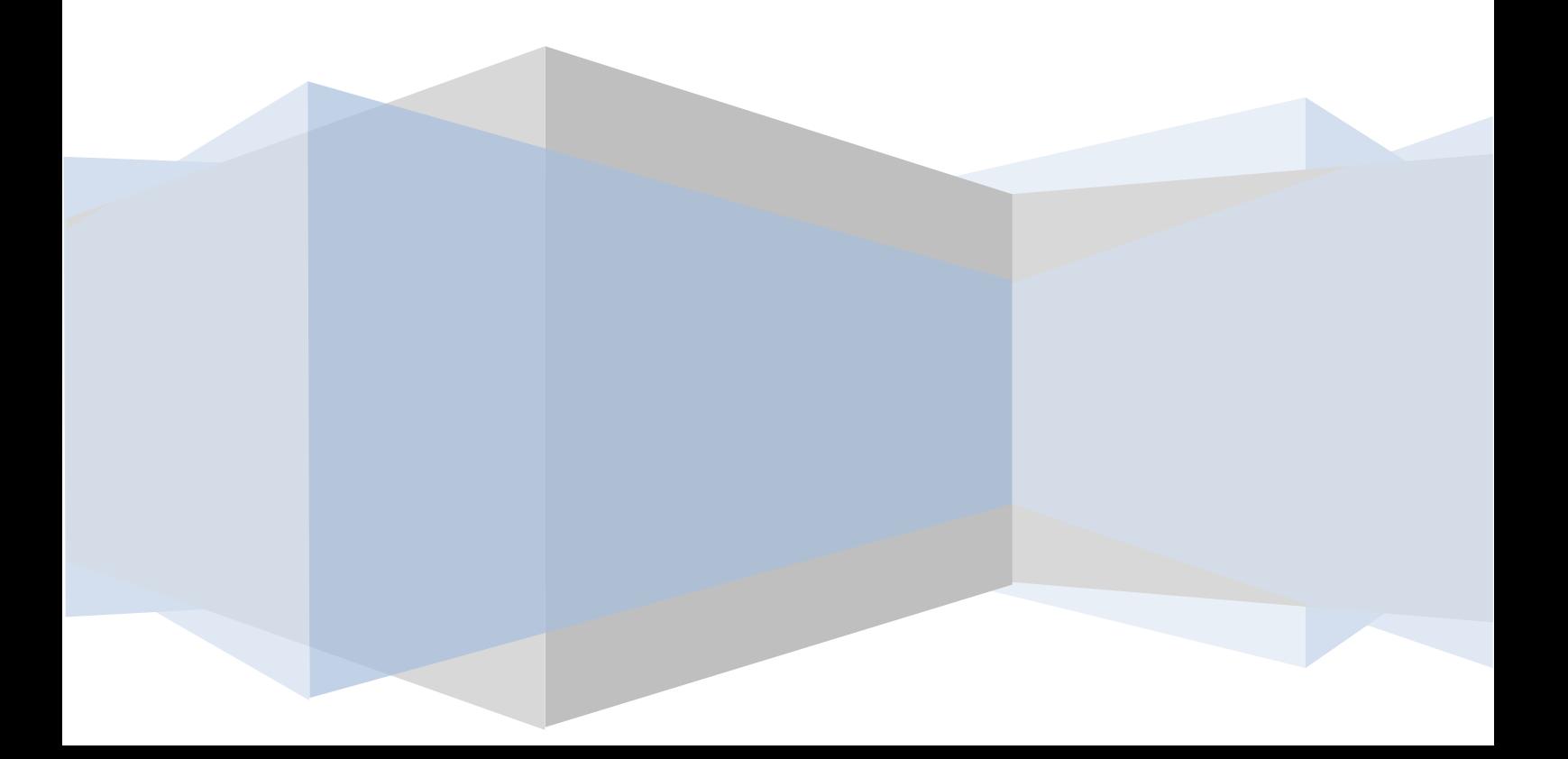

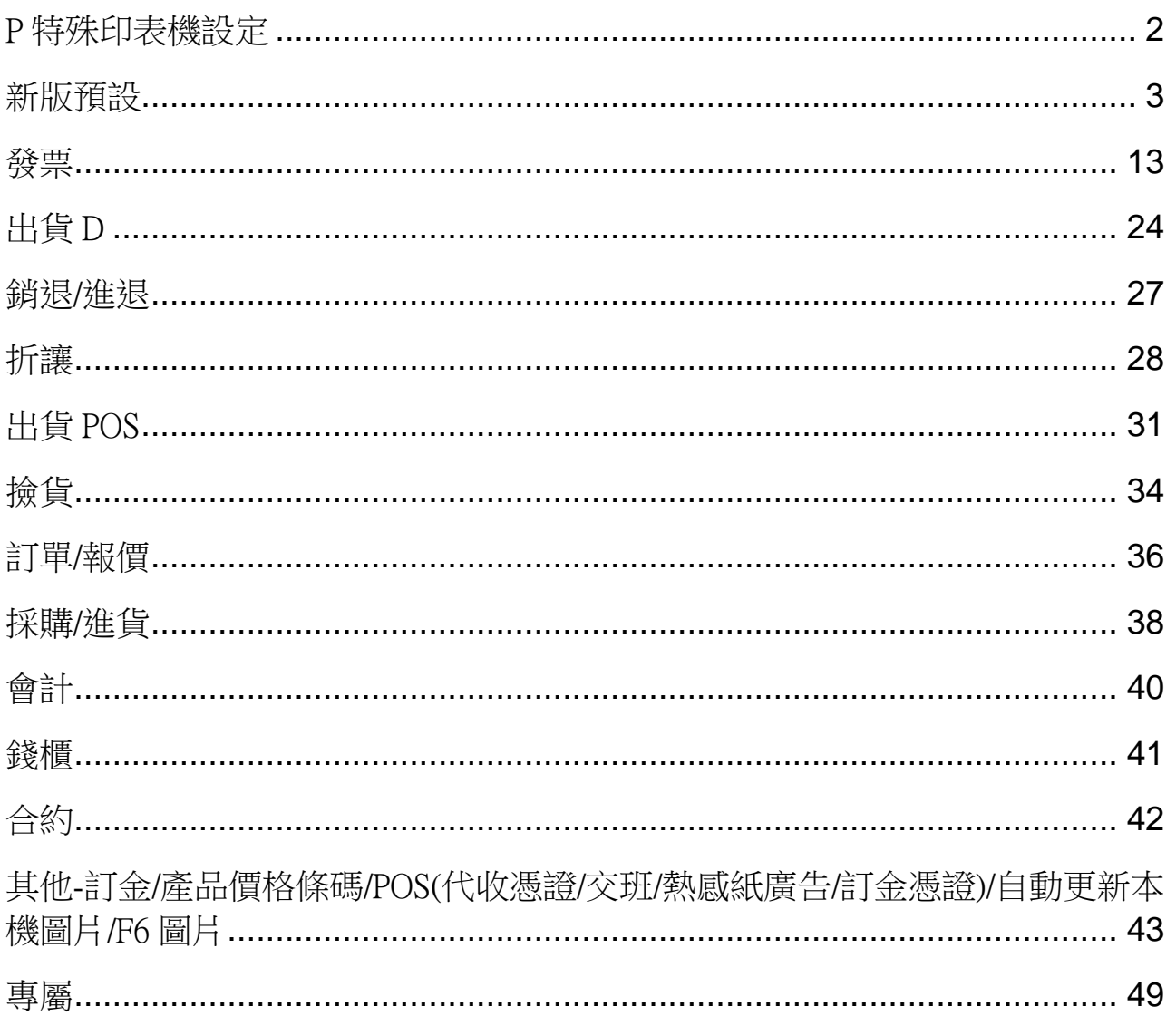

#### <span id="page-2-0"></span>P 特殊印表機設定

本功能提供發票/出貨/撿貨/訂單/錢櫃/合約/採購/BOM 等列印功能,可自設抬 頭或 LOGO,以及其他特殊設定,此設定只適合該工作站使用

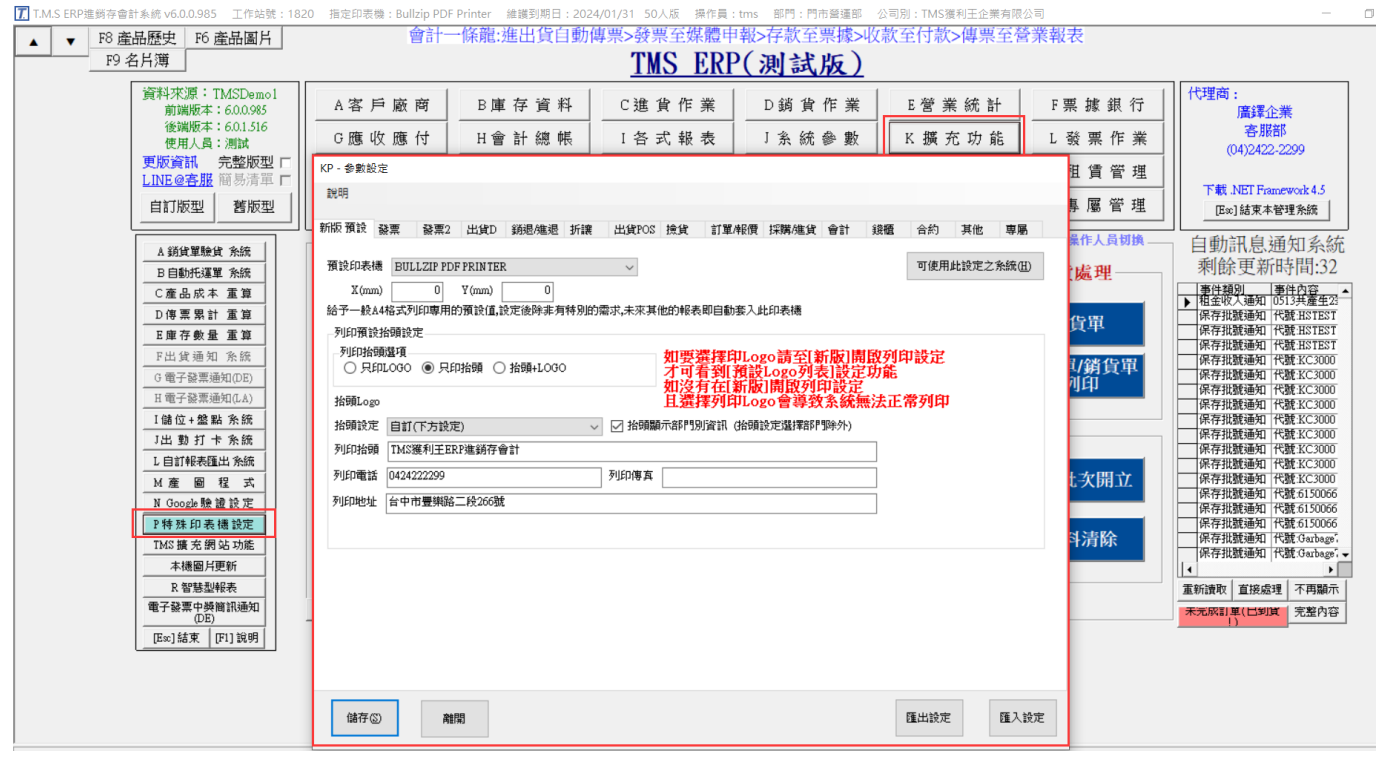

<span id="page-3-0"></span>新版預設

提供 TMS 各作業系統預設列印功能,請點選[可使用此設定之系統]查看適用 系統

KP - 参數設定

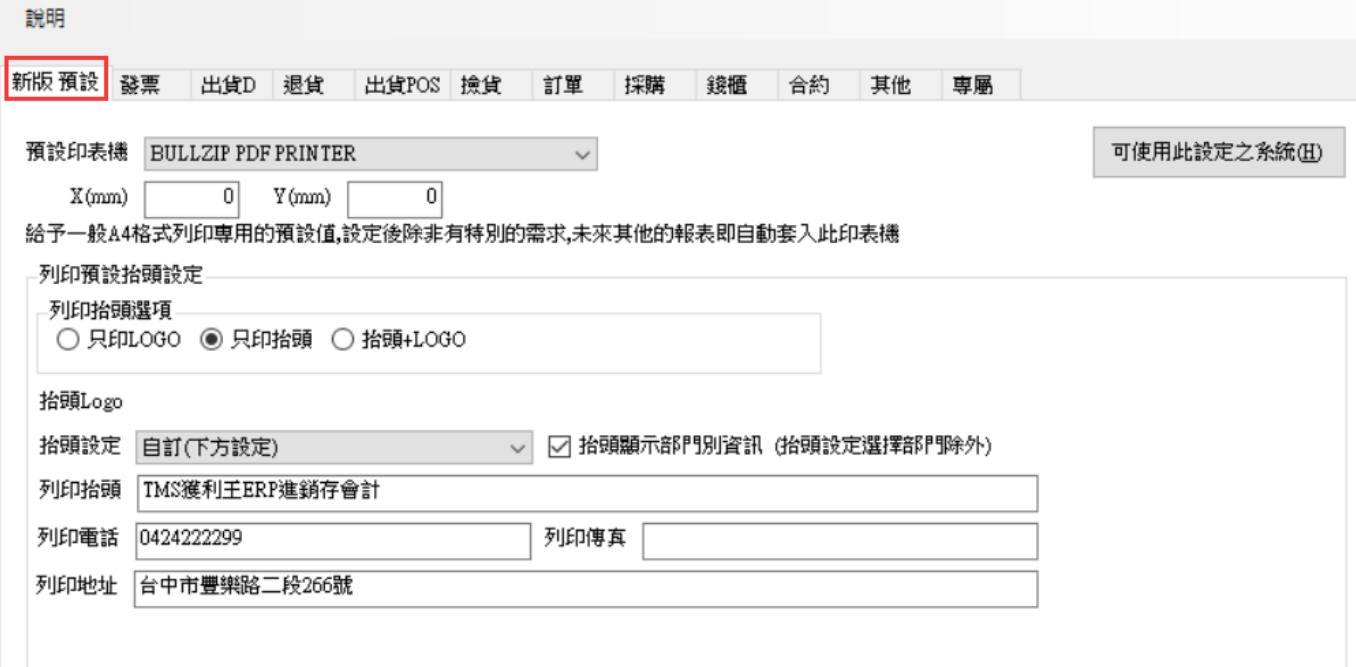

可使用此設定之系統:如下圖,陸續更新中

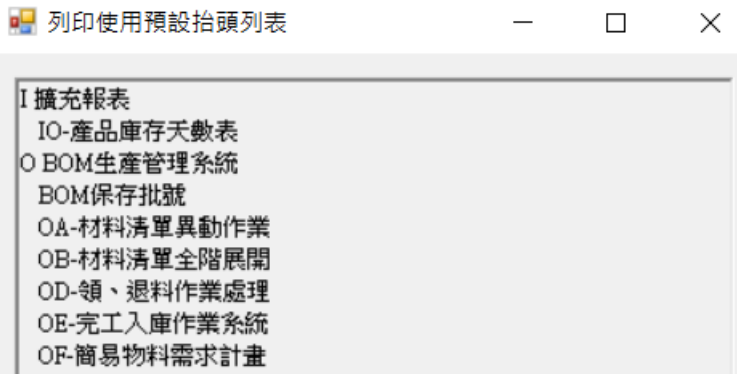

預設印表機:請選擇已有安裝[印表機,](http://www.tmserp.com.tw/file/download/PDF%e5%8d%b0%e8%a1%a8%e6%a9%9f.rar)如要安裝[PDF 印表機]請點選 PDF 印表機, X(mm) 輸入正數則往右,負數則往左,以 mm 為單位/Y(mm)輸入正數則往下,負數則往上, 以 mm 為單位。

Logo 設定:因新舊語法交替中,LOGO 設定請至[O BOM>列印設定]

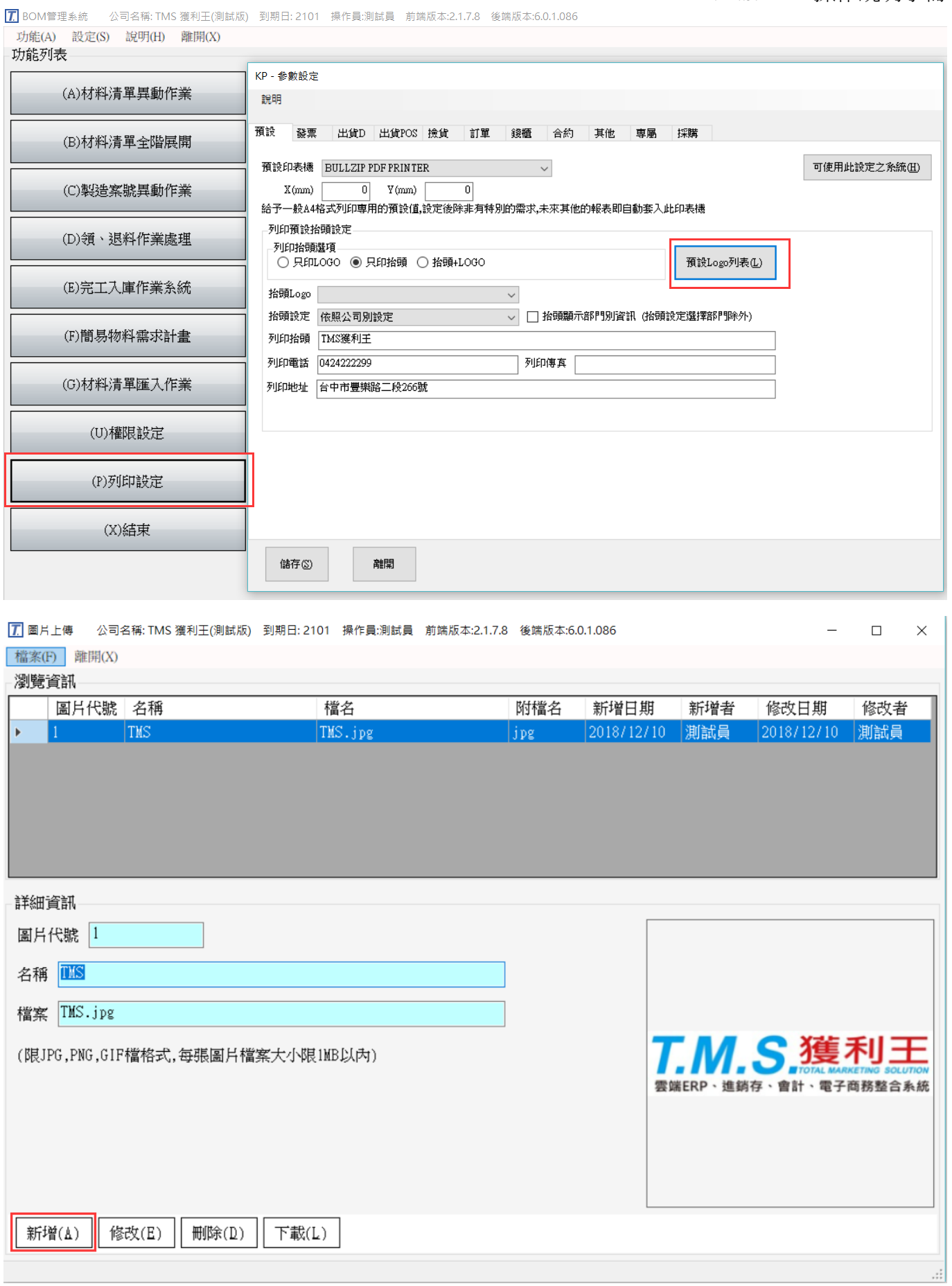

#### T.M.S. ERP 操作說明手冊

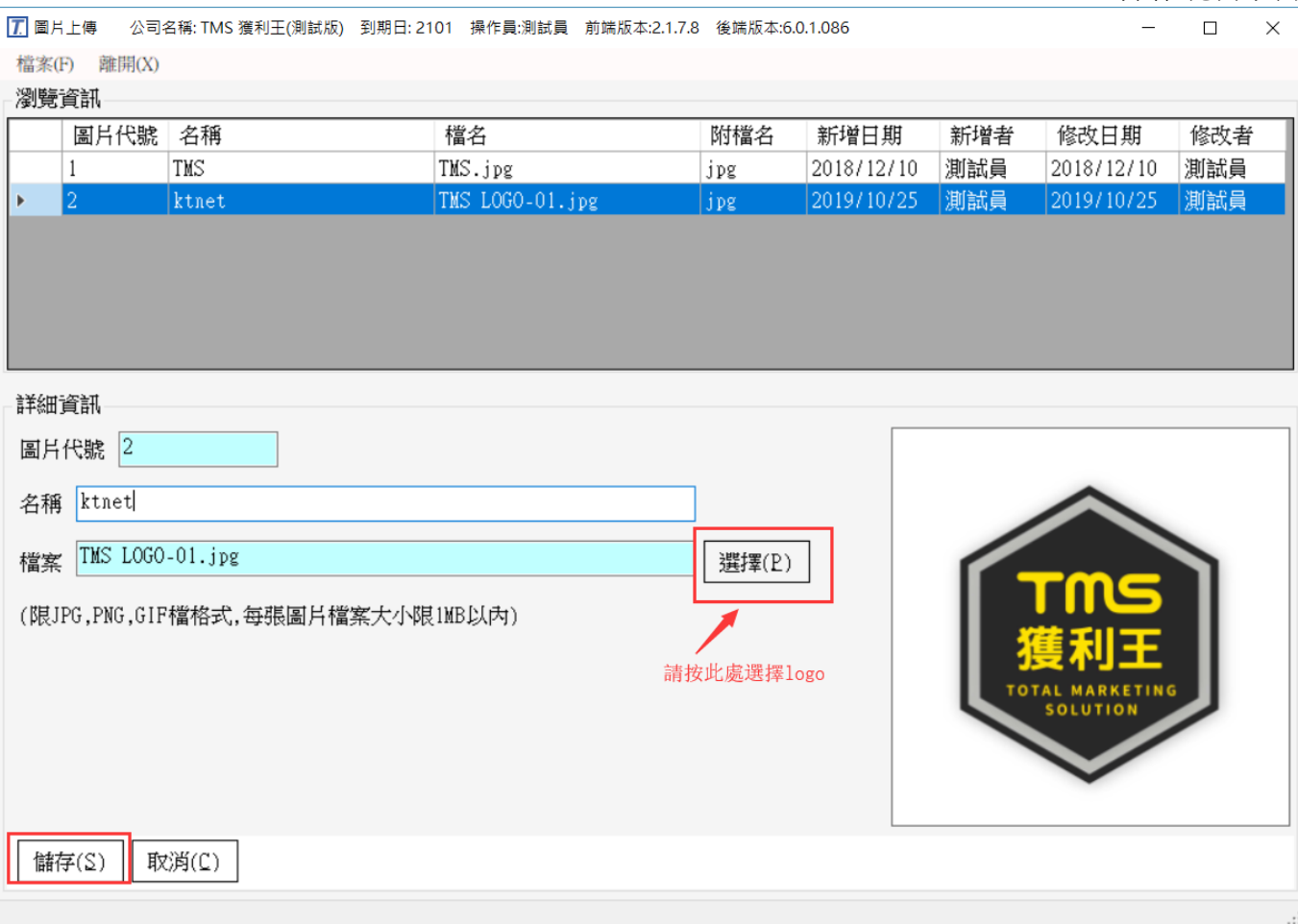

#### 抬頭 Logo:設定完成,則此處會顯示已設定 logo 名稱,可自行設定

איז אייער אפייט אייער אייער אייער אייער אייער אייער אייער אפייט אייער אייער אייער אייער אייער אייער אייער אייער

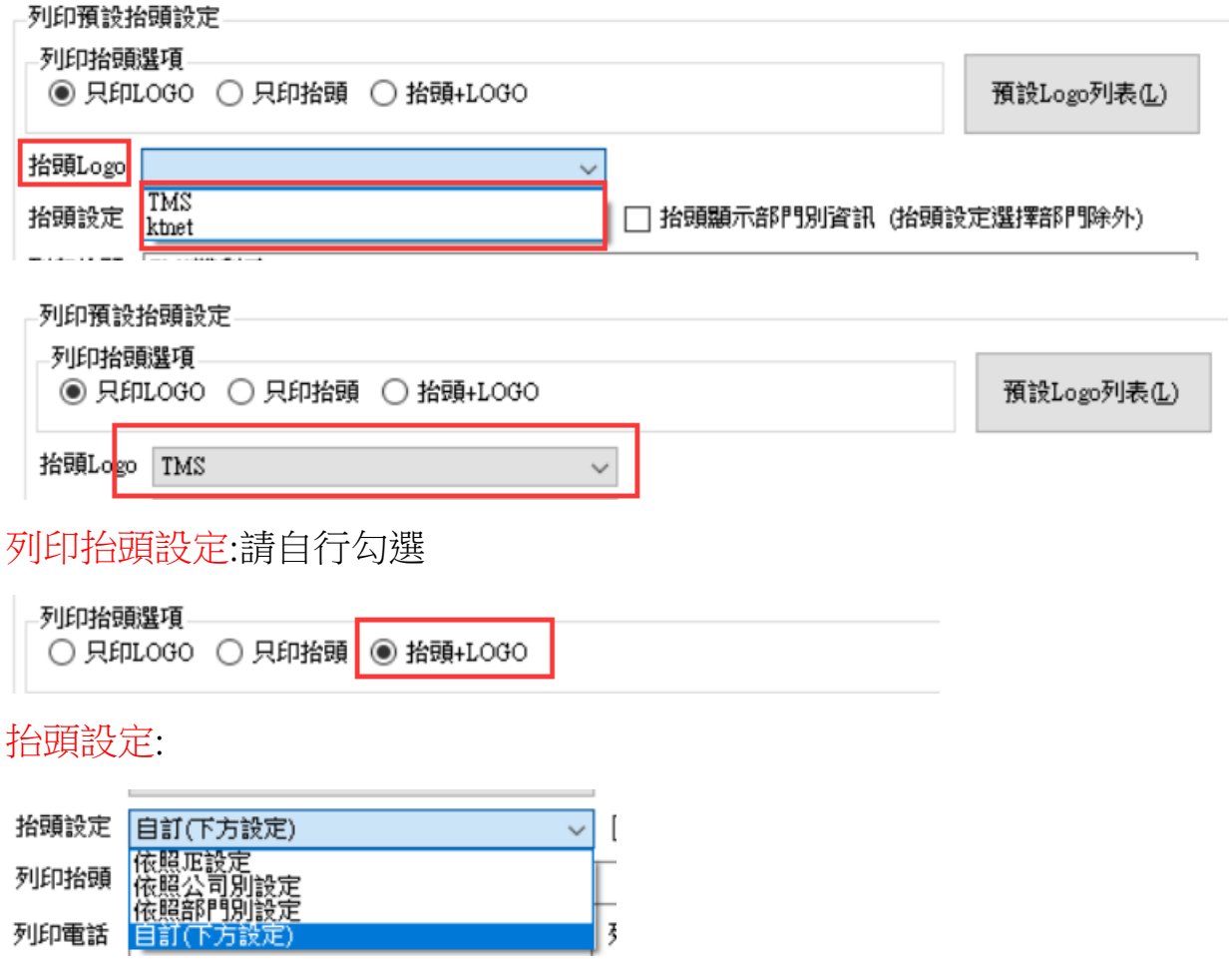

依照 JE 設定:以 JE 為主要印設定,可印 Logo,拍頭依 JE 設定

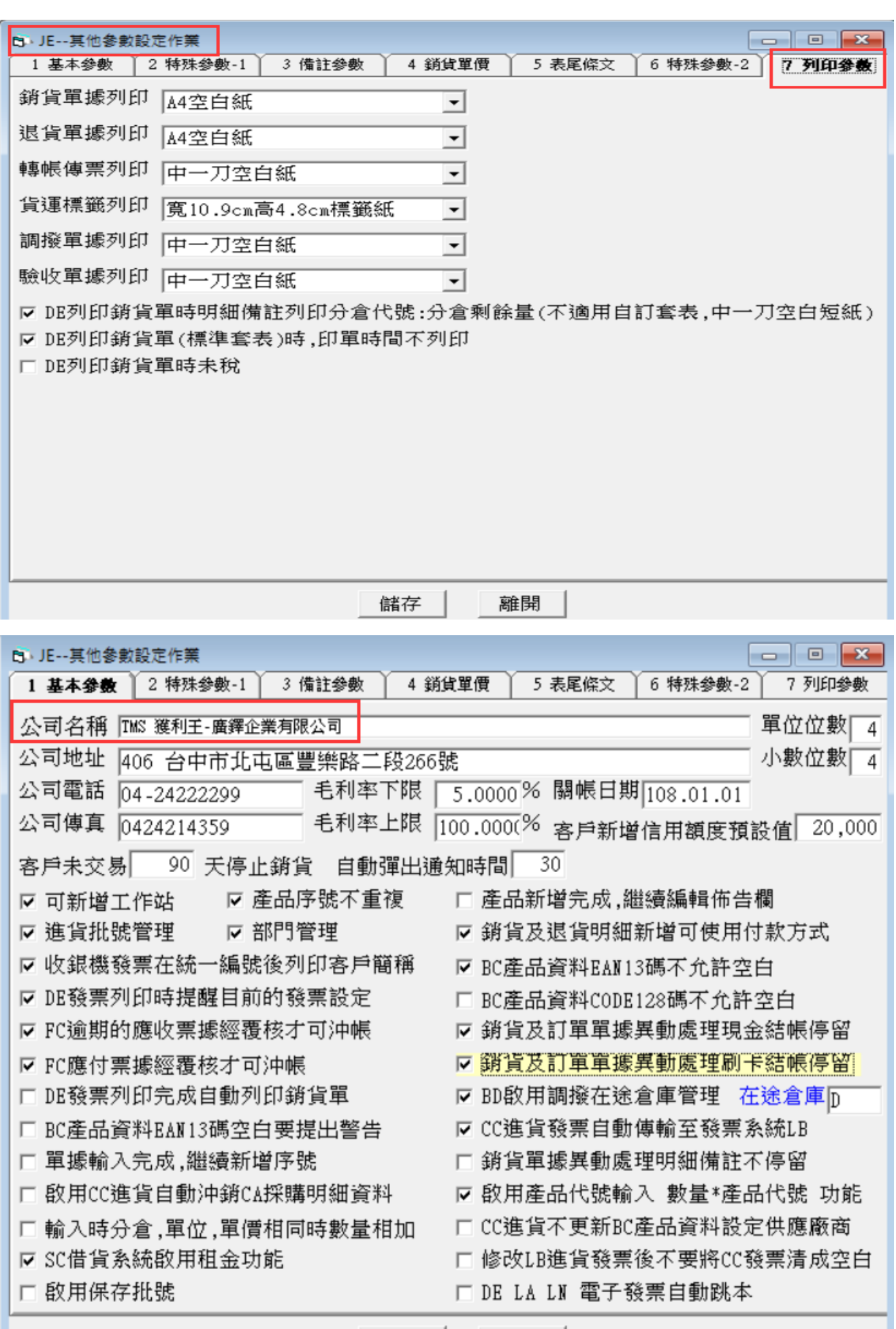

儲存

離開

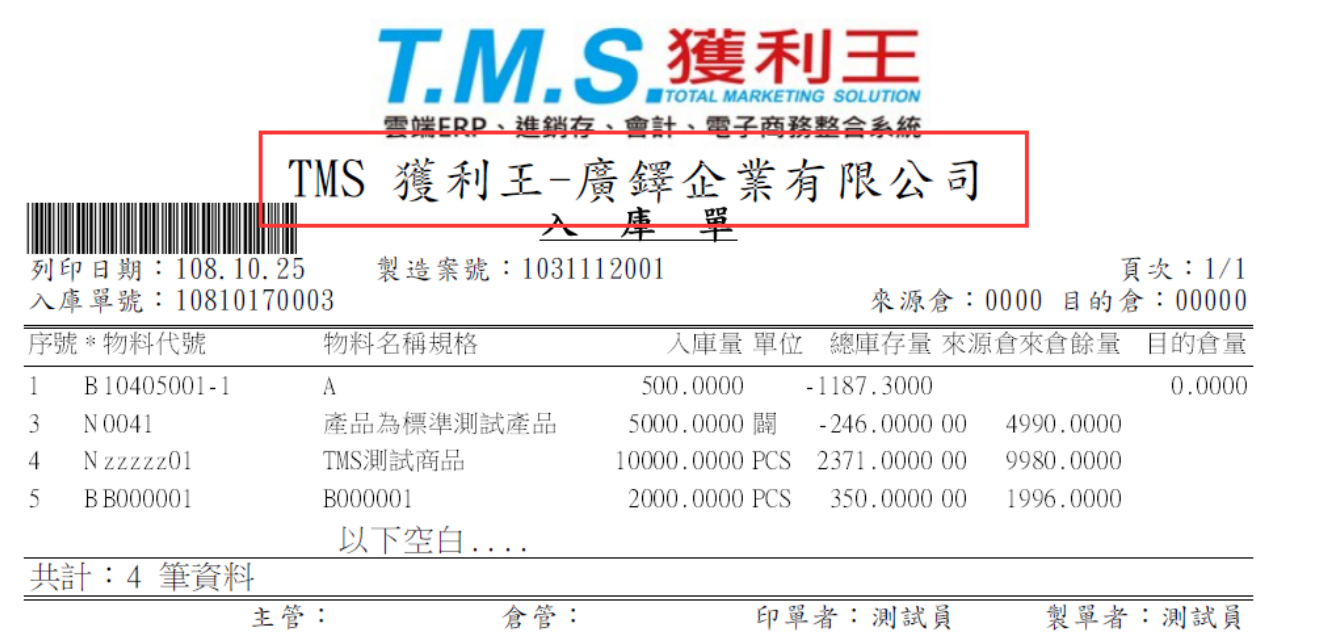

依照公司別: :可印 Logo,此依[AA-客戶資料]隸屬-業務,該業務隸屬-部門,此部門隸 屬-公司,則會自動判斷已設定公司資料,請先至 JH2>JH1>JG 設定。

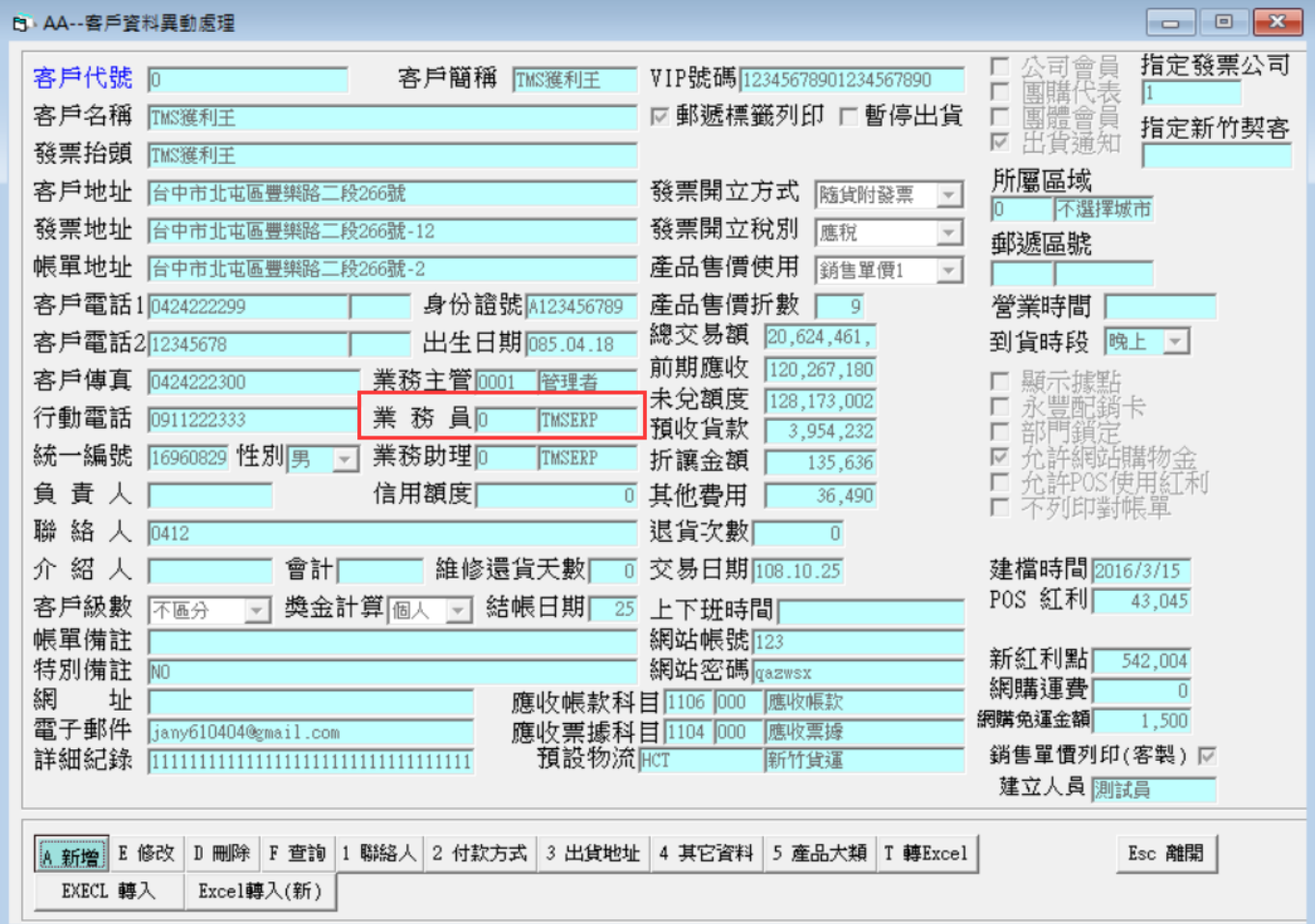

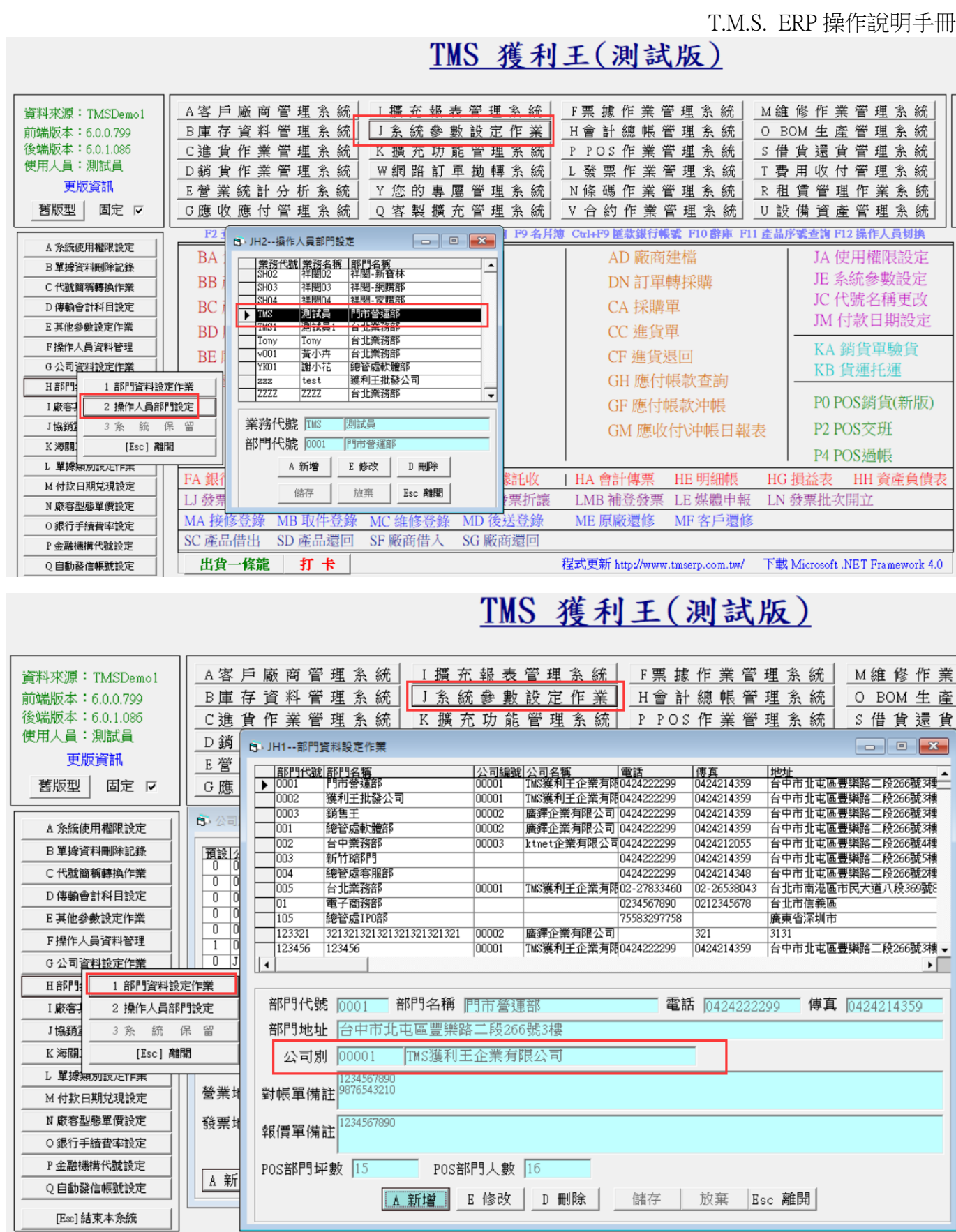

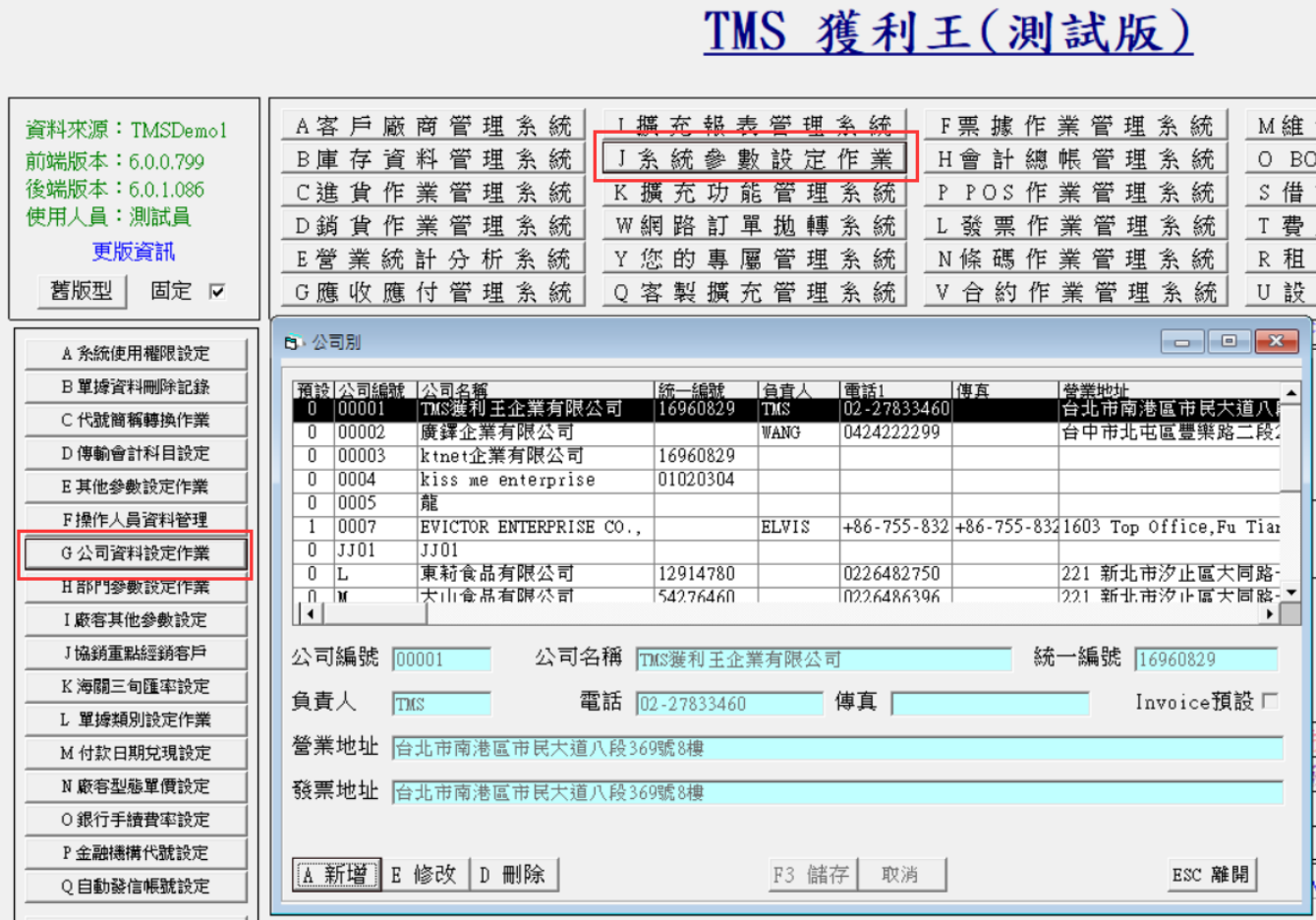

T.M.S. ERP 操作說明手冊

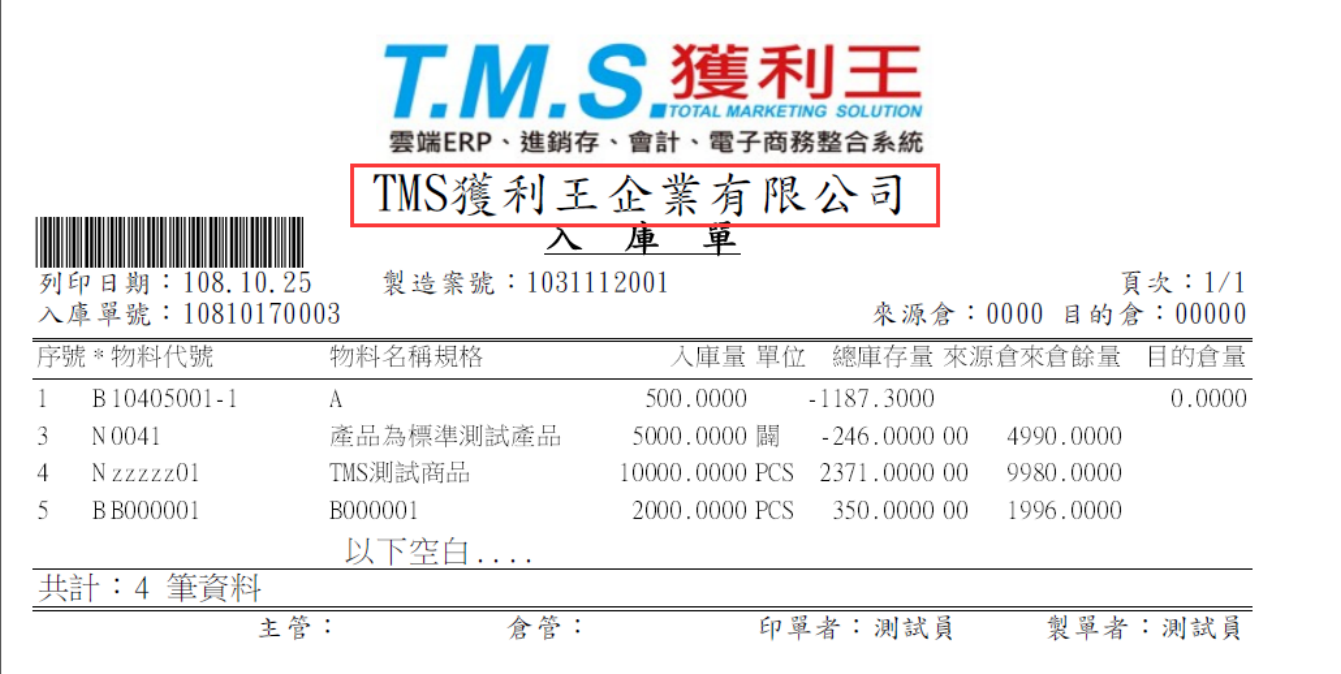

依照部門別設定:可印 Logo,同上設定,列印資料以部門別建立資料

#### T.M.S. ERP 操作說明手冊

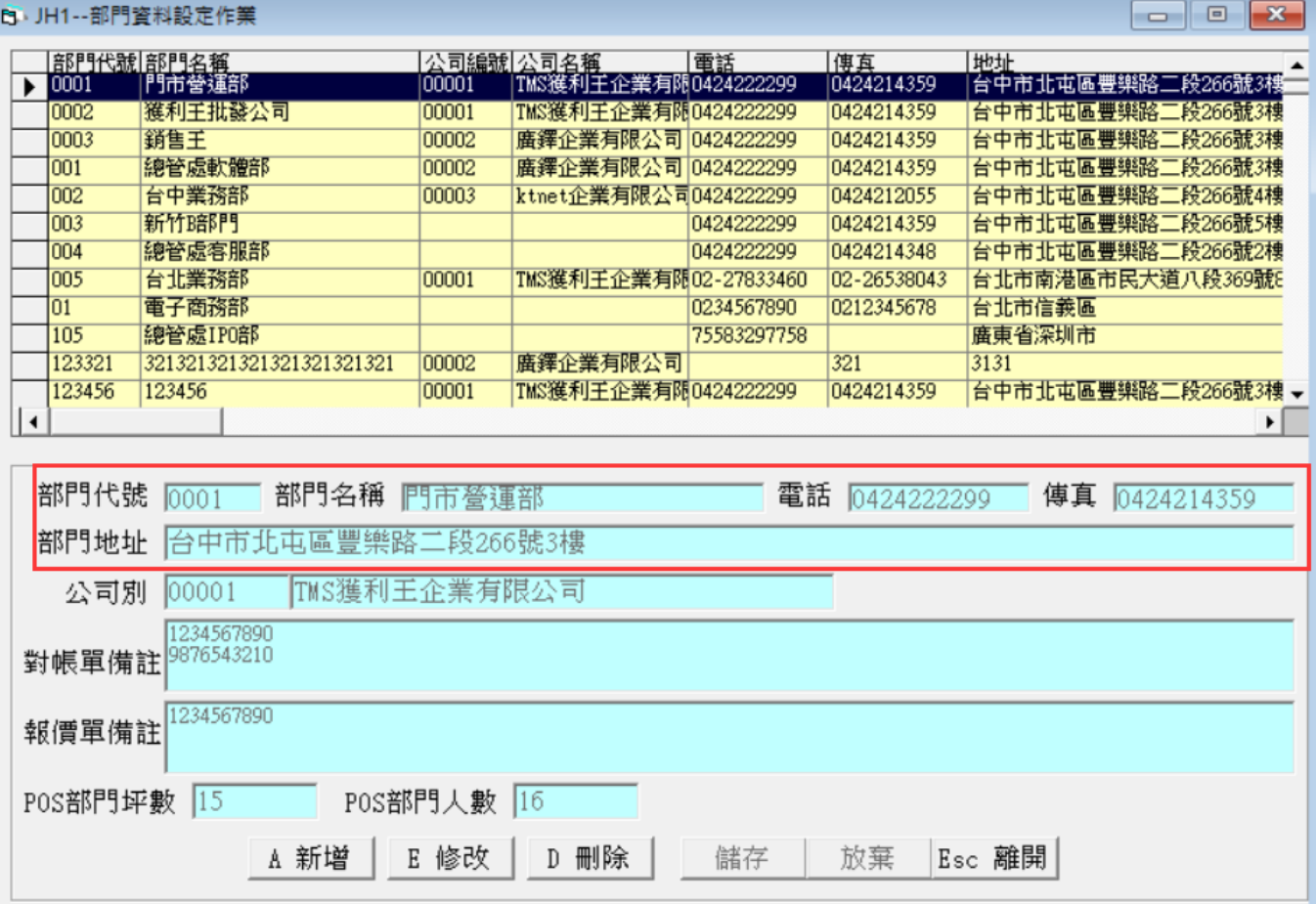

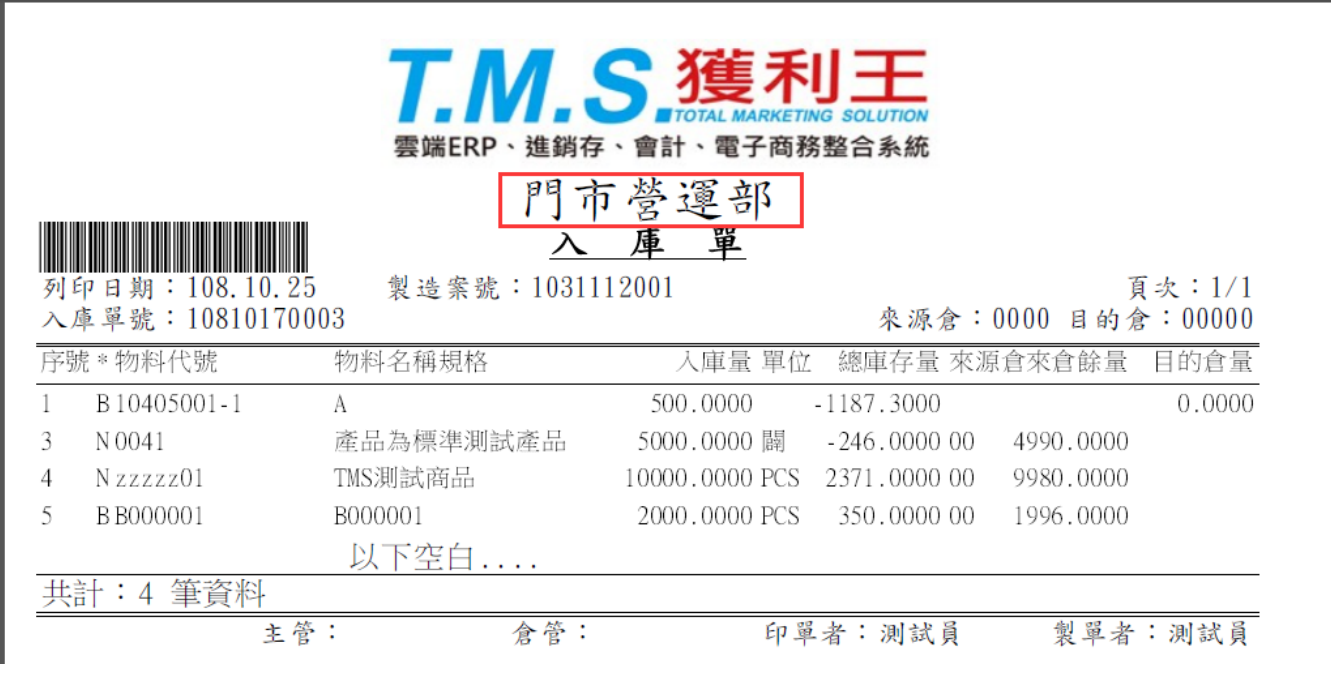

自訂:

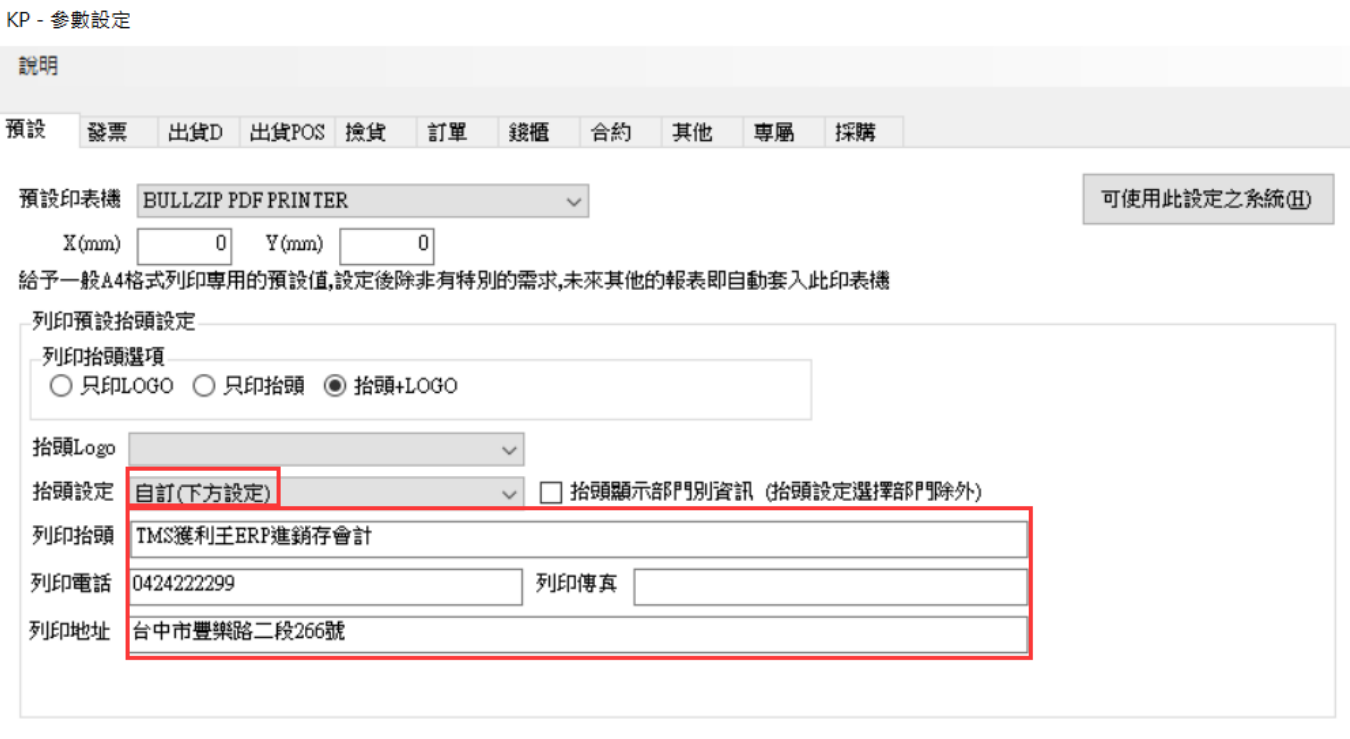

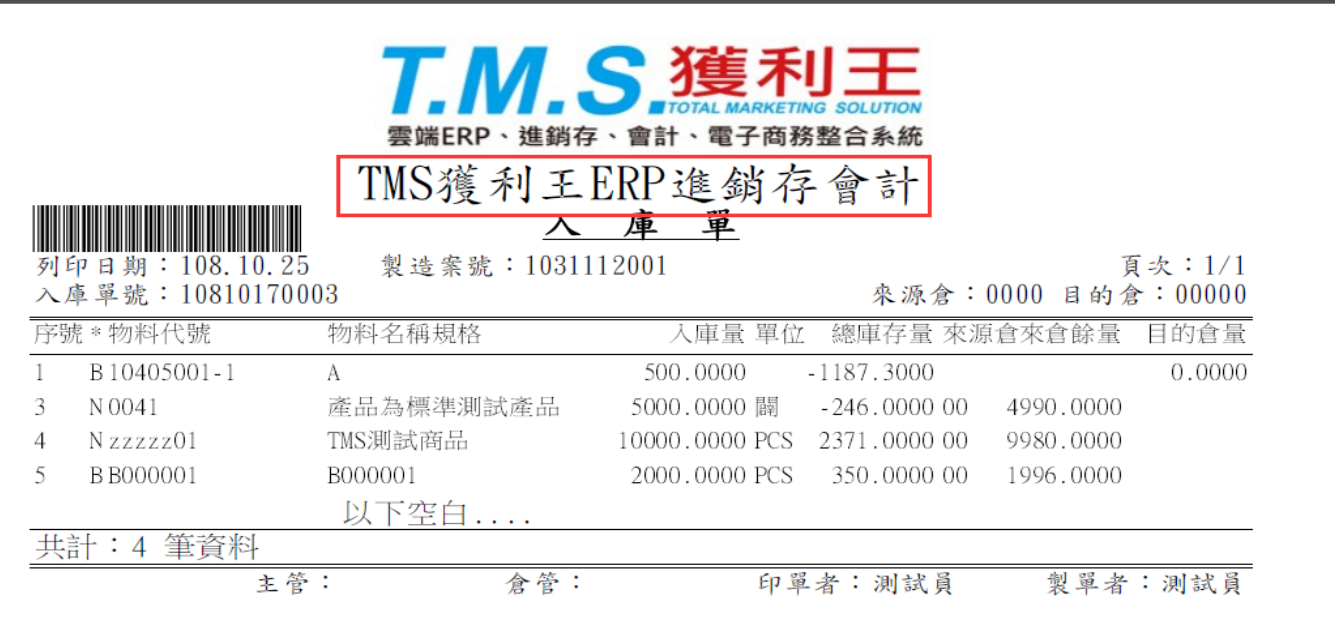

抬頭顯示部門別資訊:勾選此處,除[依部門別設定]外,其餘在公司抬頭下方增加[部 門名稱]

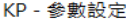

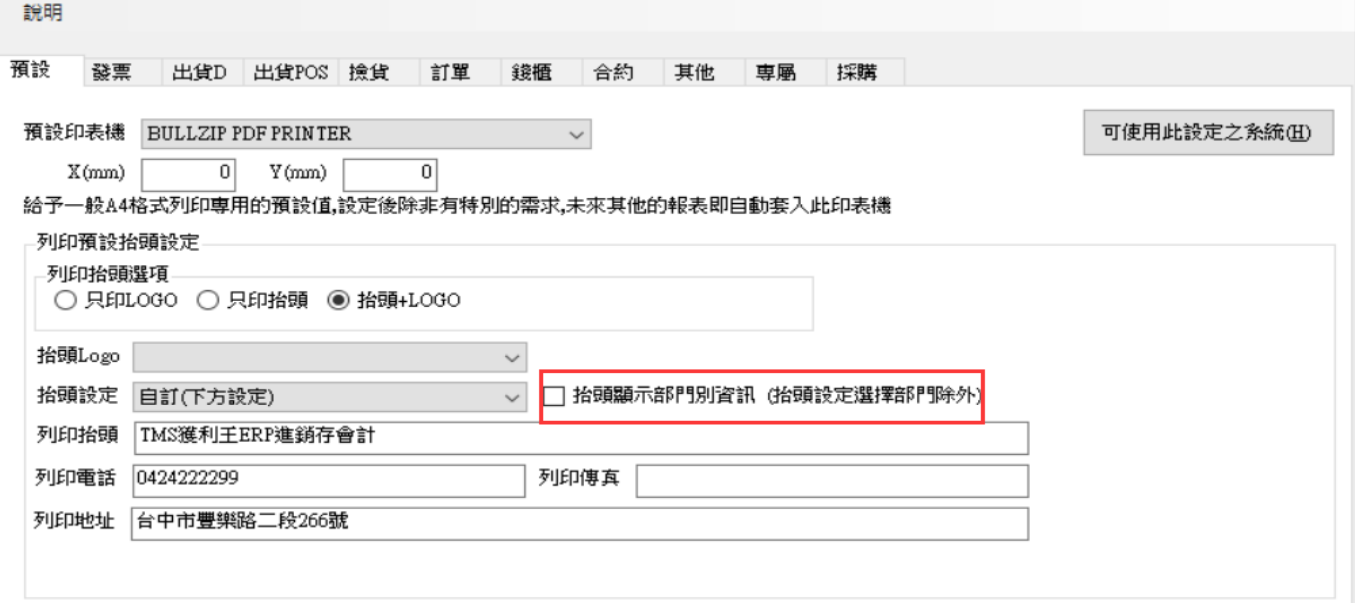

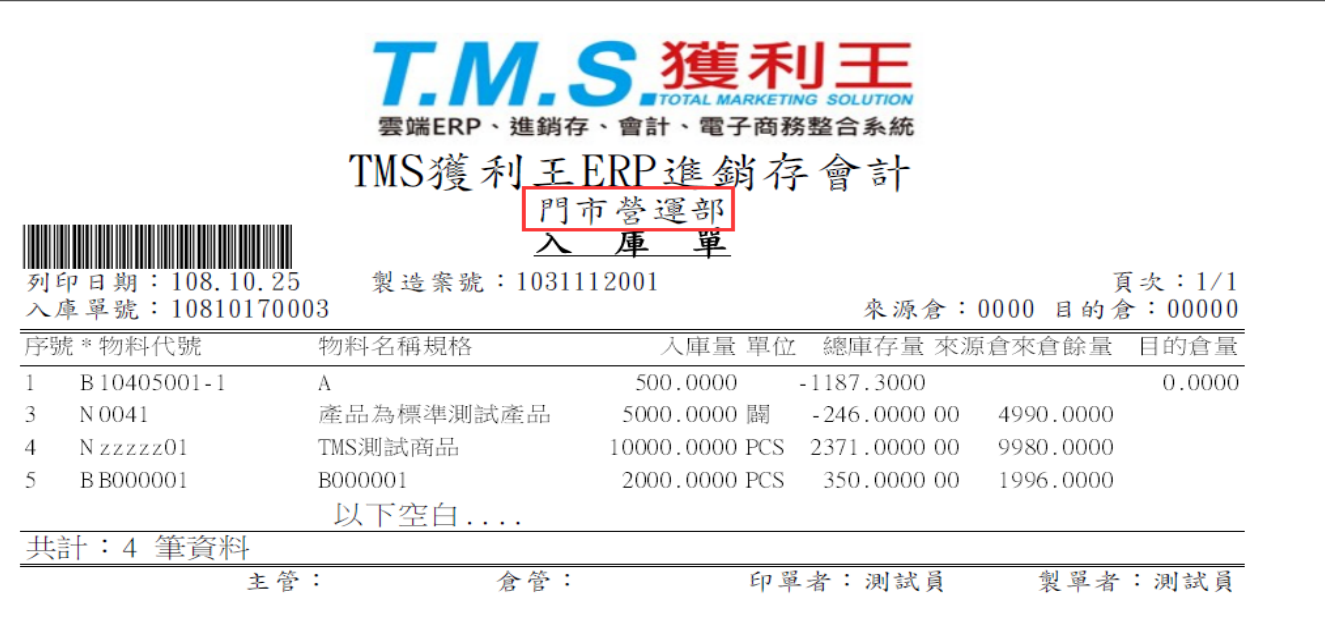

<span id="page-13-0"></span>發票

#### 提供各式發票專用列印設定

KP - 参數設定

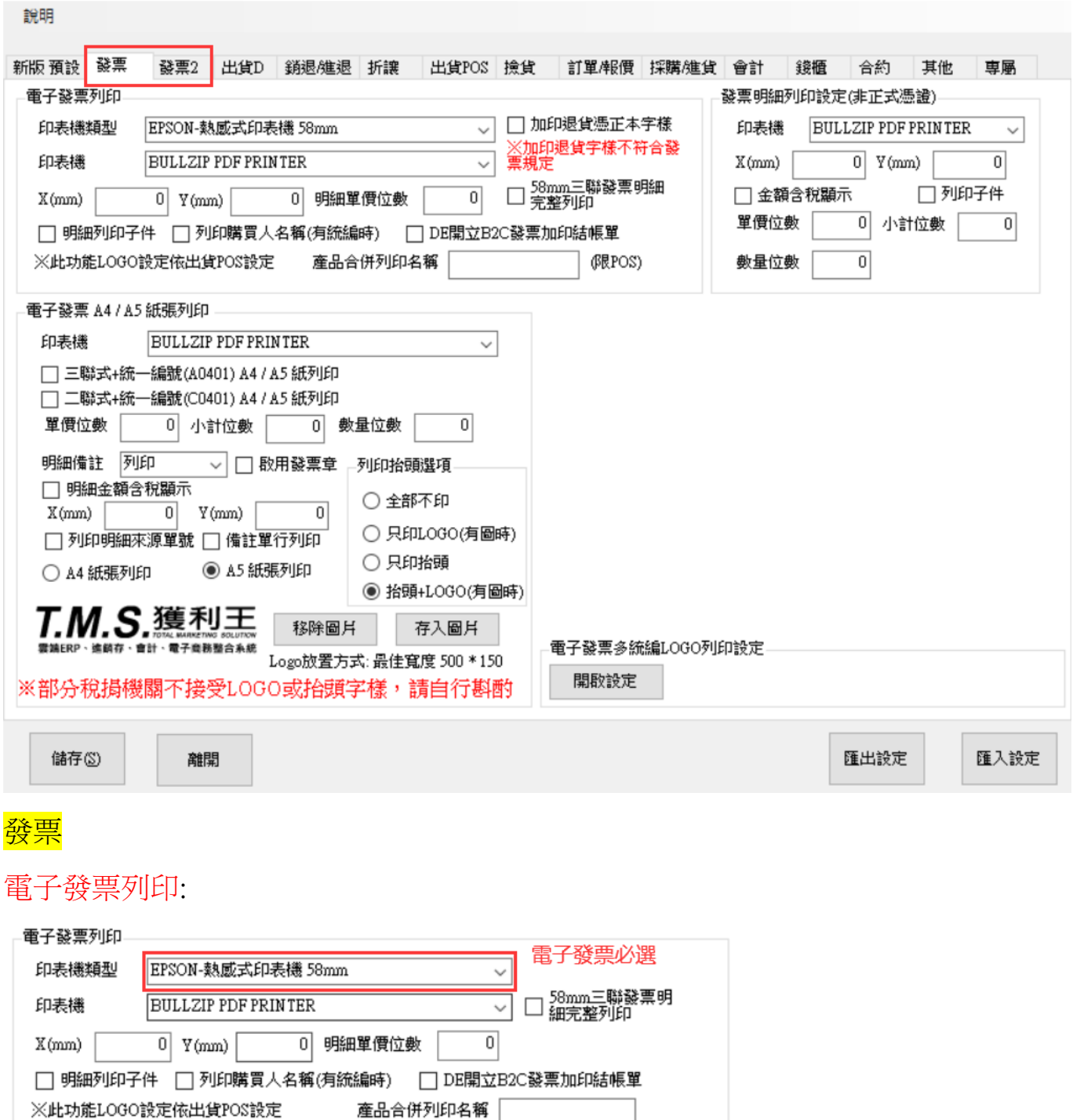

本設定提供 B2C/B2B 雙用電子發票基本設定,相容 EPOSN 的感熱式印表機皆可列 印,須使用58mm 專用電子發票熱感式專用紙。請依紅框內自行設定,本設定只 for 該台電腦。

部份欄位說明

58mm 三聯發票明細完整列印:使用 58mm 三聯電子發票,勾選則依 BC 產品名稱列 印,不受未勾選 10 字控管。

明細列印子件:交易明細使用組合品時可列印子件。

產品合併列印名稱:交易明細不論筆數只列印此設定名稱項。

1-1 買受人為非營業人之格式(範例)

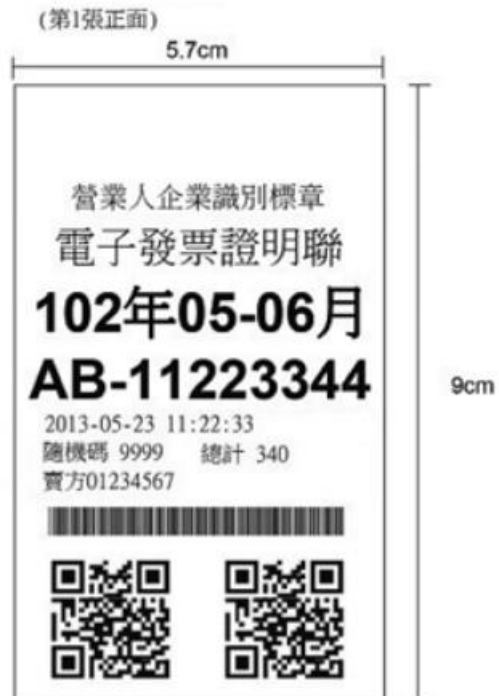

1-2 買受人爲營業人之格式(以依加值型及非加值型營業稅法第四章第一節規定計算營業稅額者 爲範例)

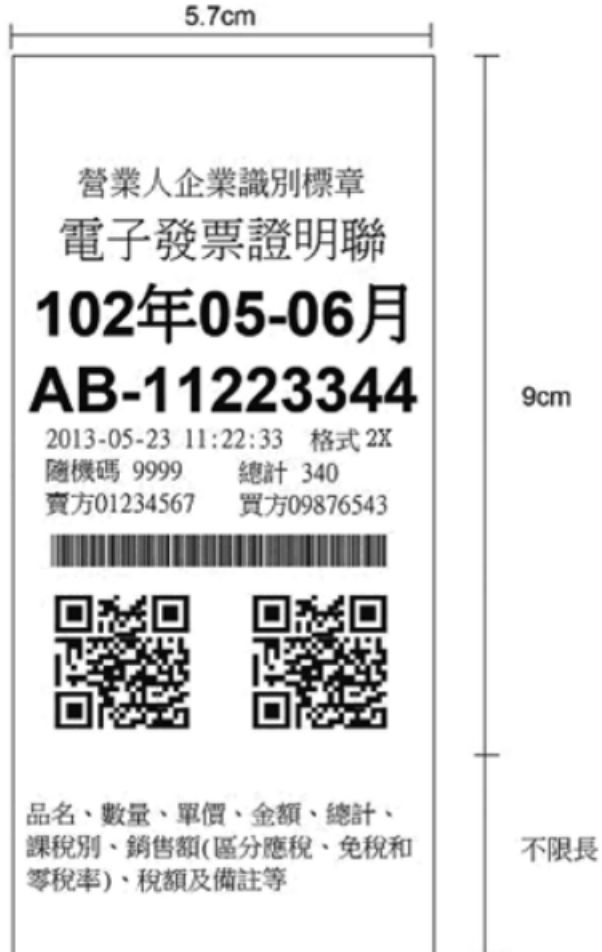

#### 電子發票 A4/A5 紙張列印

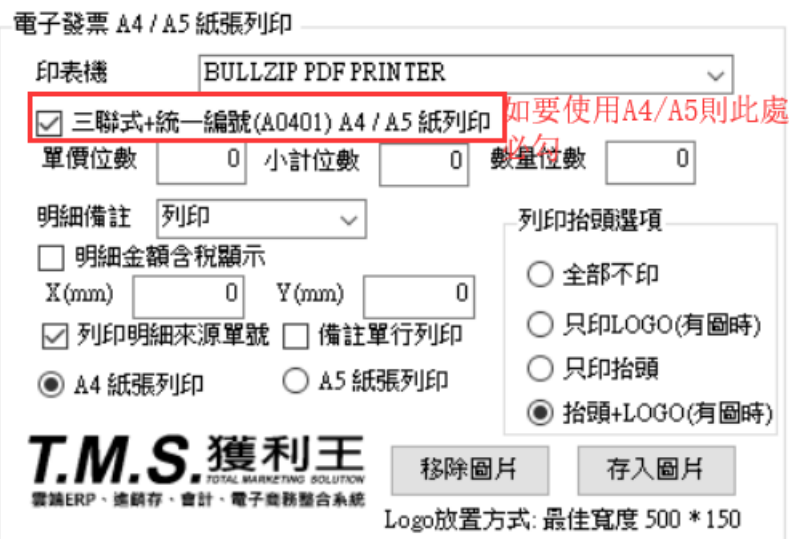

本設定提供 B2B 專用 A4/A5 電子發票基本設定,此須有統編才能輸入,紅框處為打 勾,則不啟動。本設定只 for 該台電腦。

單價/小計/數量位數:請自行設定。

明細備註:分為列印/不列印/每次詢問,則政部提供每項發票明細上傳備註(本系統自 動會上傳),本列印[明細備註]為[DE 銷貨單/LA 開立發票的明細備註欄]。

明細金額含稅顯示:勾選時則金額以含稅顯示。

列印明細來源單號:列印時在電子發票備註欄增加來源單號(DE 銷貨單-客戶訂單或銷 貨單號,LA 發票開立-來源單號)

備註單行列印:勾選時備註只印最多約 10 個字(依系統內建一行字)不跳行

發票列印設定:POS 新版的結帳單及退貨單列印只限感熱式印表機可共用同一台, 請依照下列圖表一一設定。

存入圖片/移除圖片:本設定可自設 logo。

抬頭:發票列印抬頭則依[LI 其他參數設定>公司名稱],請設定稅籍登記公司名稱。

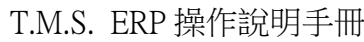

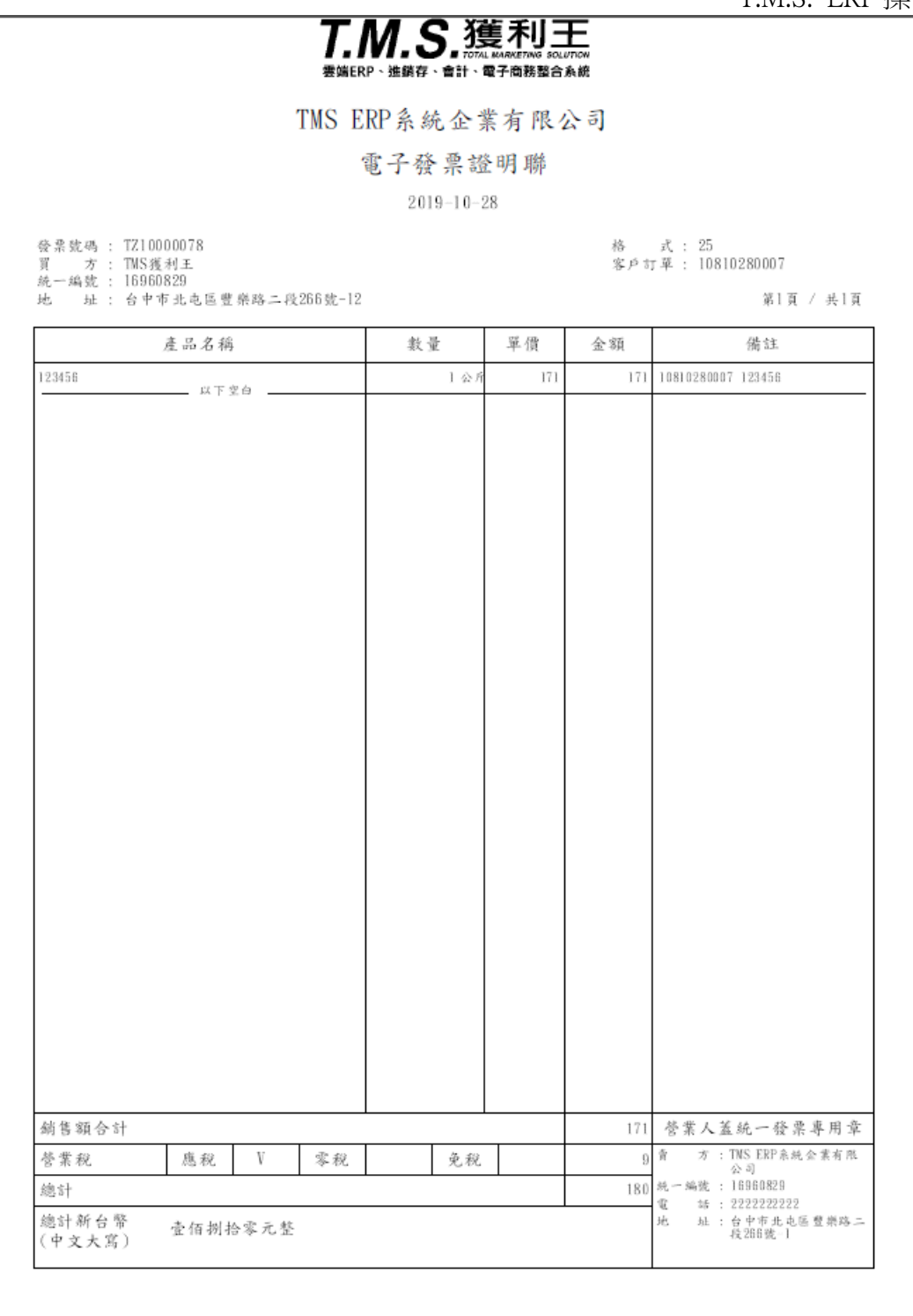

# 發票明細列印設定

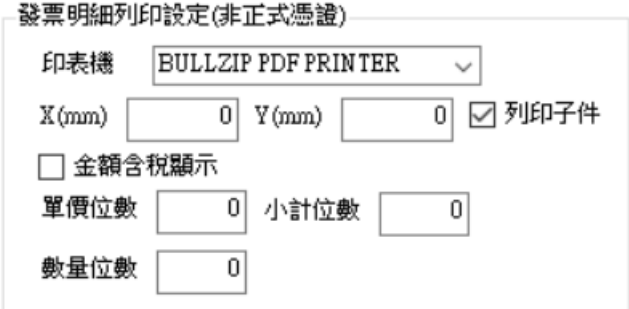

此設定使用在[LA 發票開立],此列印非電子發票格式,且不分任何發票種類及聯式

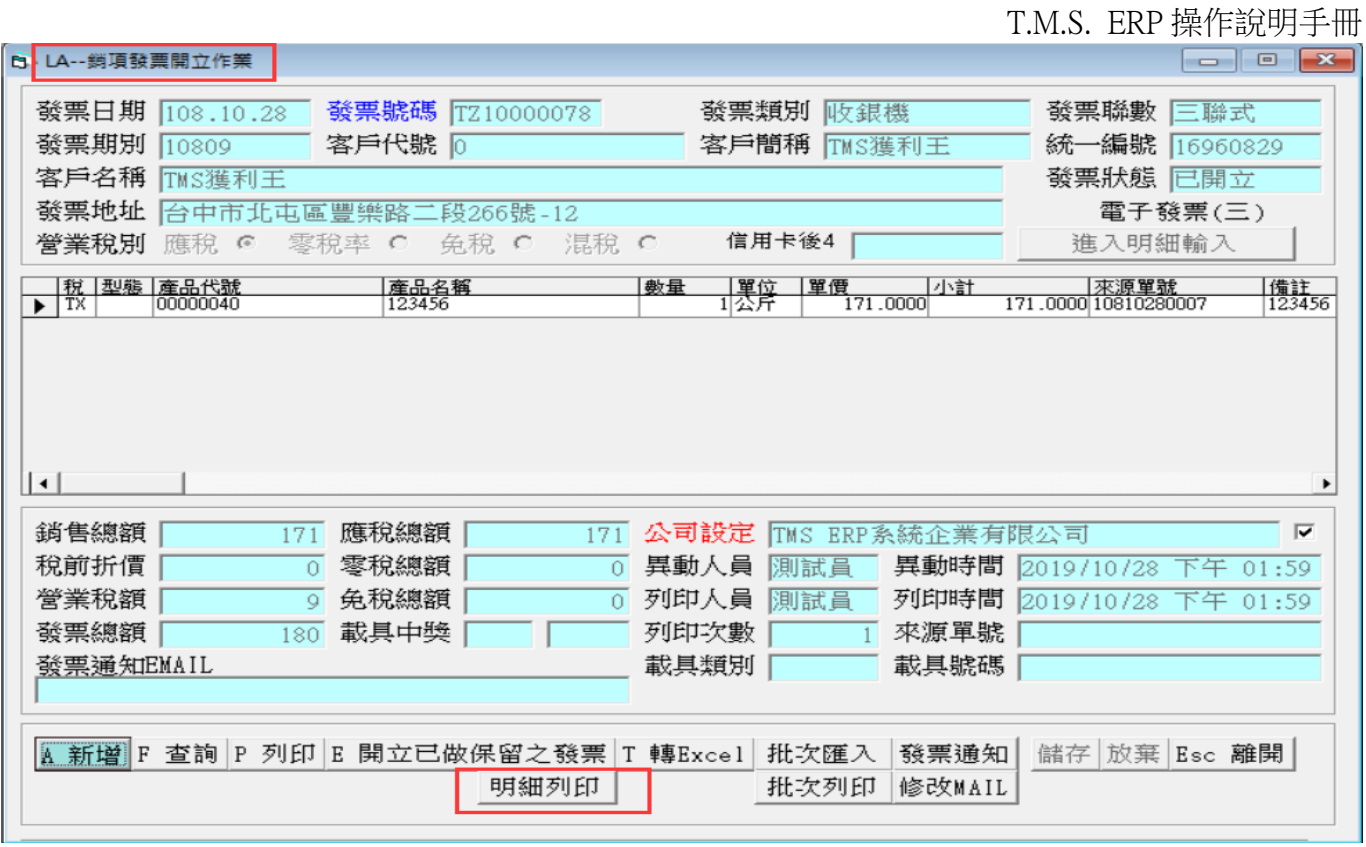

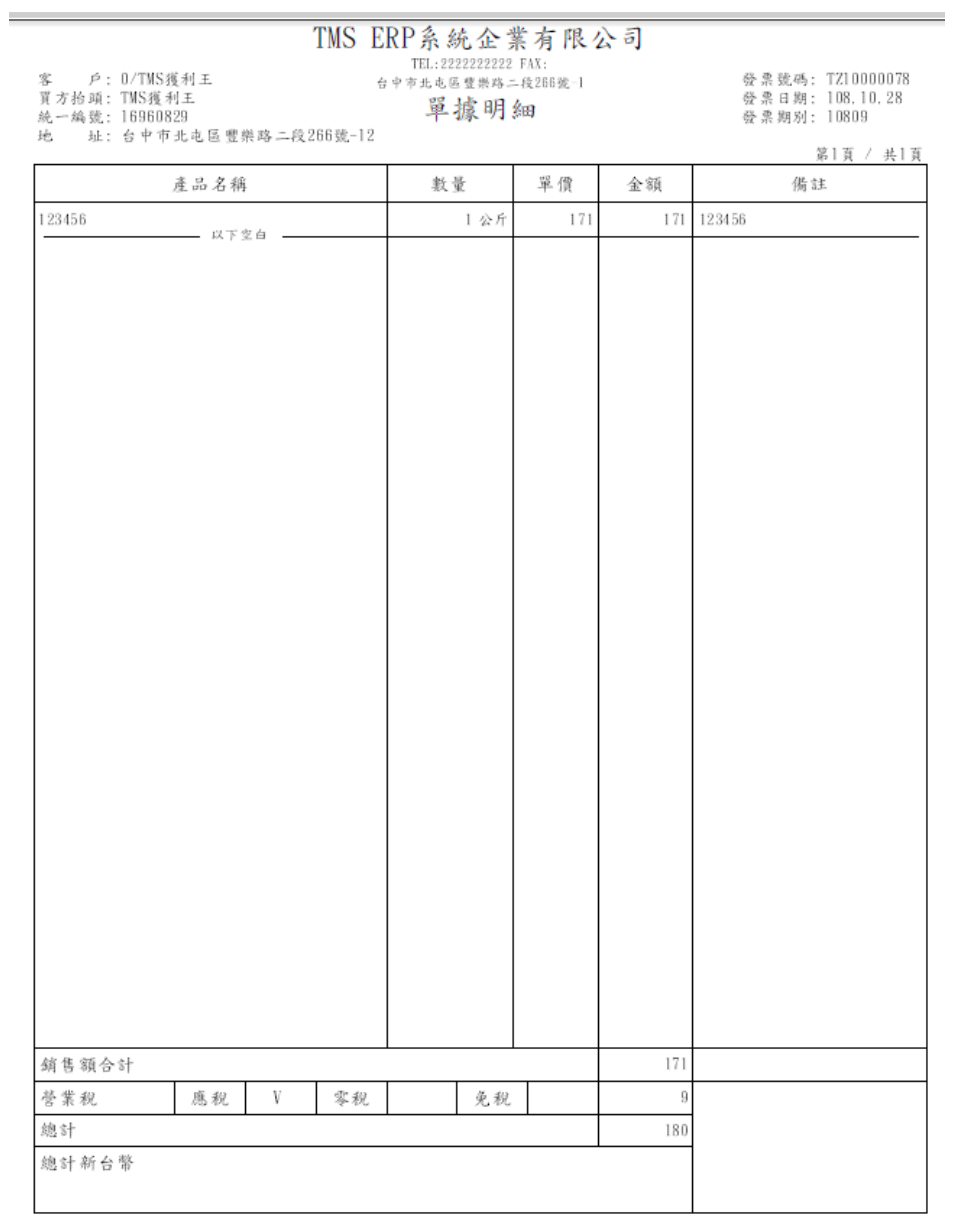

#### LA 發票明細列印設定(非正式憑證)

LA 銷項發票>明細列印,需至此處設定。

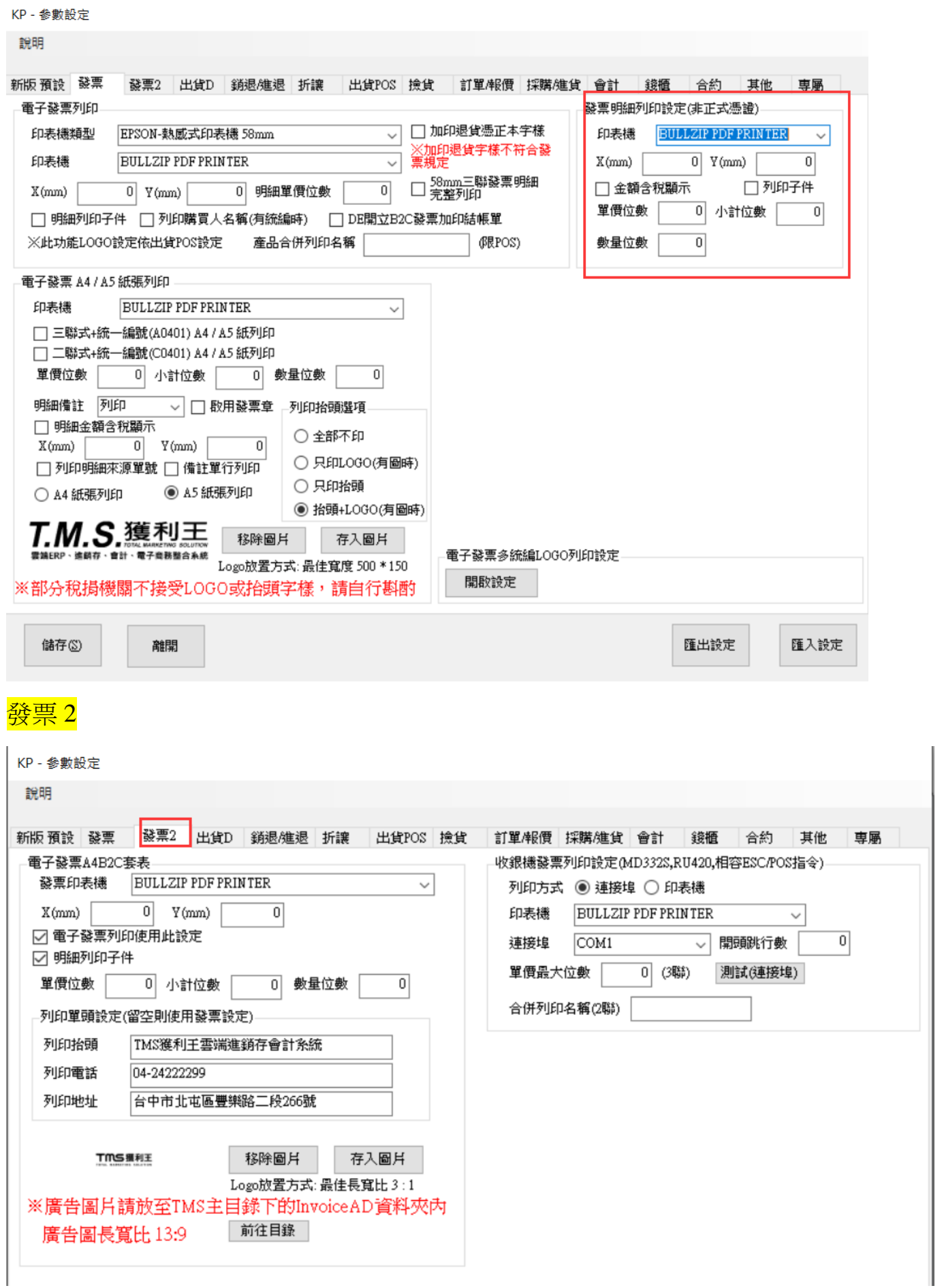

使用印表機列印 A4 B2C (58mm)電子發票,需使用專用套表(背面須有兌獎資訊),可 使用廣告圖,一樣可兌獎。

廣告圖片請放至 (C:\Program Files (x86)\TMS ERP 進銷存會計系統\InvoiceAD), 按下 [前往目錄]會自動建立資料夾 InvoiceAD,再將圖片貼上即可

左上角為電子發票/右上角為廣告圖(如有多張則隨機)/下方為訂購資訊。

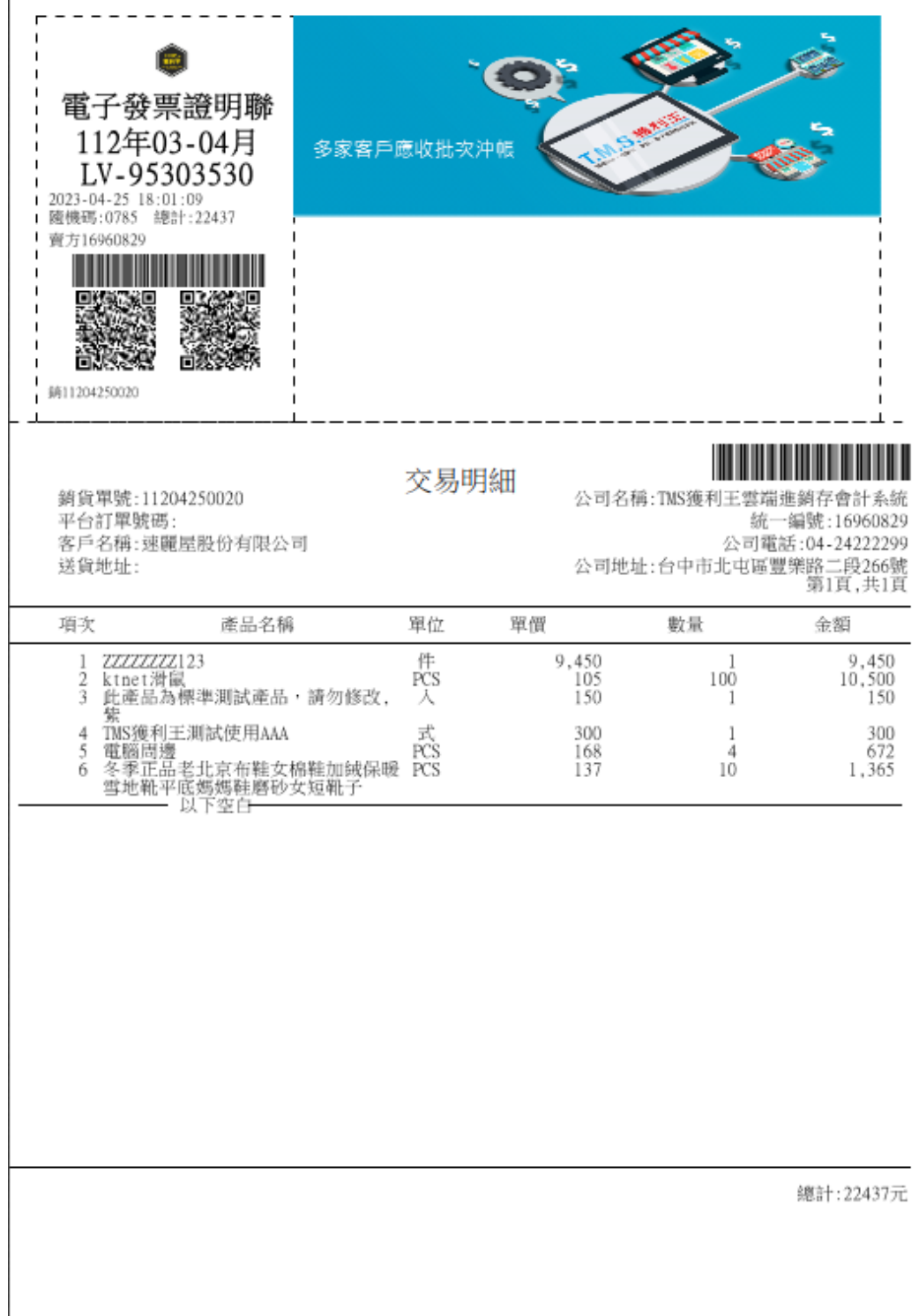

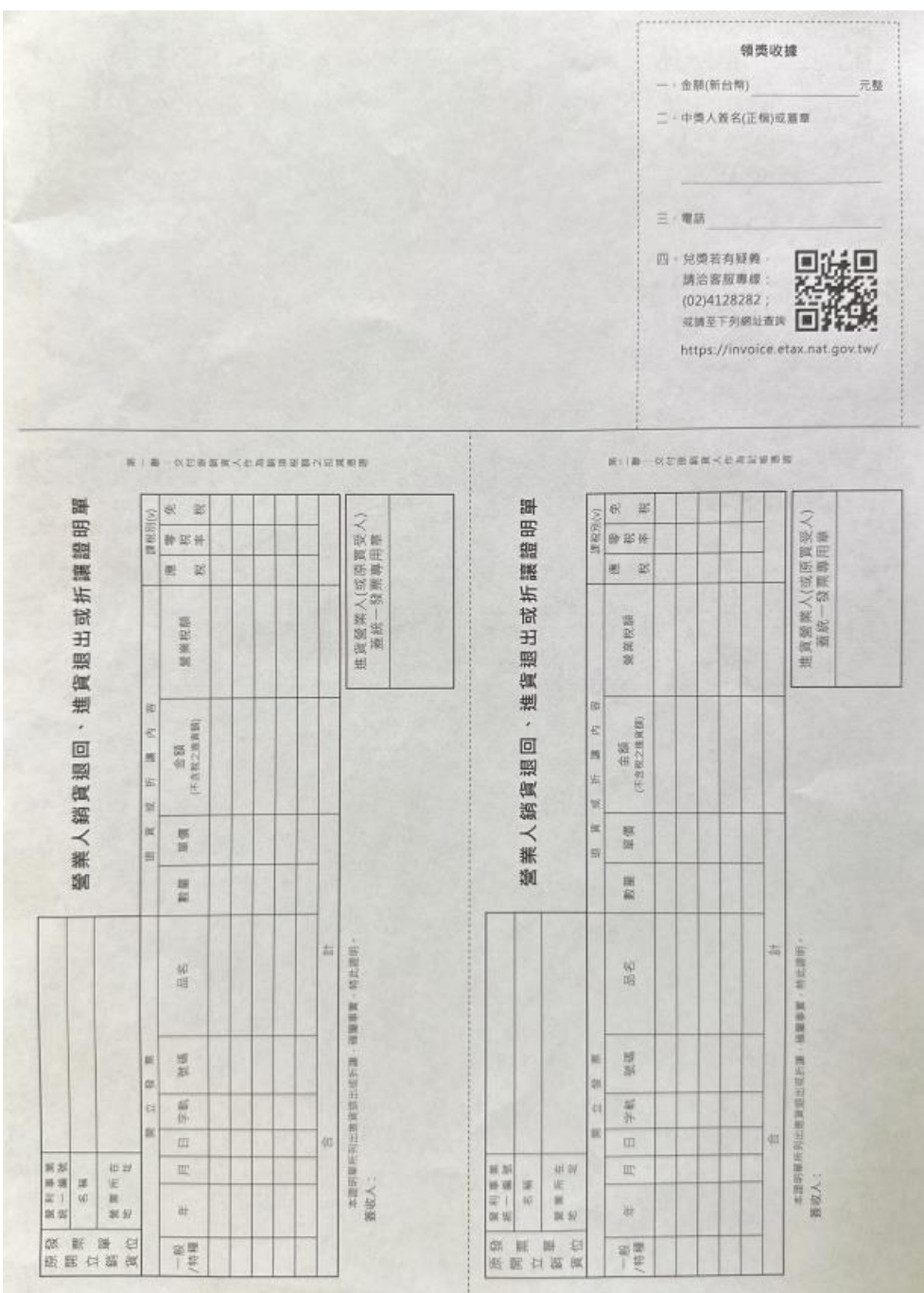

#### 收銀機發票列印設定:傳統收銀機二聯及三聯機器設定,需專用機器方可使用

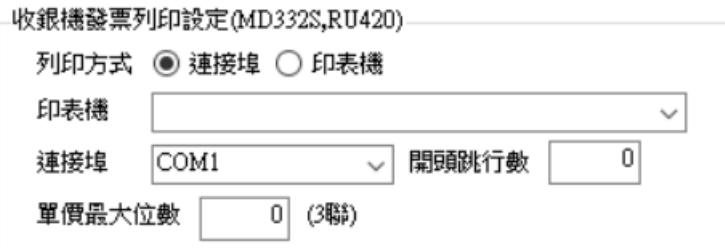

提供傳統收銀機三聯(寬 7.6cm\*14cm)MD332S 設定及收銀機二聯(寬 4.9cm\*19cm)RU420 相關設定,或相容列印指令印表機

電子計自機發票列印設定:依財政部規定 109 年底電子計算機發票停止使用

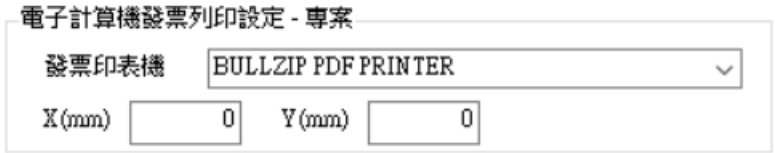

#### 電子發票多統編 LOGO 列印設定

可依不同統編設定不同 logo,同一台電腦開立電子發票,當開立該統編發票時則帶入 對應 logo

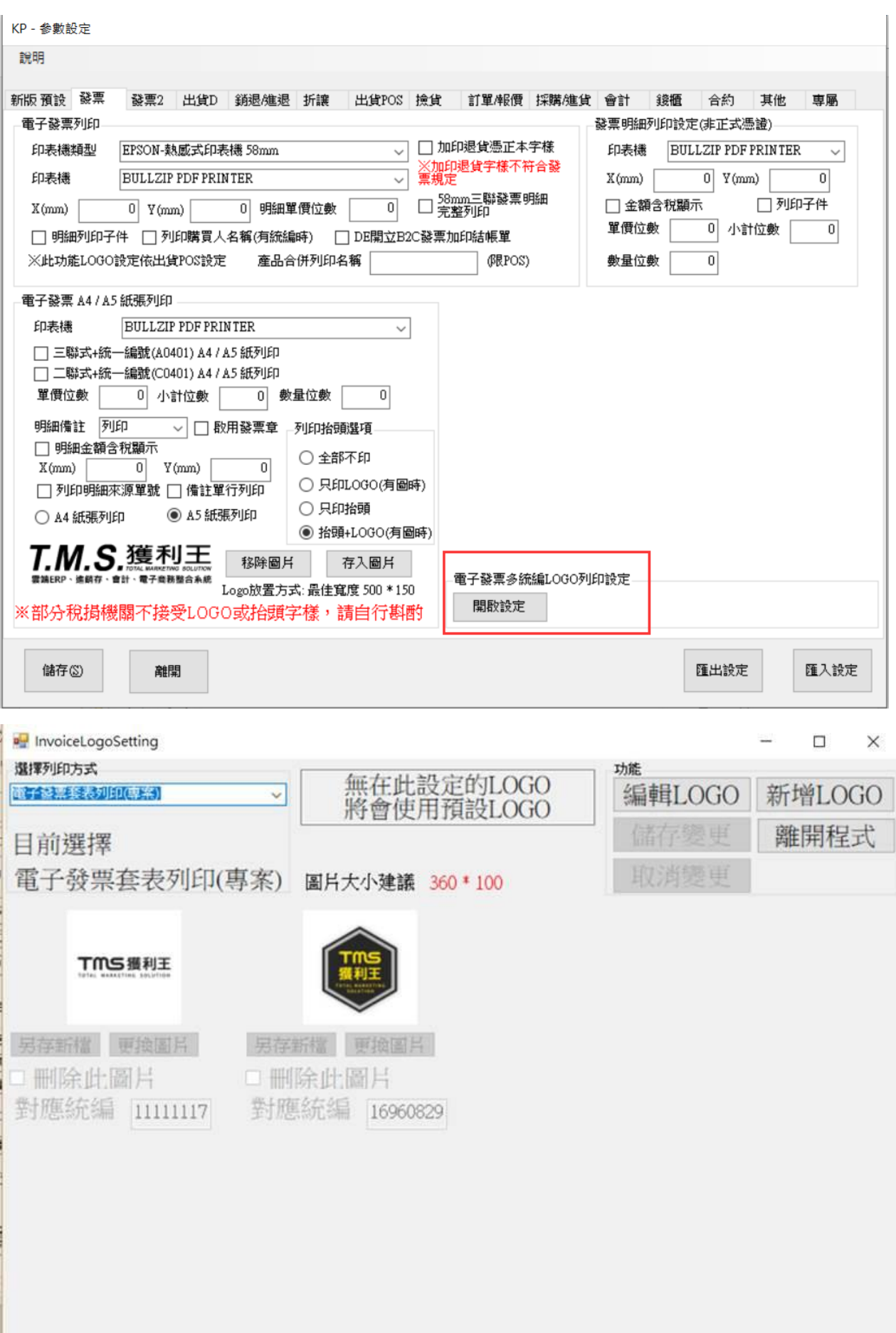

# 發票章列印設定: 只限制式電子發票 A4/A5 列印使用

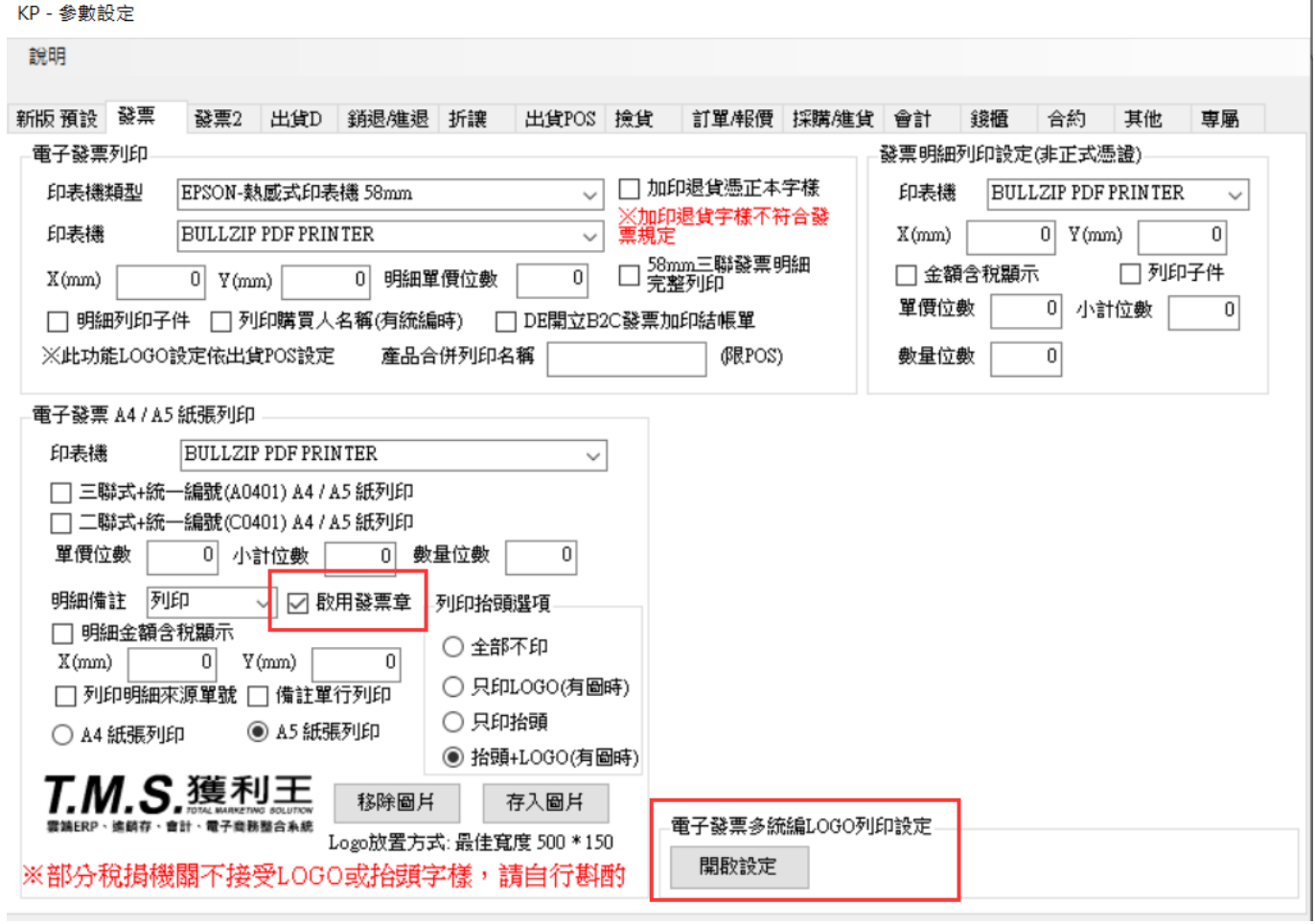

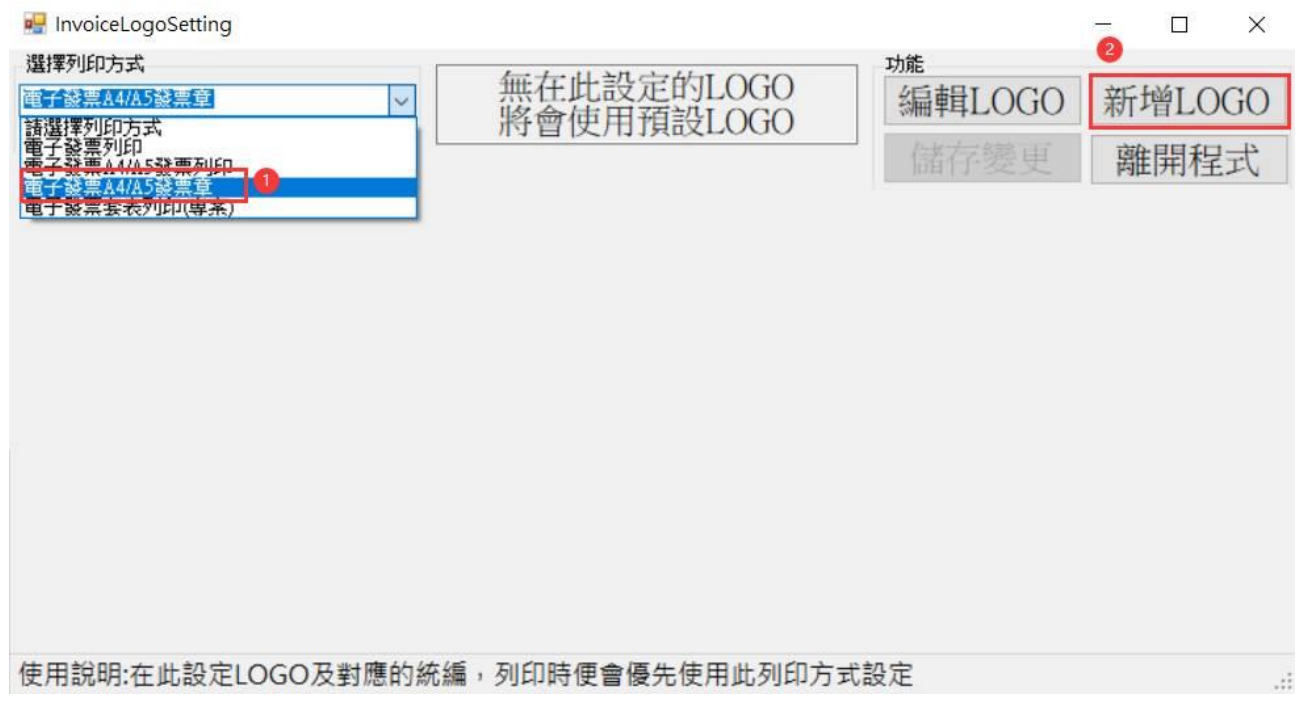

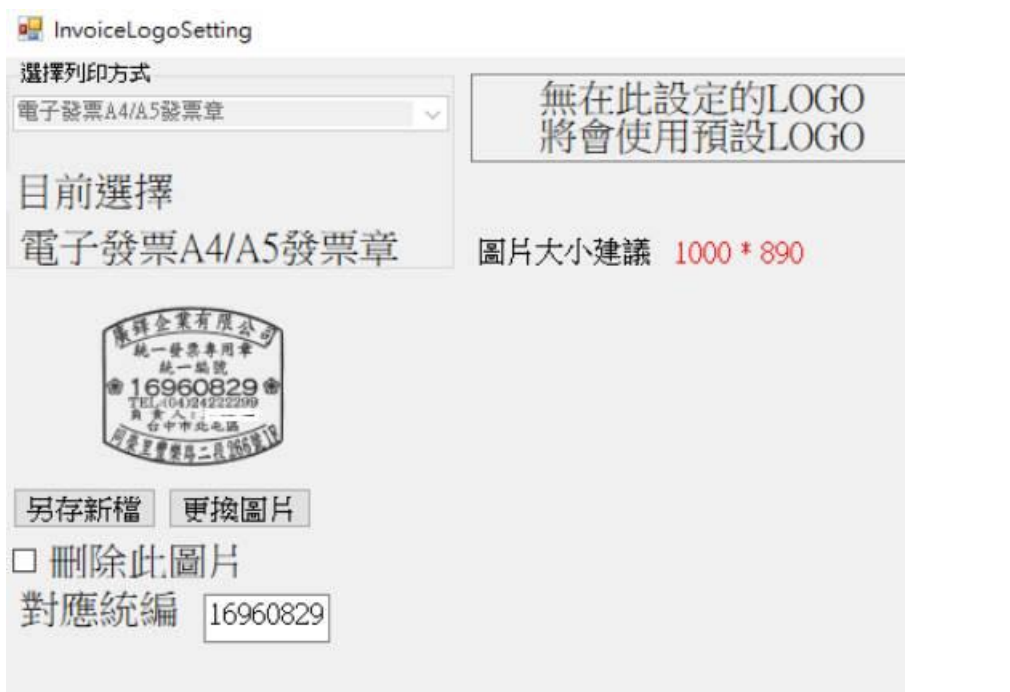

#### <span id="page-24-0"></span>出貨 D

提供[DE 出貨單]/ [DH 退貨單]專用列印,本列印設定只適用該工作站電腦

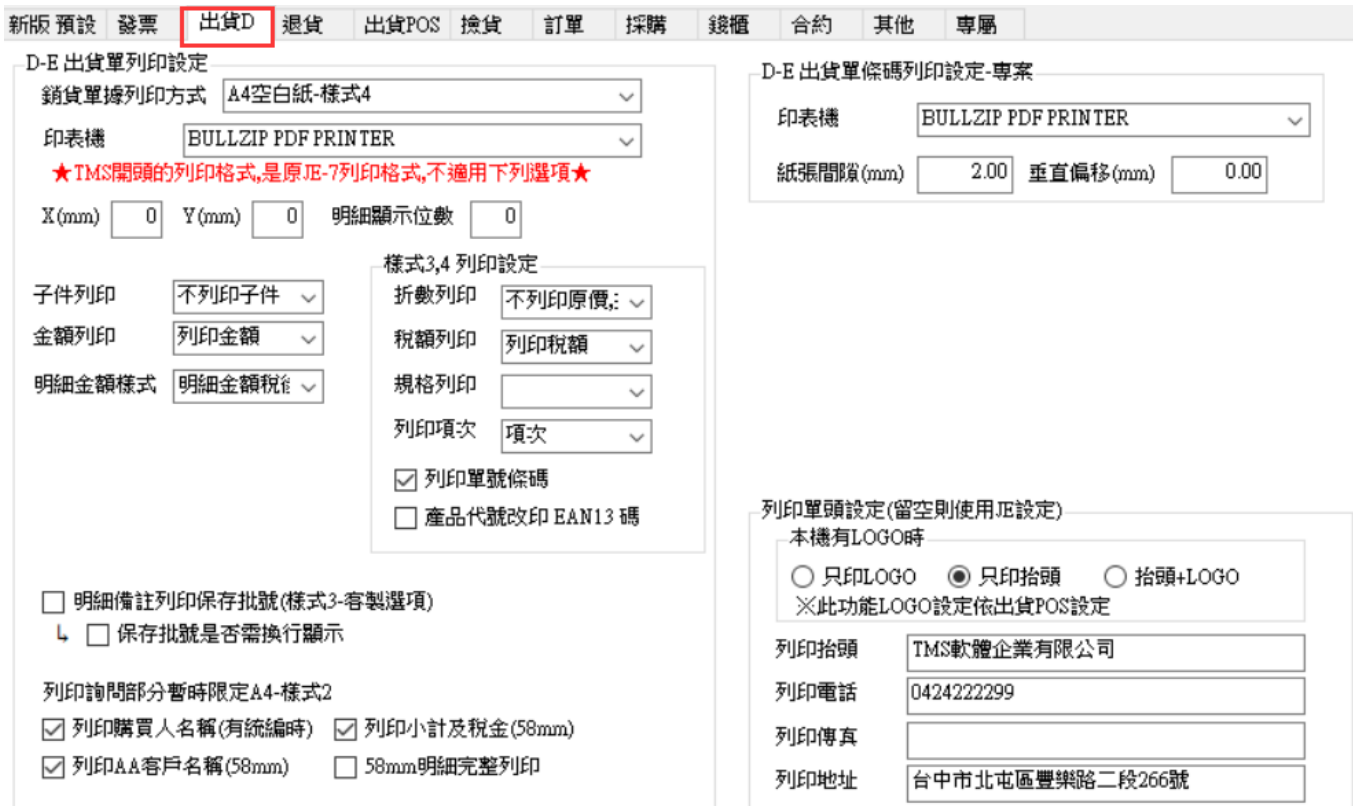

請先至[JE7>銷貨單據列印>依 K-P 設定]

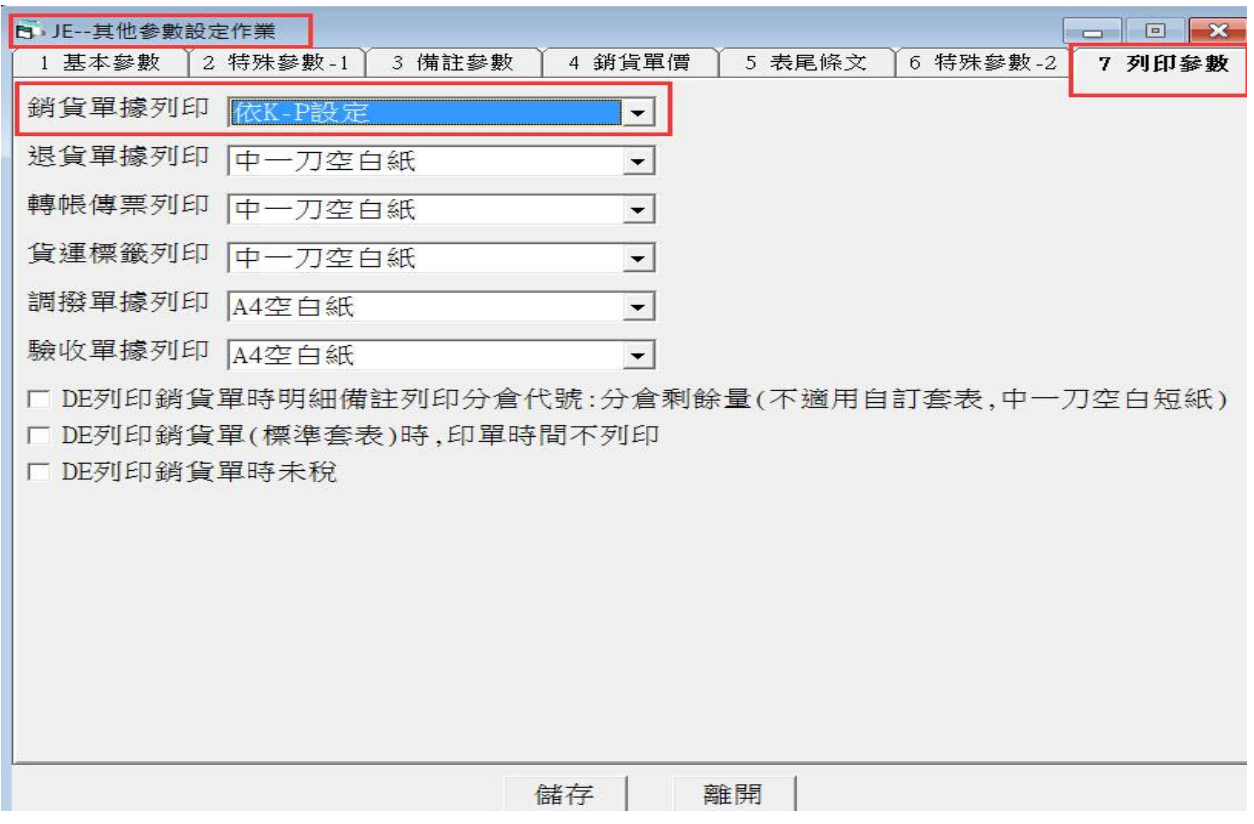

銷貨單據列印方式:可依預設選項做為該工作站電腦列印設定(下方紅框 TMS 開頭皆 是 JE7 的列印格式無法使用本[出貨 D]預設功能)

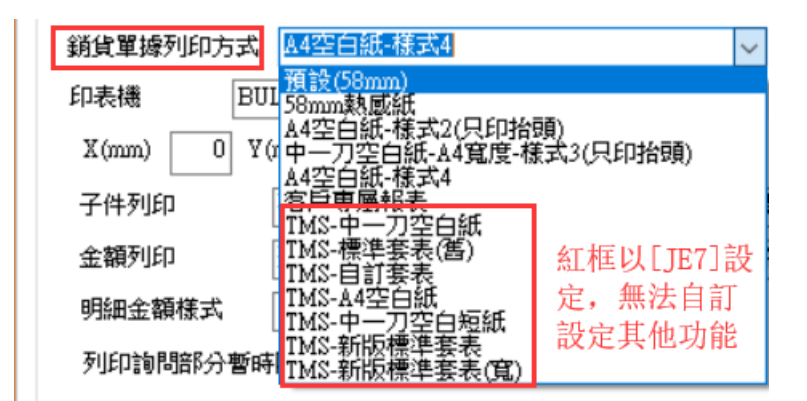

各項設定:提供該工作站獨立列印設定,適合上圖各式列印格式(不含紅框列印格式)

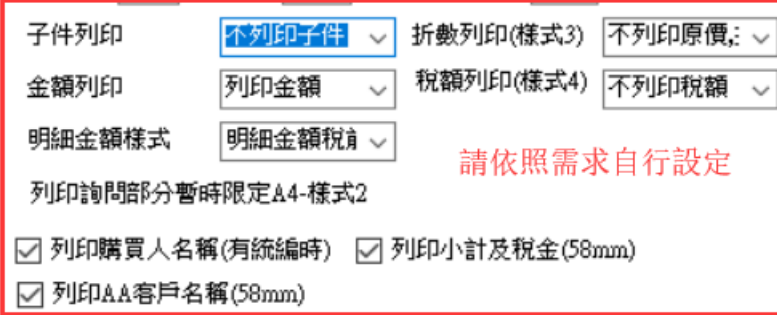

列印單頭設定:列印抬頭/電話/地址,此處如空白則會自動抓取[JE1]設定

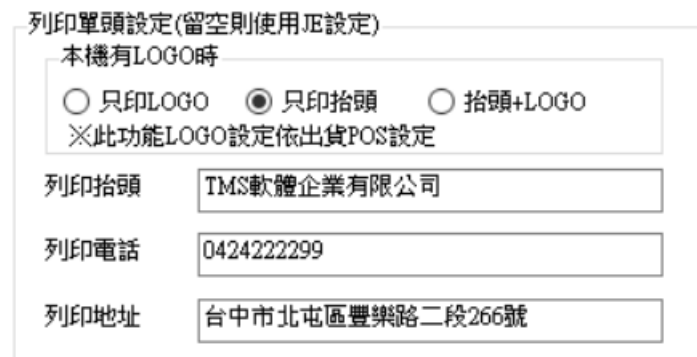

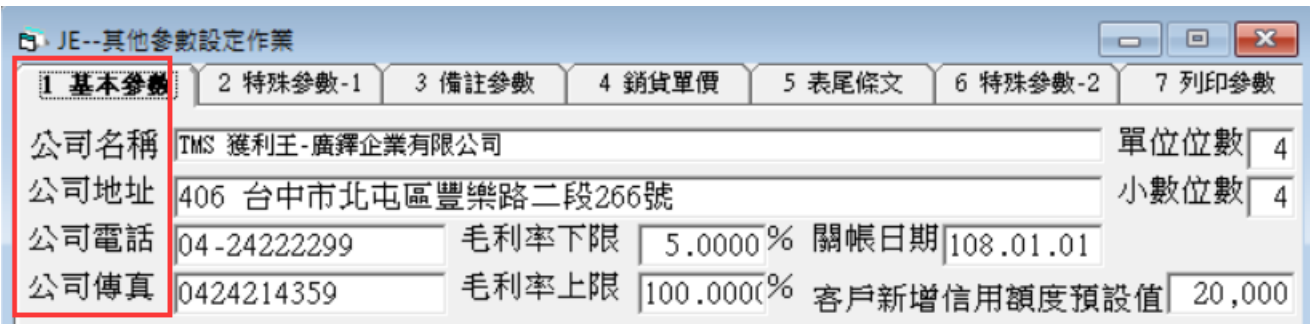

D-E 出貨單條碼列印設定-專案(客製條碼)

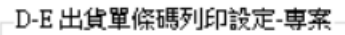

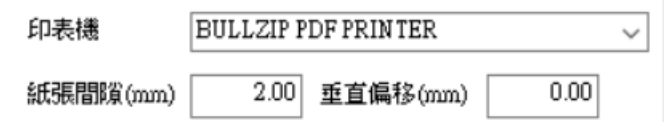

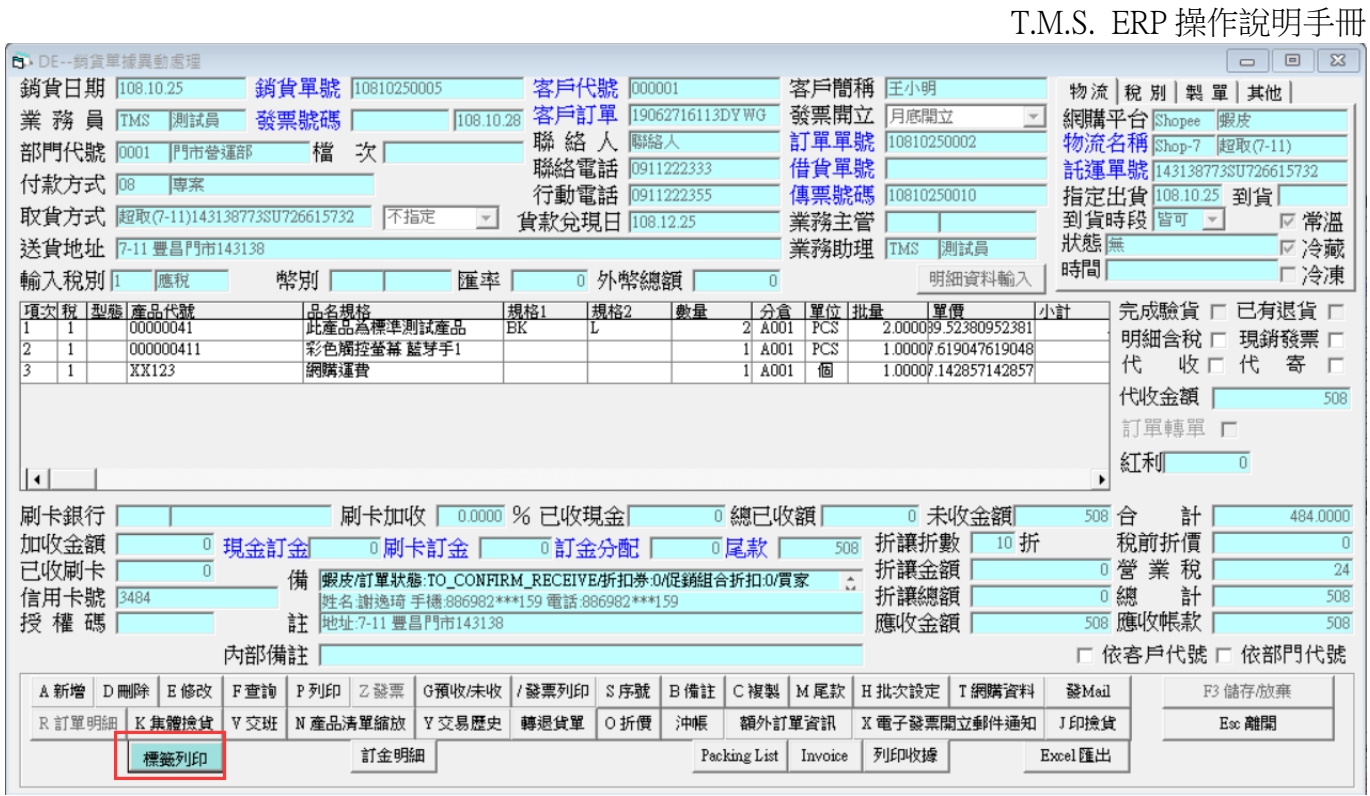

# <span id="page-27-0"></span>銷退/進退

j

# D-H/C-F 退貨單列印設定-專案(客製退貨單)

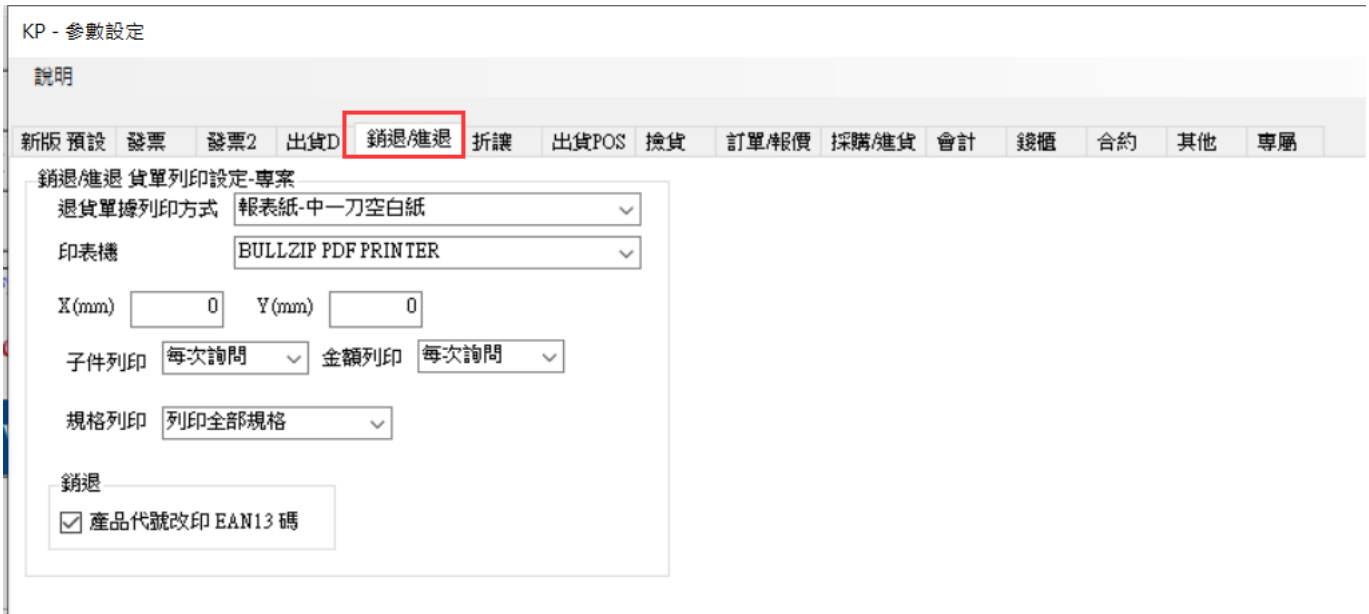

## <span id="page-28-0"></span>折讓

發票折讓單/POS 退貨折讓單列印設定。

#### KP - 参數設定

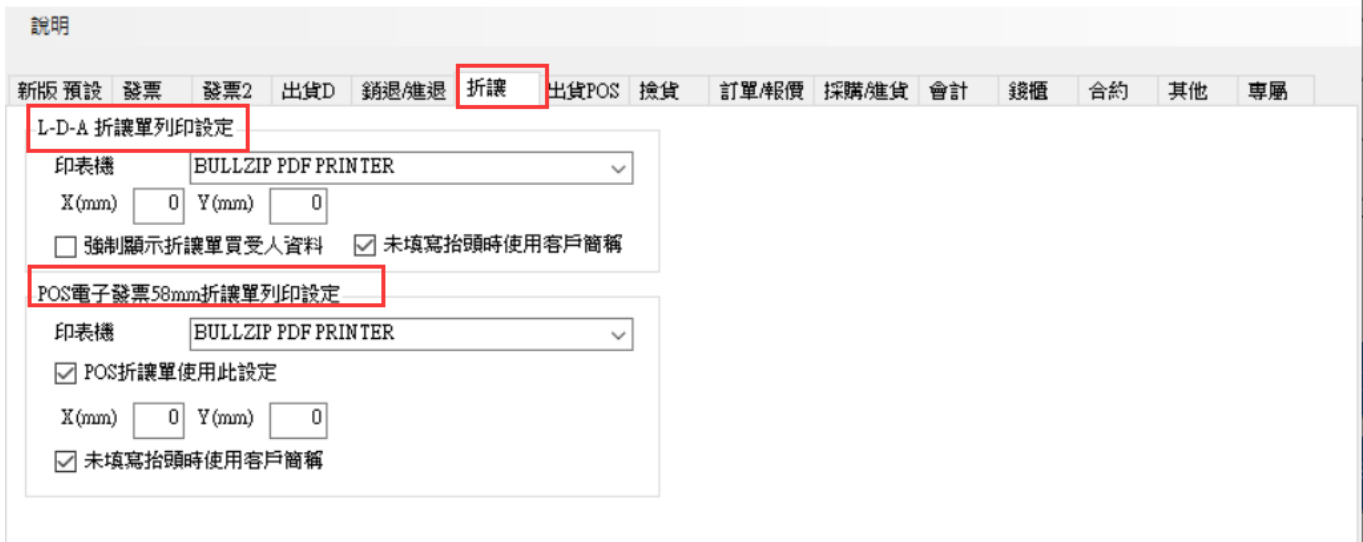

#### L-D-A 折讓單設定:列印發票折讓單

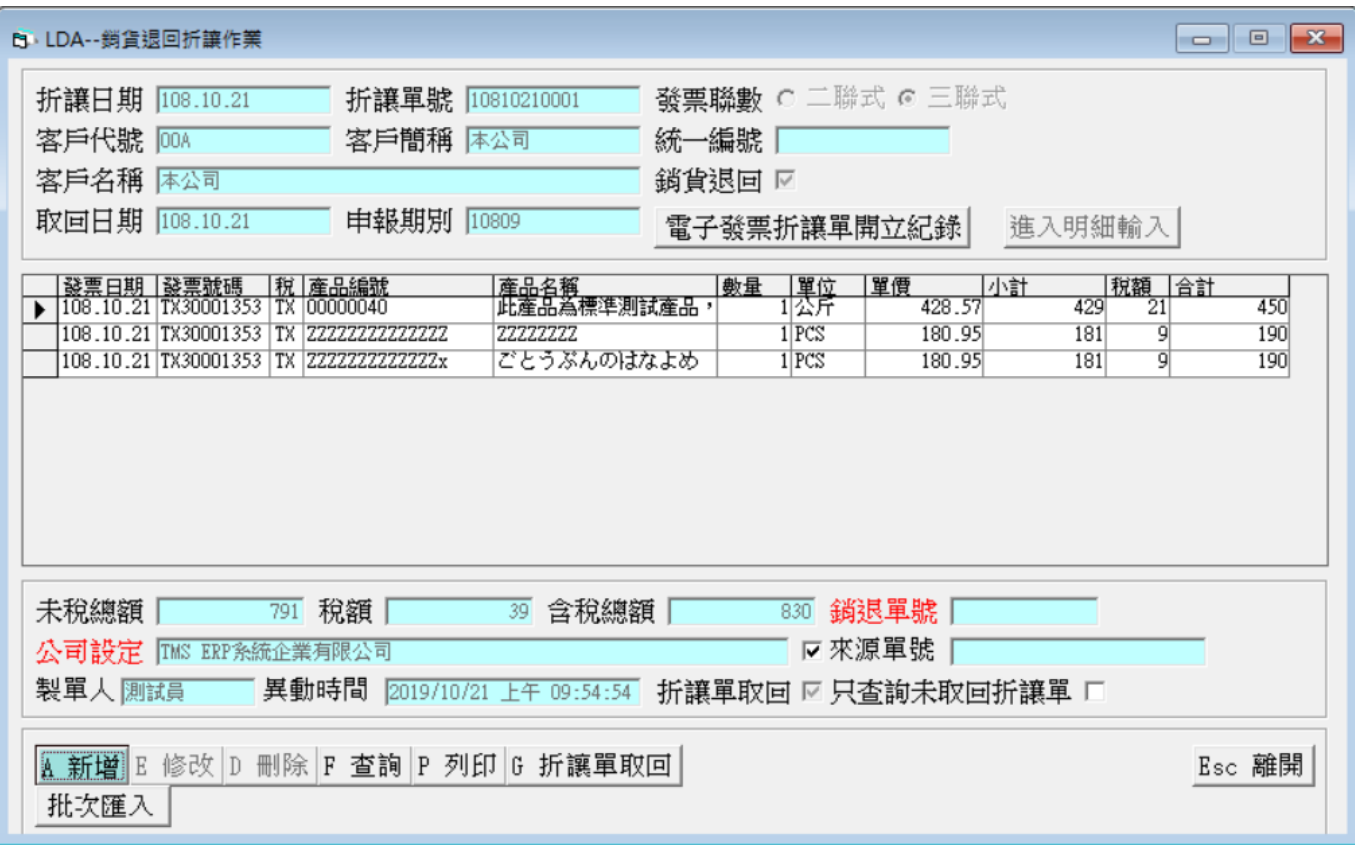

# 系統會依據原開立發票開立電子發票折讓單(一聯)或一般折讓四聯單

電子發票折讓單

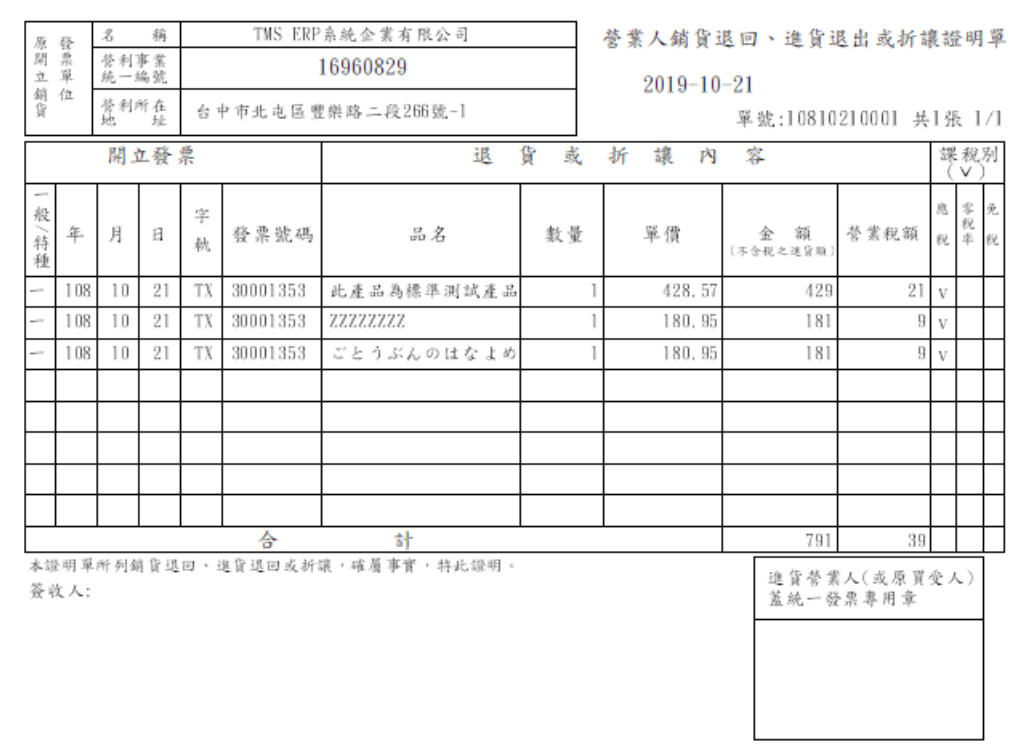

一般折讓四聯單

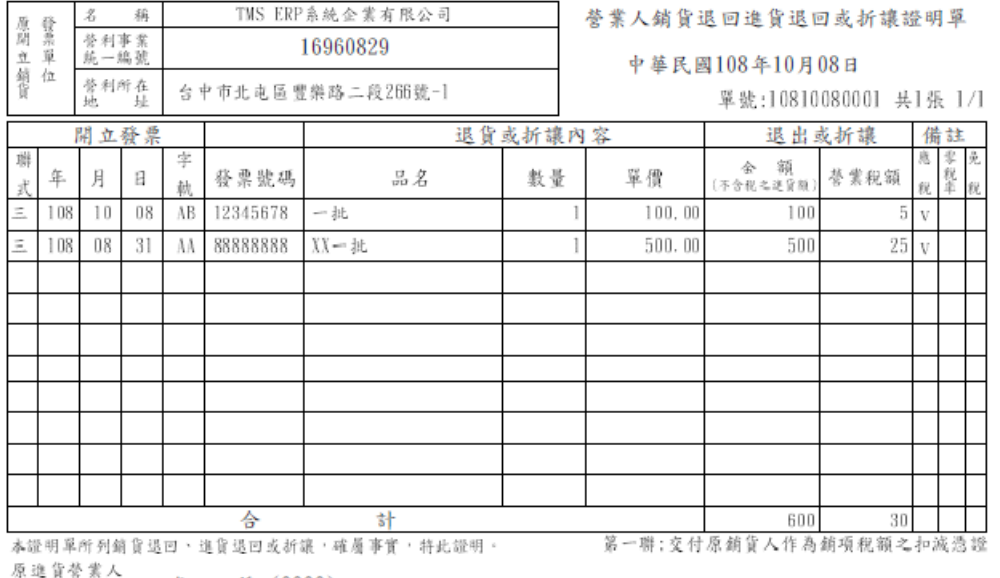

原進貨營業人 名 称: (0000)<br>(或原買受人) 名 称: 16960829

POS 折讓單 58mm 折讓單列印設定:列印發票折讓單

於 POS 退貨開立 58mm 折讓單,設定如下圖

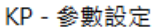

說明

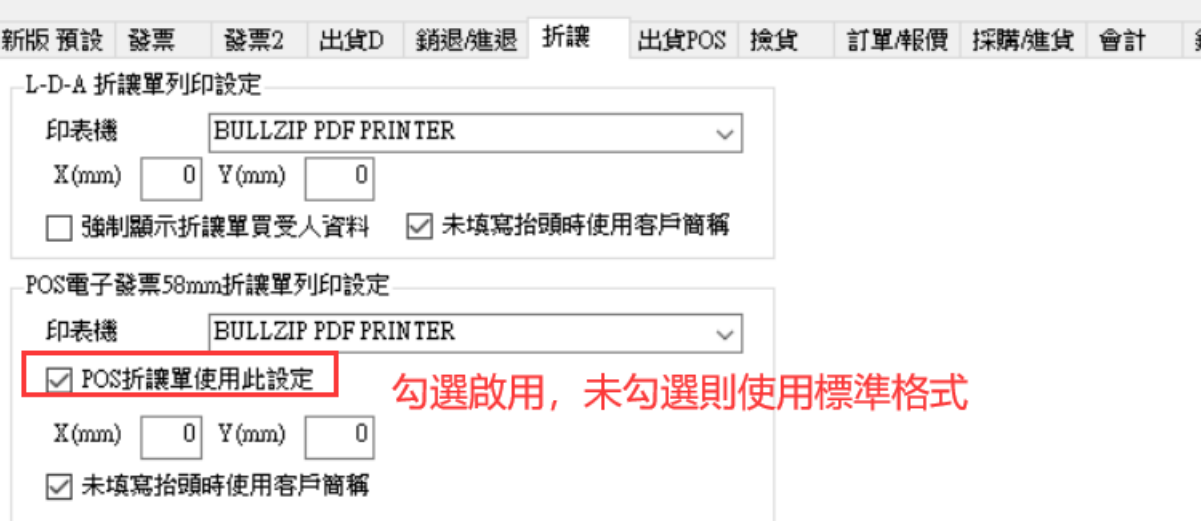

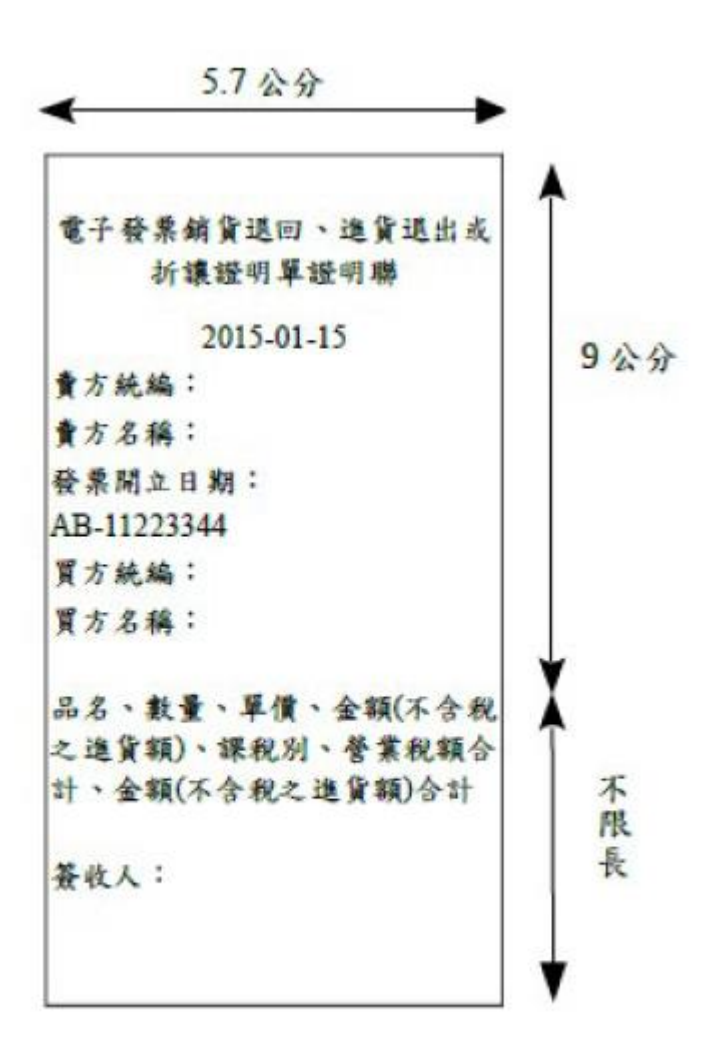

# <span id="page-31-0"></span>出貨 POS

設定 POS 結帳單及退貨折讓單,可跟電子發票印表機共用同一台,相容 EPOSN 的感 熱式印表機皆可列印,須使用 58mm 專用電子發票熱感式專用紙。本列印設定只適 用該工作站電腦

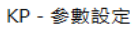

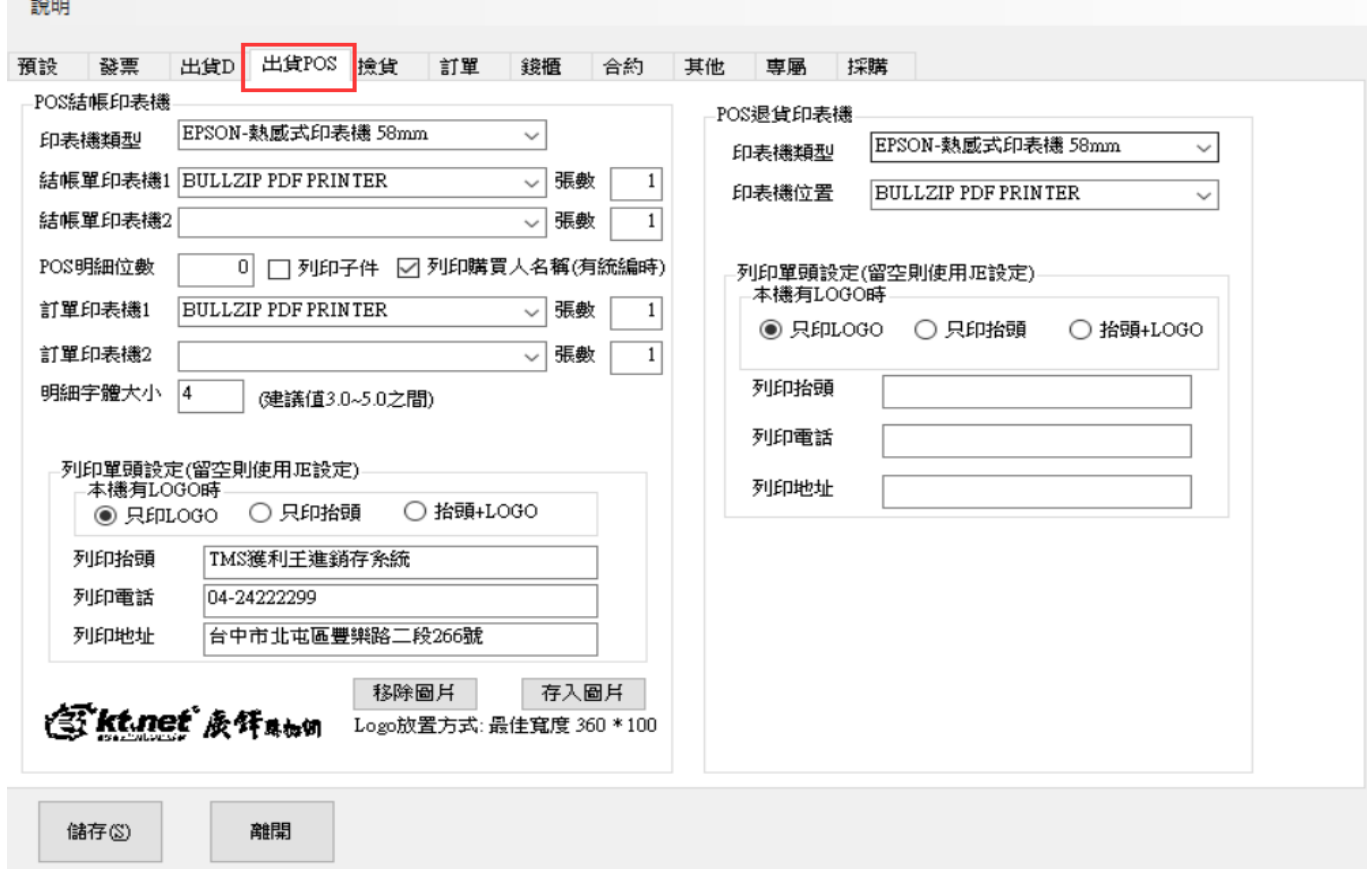

#### POS 結帳印表機

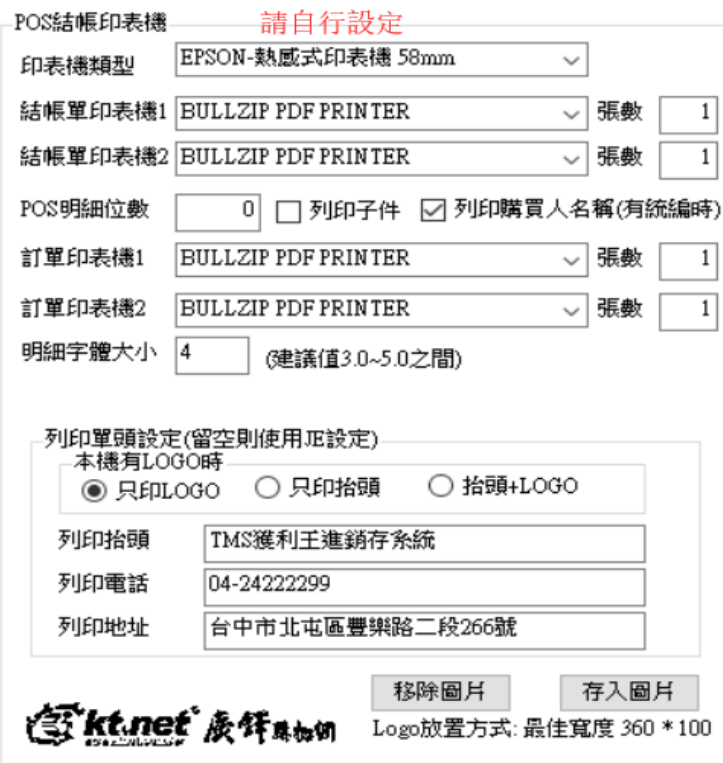

T.M.S. ERP 操作說明手冊

結帳單印表機 1/2:一般只要設定[結帳單印表機 1]即可,如要同時二台列印如餐飲 業,則[結帳單印表機 2]則也要設定,可自設[張數]。

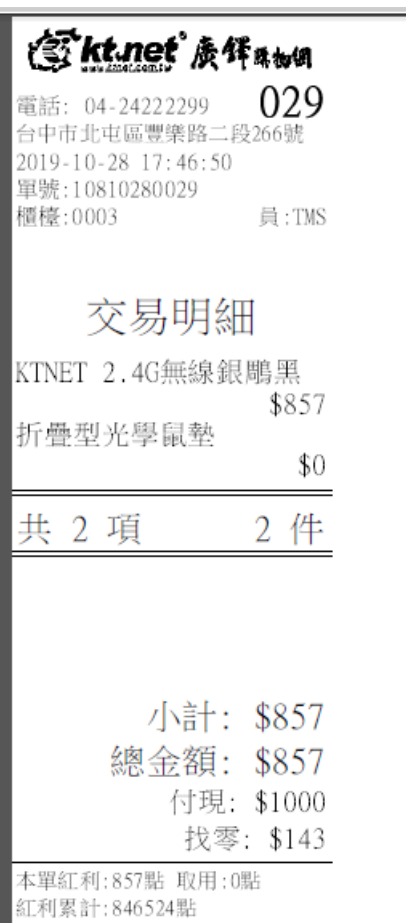

訂單印表機 1/2:[後結帳系統專用],只印訂單不印結帳單,可同時二台列印如餐飲業, 可自設[張數]。

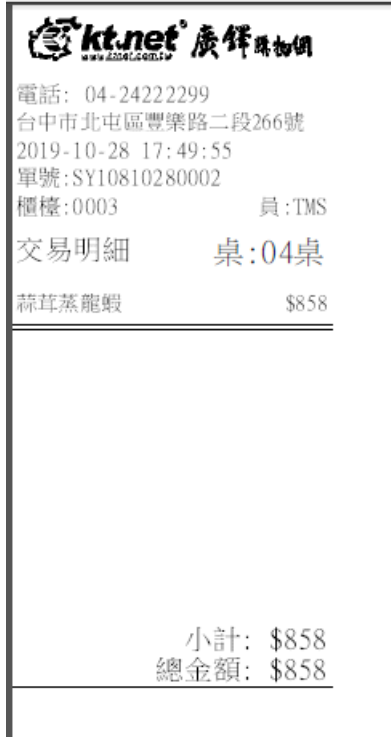

列印單頭設定:同[出貨 D]請自行參考

POS 退貨印表機

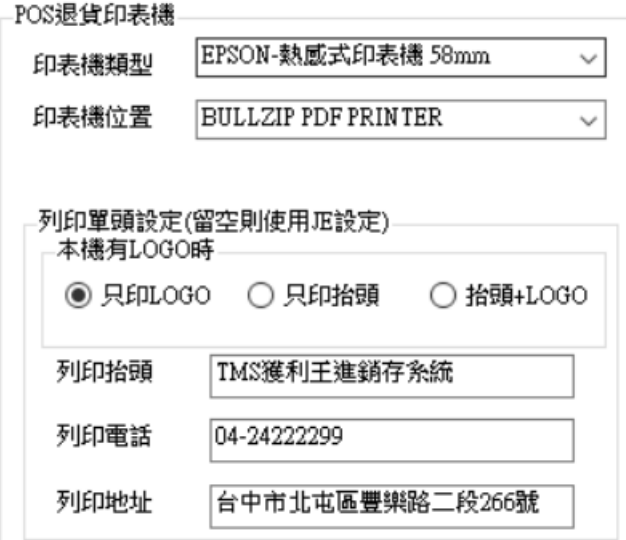

提供 POS 退貨單開立專用設定。

#### <span id="page-34-0"></span>撿貨

#### 提供「D-E 銷貨單據異動處理」撿貨單設定

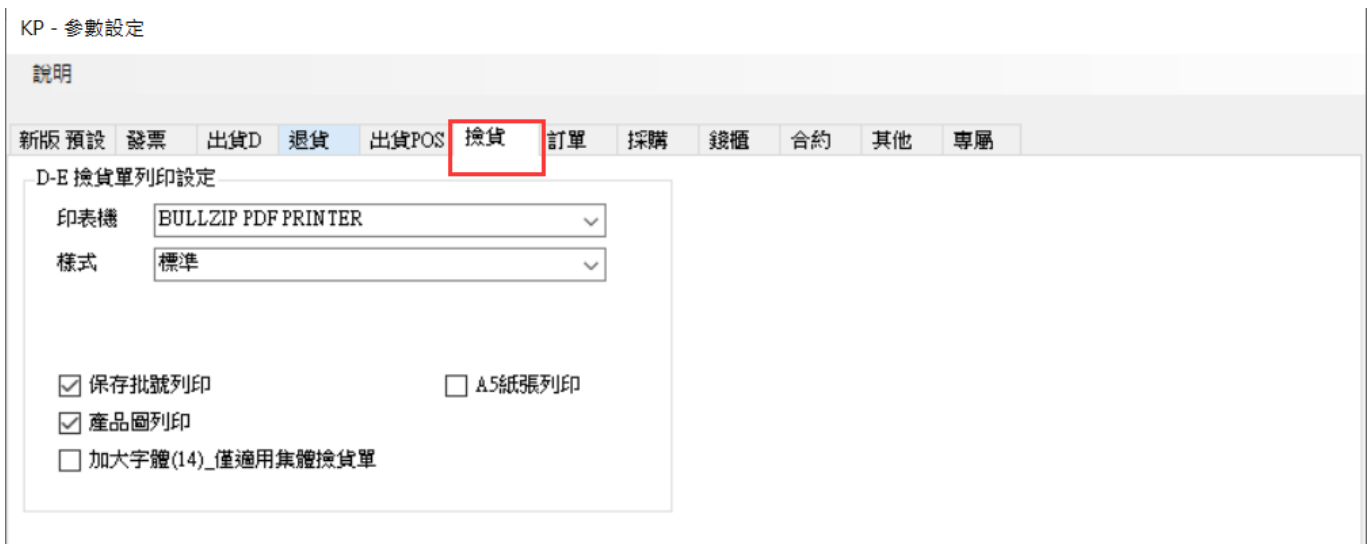

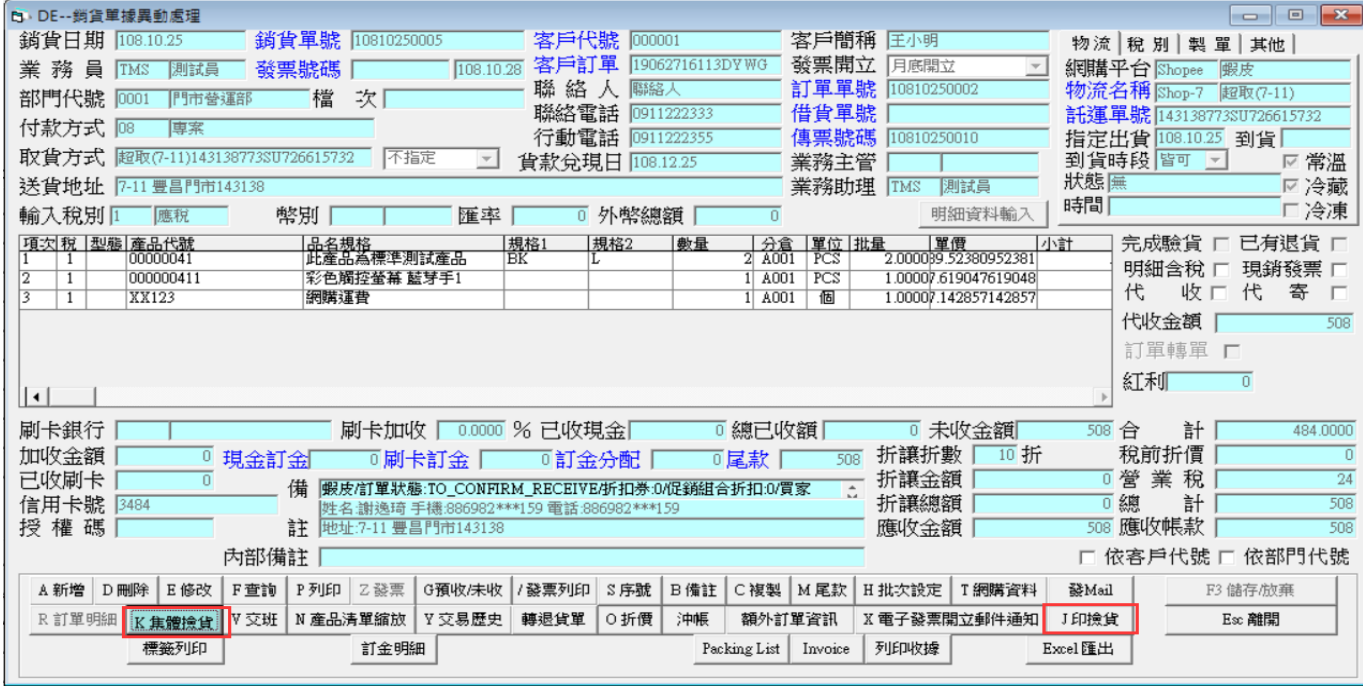

#### 個別撿貨單

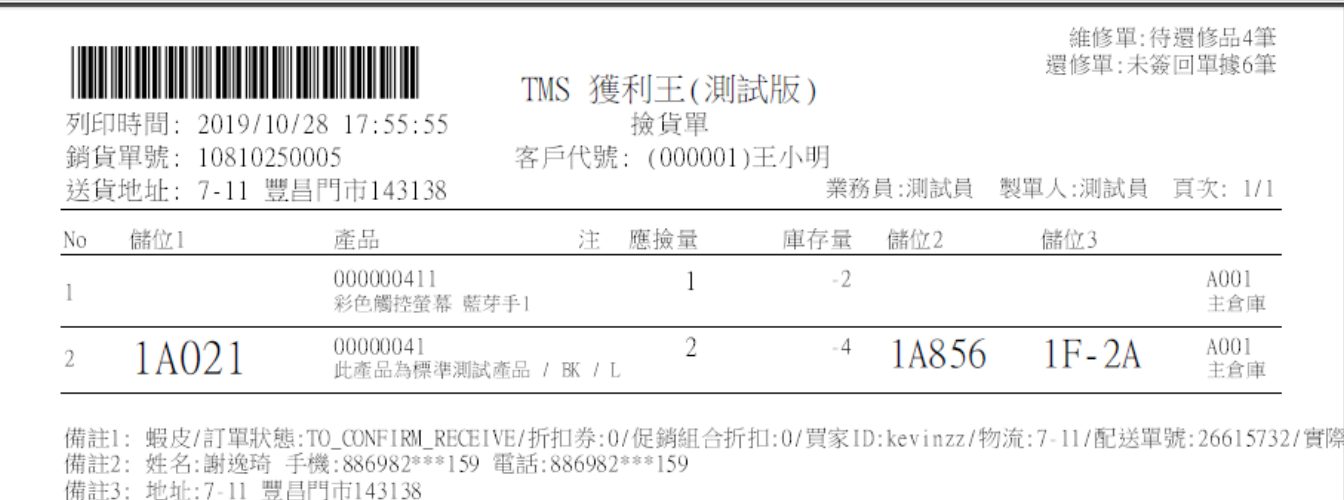

得還修品4筆 維修單號: 10405080004,10405080005,10805290004,10310080001<br>未簽回單據6筆 還修單號: 10405080004,10404280007,10405070010,10405080003,10511290001,10511290002

集體撿貨單

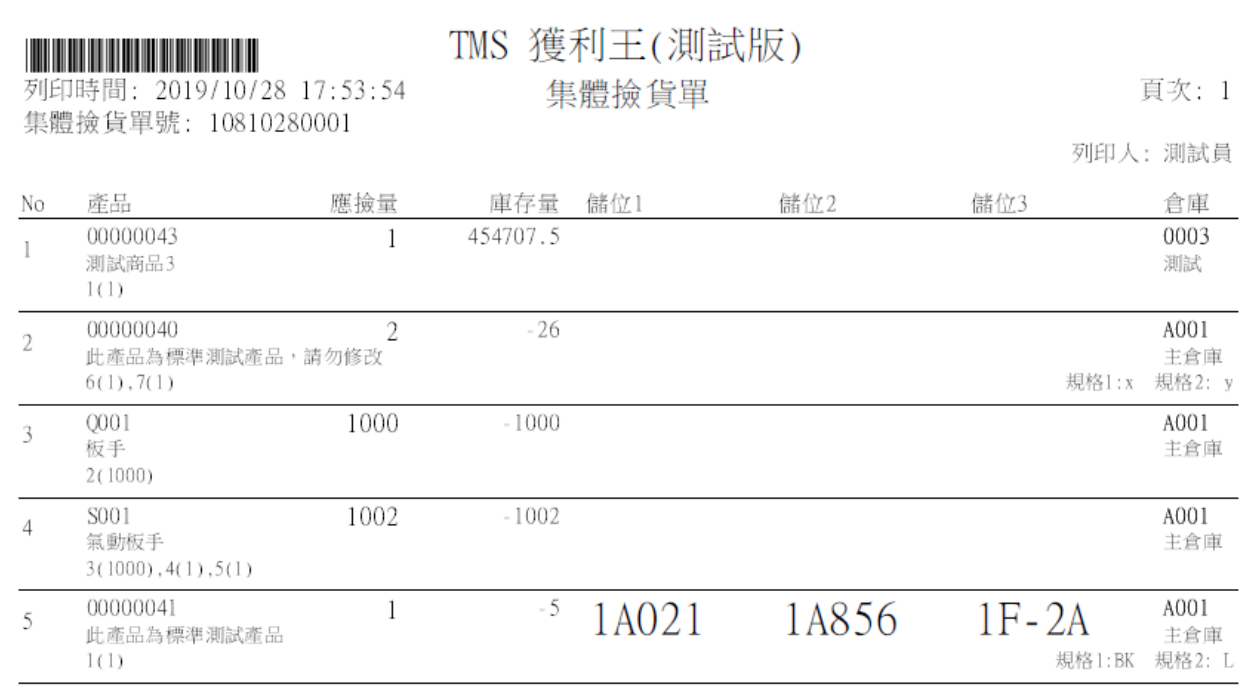

結束頁.....

#### 印表機:請選擇要列印的列表機

#### 保存批號列印:只提供有購買"保存批號"專屬客戶使用。

含圖片範例

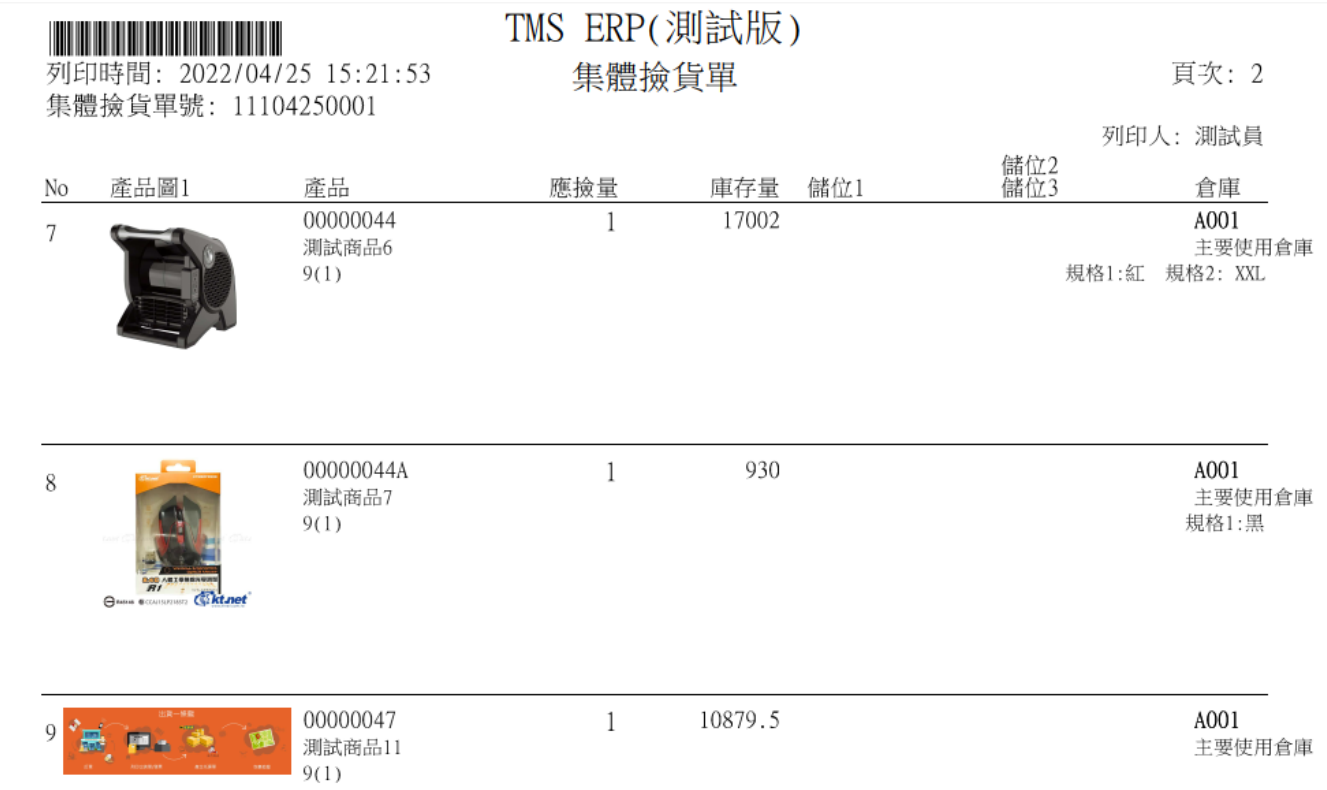

# <span id="page-36-0"></span>訂單/報價

# 提供[DC 訂單及 DA 報價」列印設定

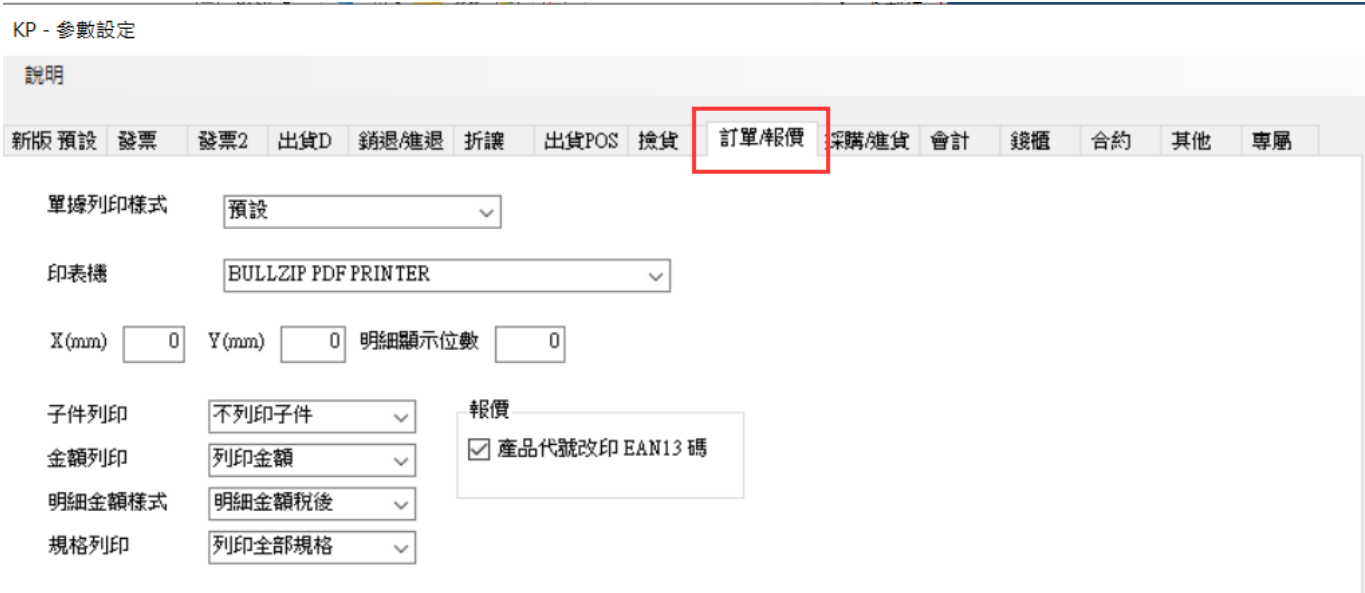

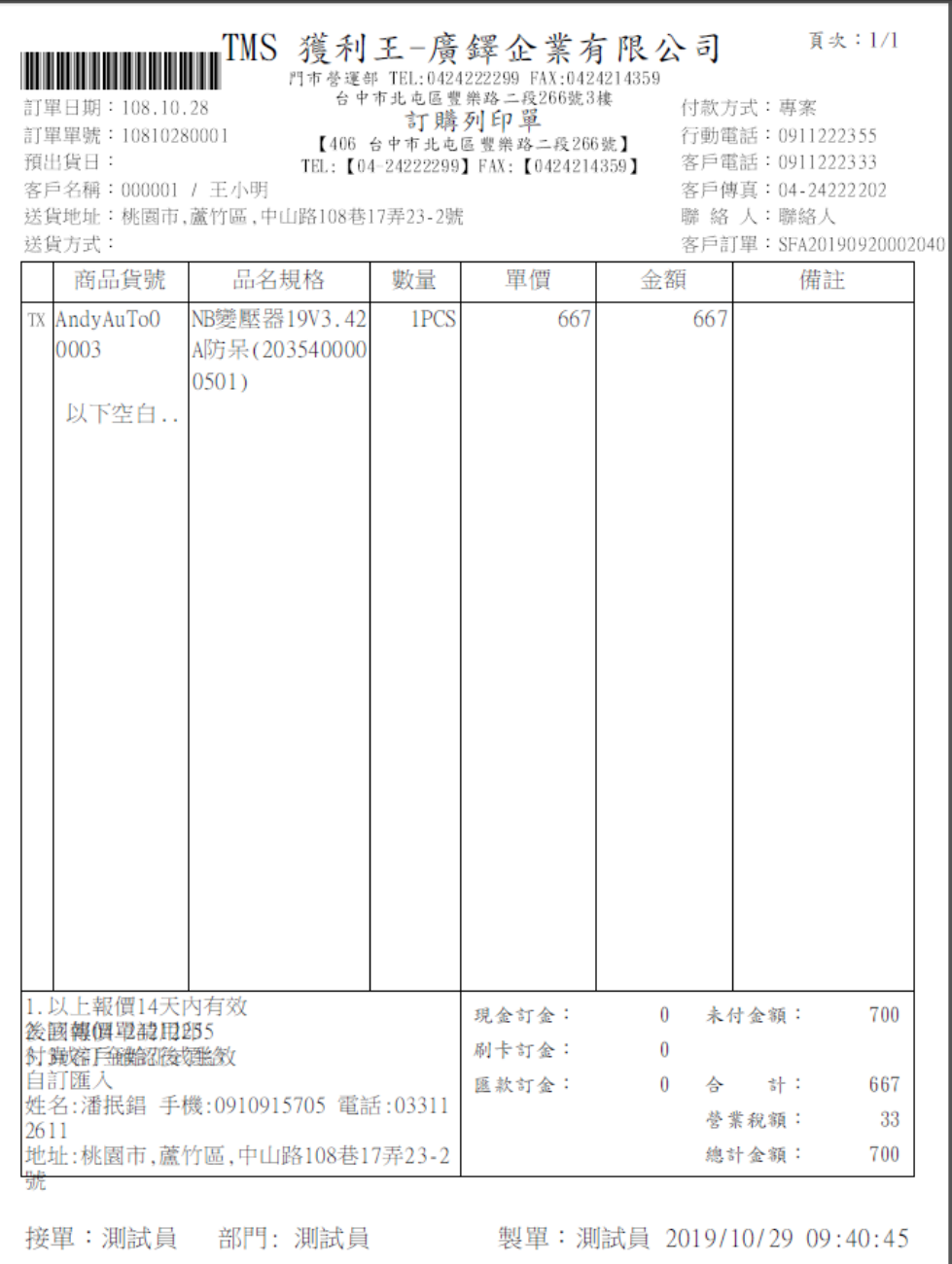

# <span id="page-38-0"></span>採購/進貨

#### 提供[CA 採購/CC 進貨單]專屬列印設定

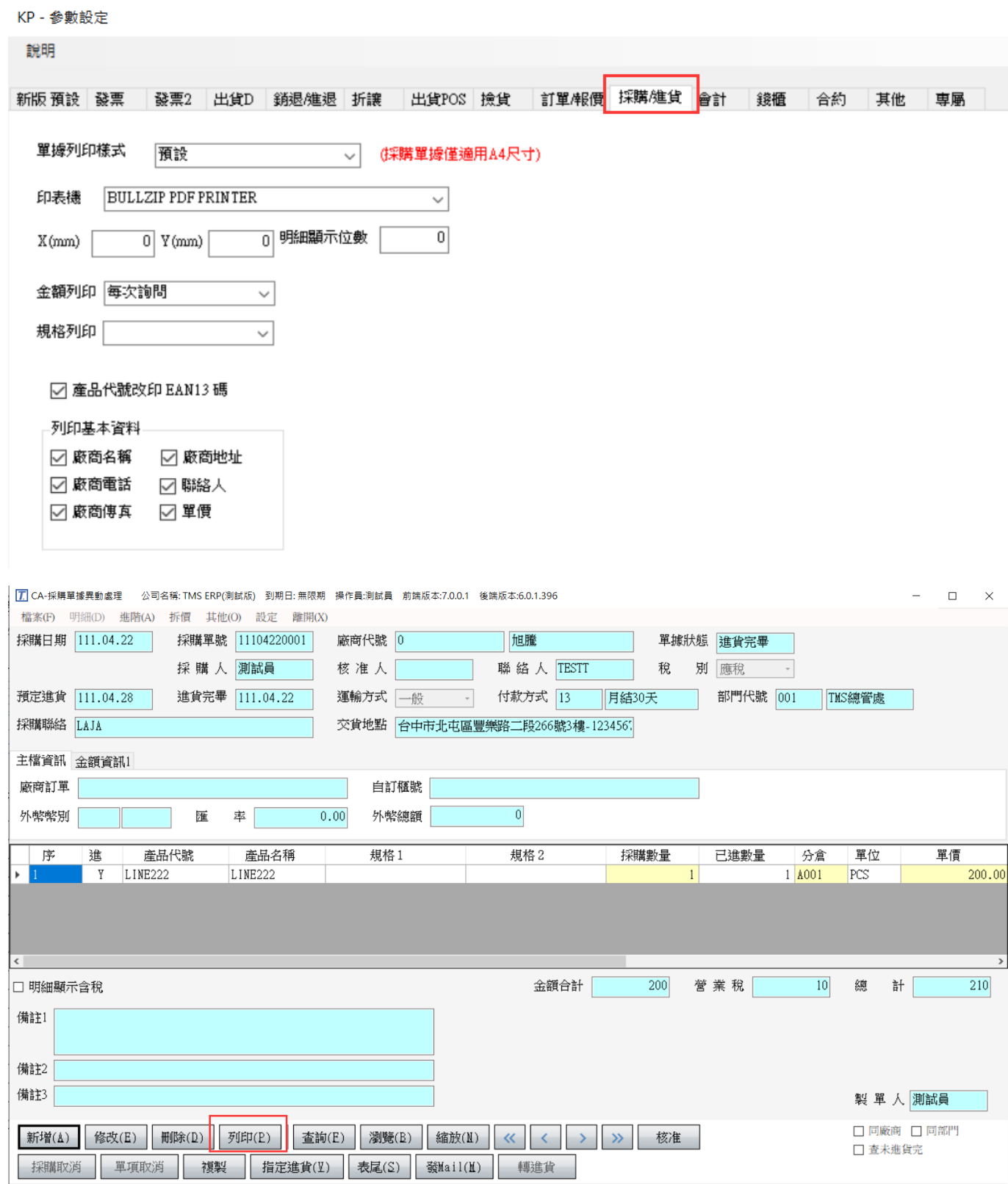

# TMS 獲利王(測試版)<br>門市營運部 採購單

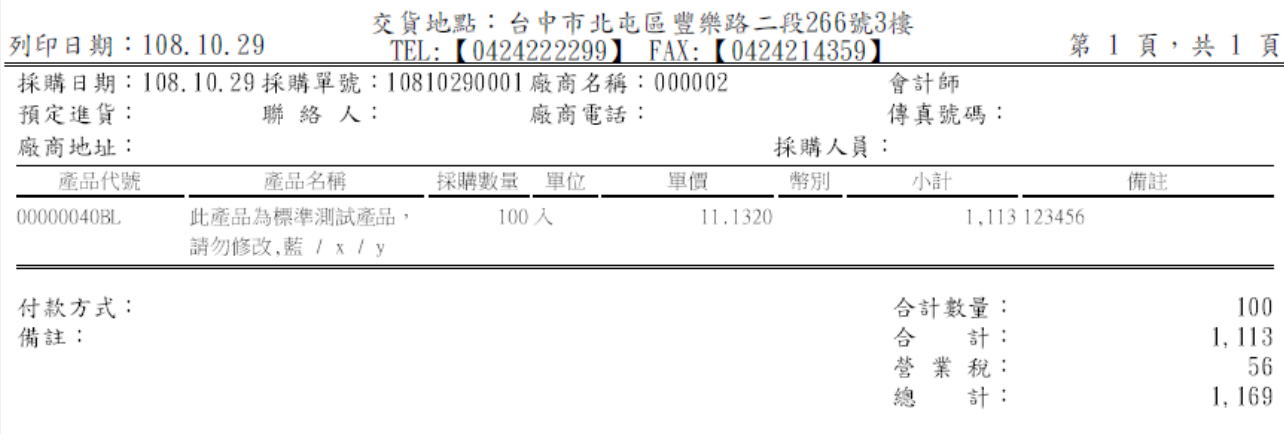

依合約內容執行採購確認,採購單同意請簽回

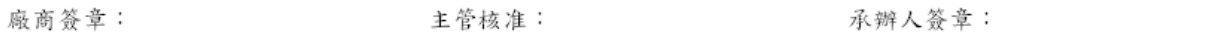

# <span id="page-40-0"></span>會計

## 提供 HA 會計傳票專屬列印

**KP - 参數設定** 

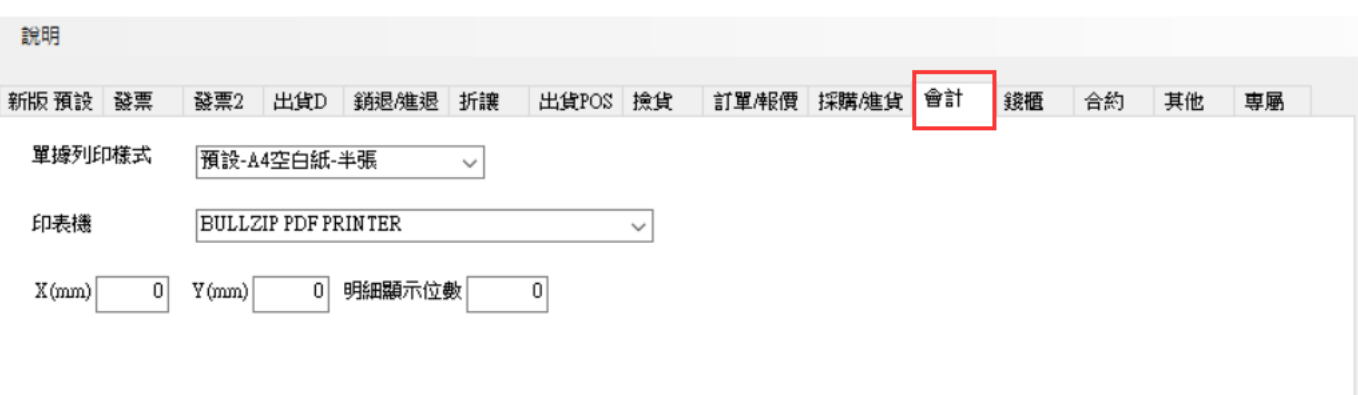

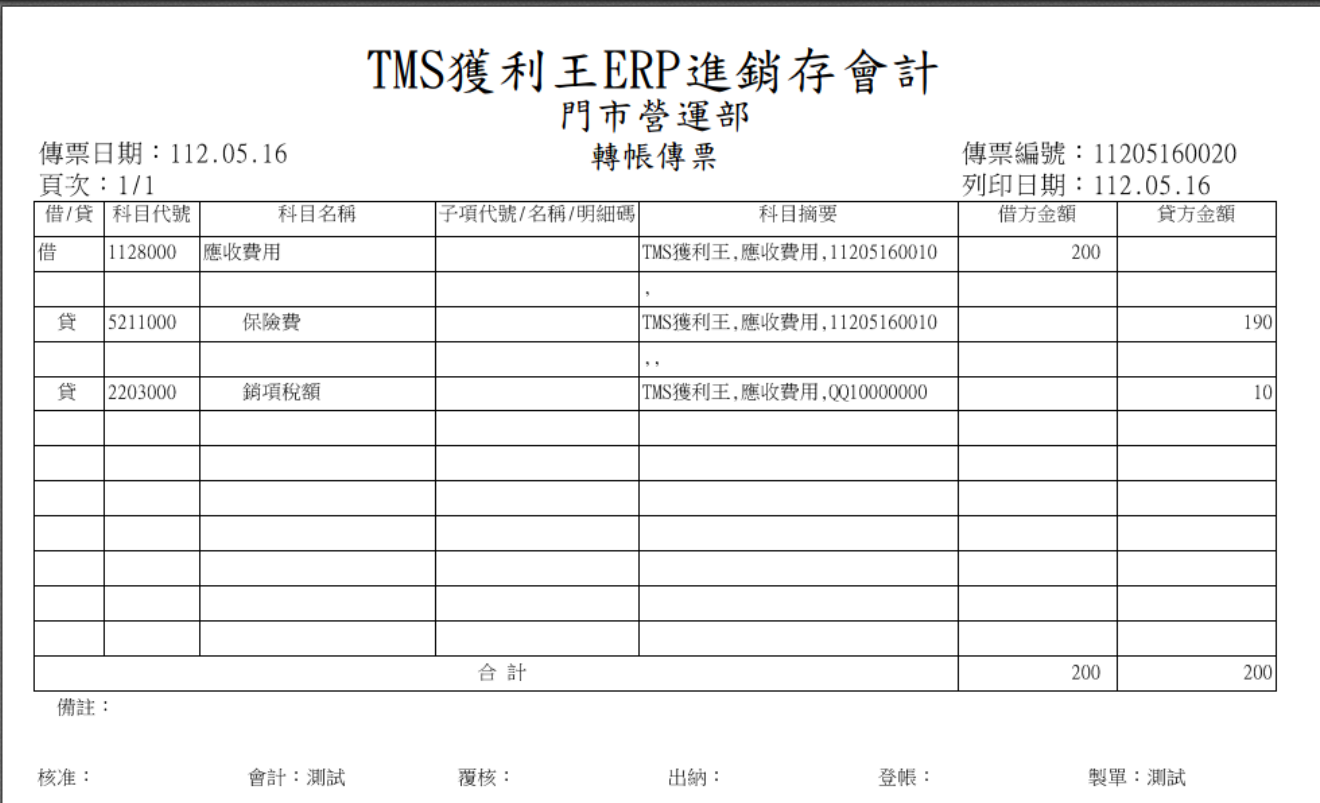

#### <span id="page-41-0"></span>錢櫃

提供 POS 機/電腦/筆電等相關錢櫃設定,錢櫃大部份有三個介面(COM 序列/RJ11/ USB),依介面不同

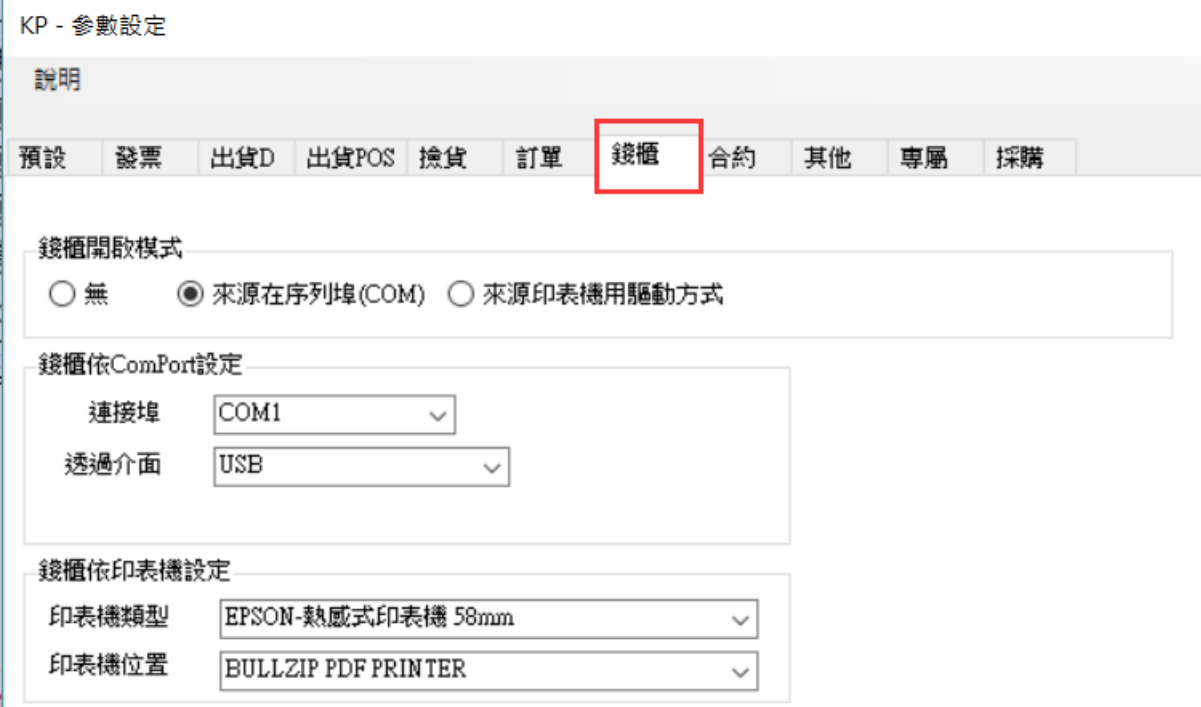

#### 錢櫃開啟模式

來源在序列埠(COM):直接對接電腦 COM 序列埠或 COM 序列埠 MD332S 發票印表機 及 RU-420 印表機的 RJ11 接頭。

來源印表機用驅動方式:則是連結屬方需安裝驅動印表機如電子發票印表機的RJ11接 頭,請自行設定。

#### 錢櫃依 ComPort 設定:

連接埠:勾選[來源在序列埠(COM)]時,則此處需設定,可透過 Windows>裝置管理員 查詢 COM 的位置

透過介面:無(錢櫃屬 COM 序列埠介面直接連結電腦);MD332S/ RU-420(錢櫃屬 RJ11 接 頭介面直接連結印表機,請注意如是使用 MD332S 發票印表機及 RU-420 印表機不可 任意改變連結 COM 序列埠,否則無法使用);USB(錢櫃屬USB 介面直接連結電腦)

#### 錢櫃依印表機設定

印表機類型:勾選[來源印表機用驅動方式],則此處需設定,如電子發票印表機,請選 擇[EPSON-熱感式印表機 58mm]

印表機位置:請選擇該機器名稱

<span id="page-42-0"></span>合約

#### 合約專用設定,請自行設定

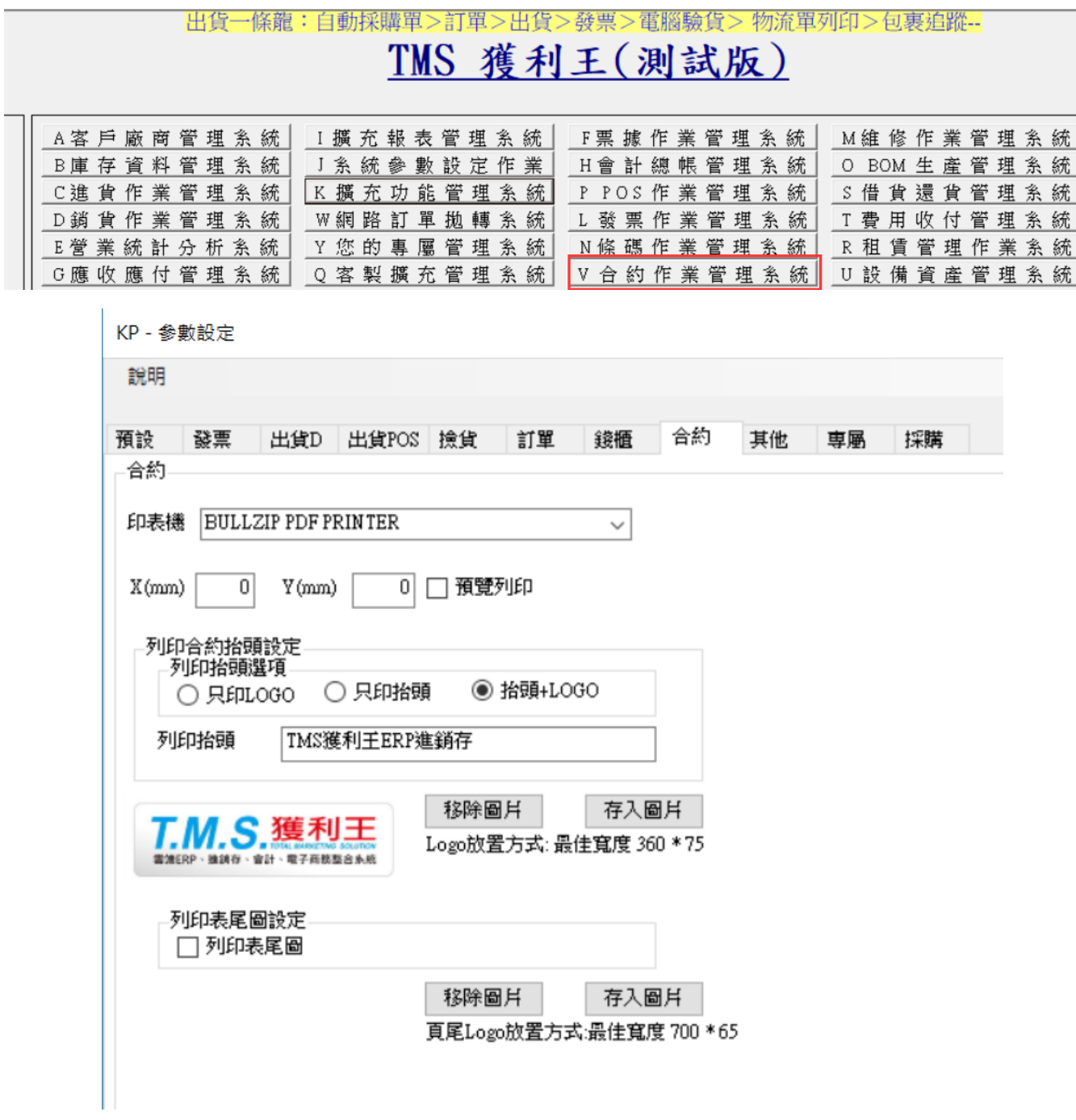

# <span id="page-43-0"></span>其他-訂金/產品價格條碼/POS(代收憑證/交班/熱感紙廣告/訂金憑證)/自動 更新本機圖片/F6 圖片

提供不同功能列印設定

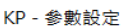

說明

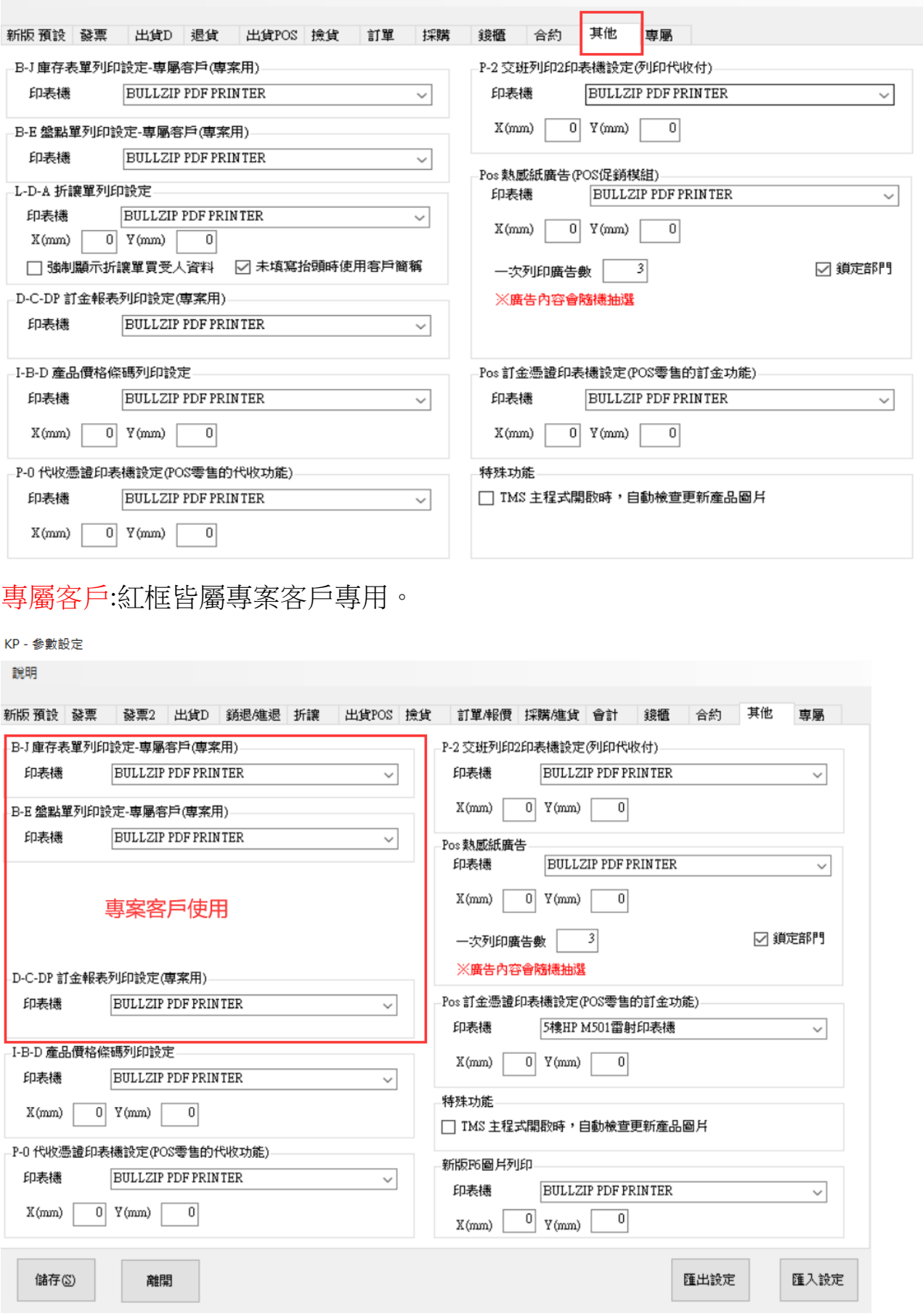

T.M.S. ERP 操作說明手冊

#### I-B-D 產品價格條碼列印設定:提供價格標列印適用超商貨架標籤

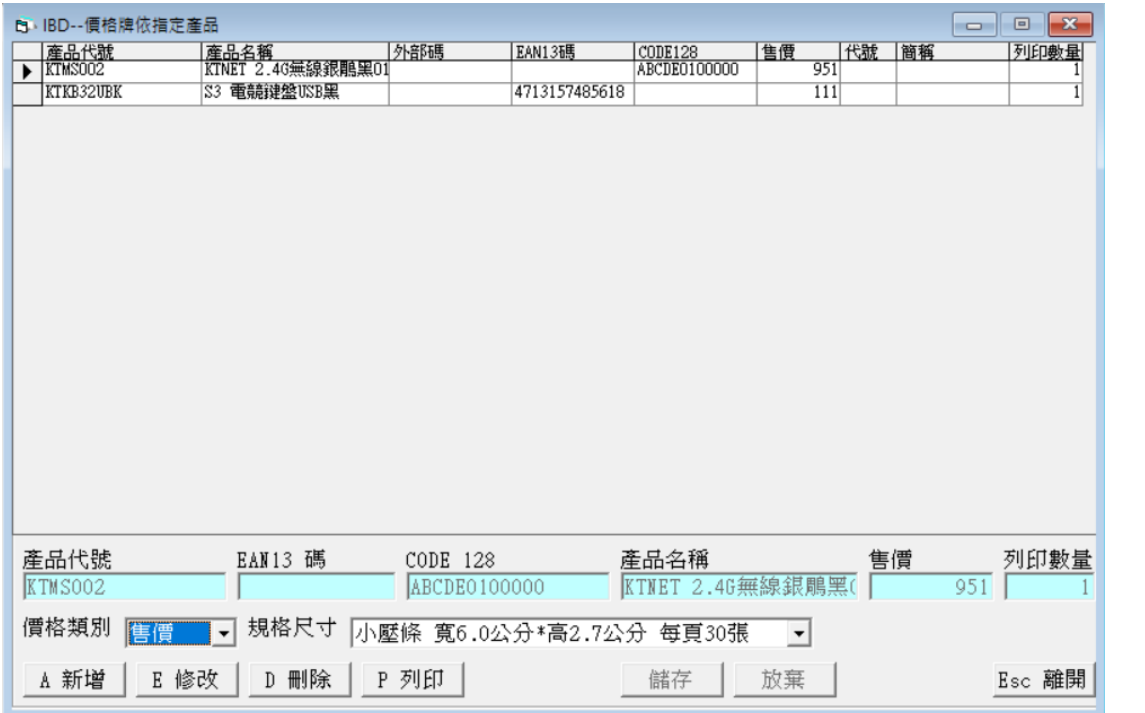

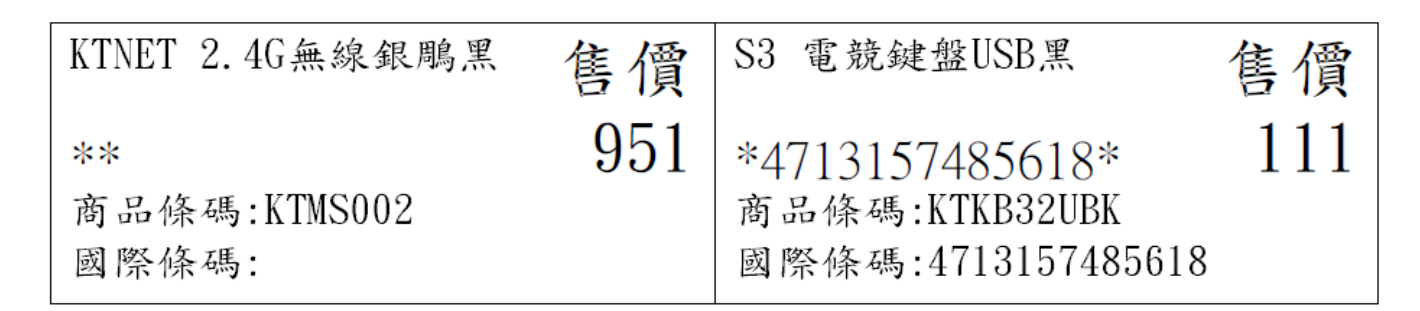

#### P-0 代收憑證印表機設定:提供 POS 櫃號專屬代收單列印

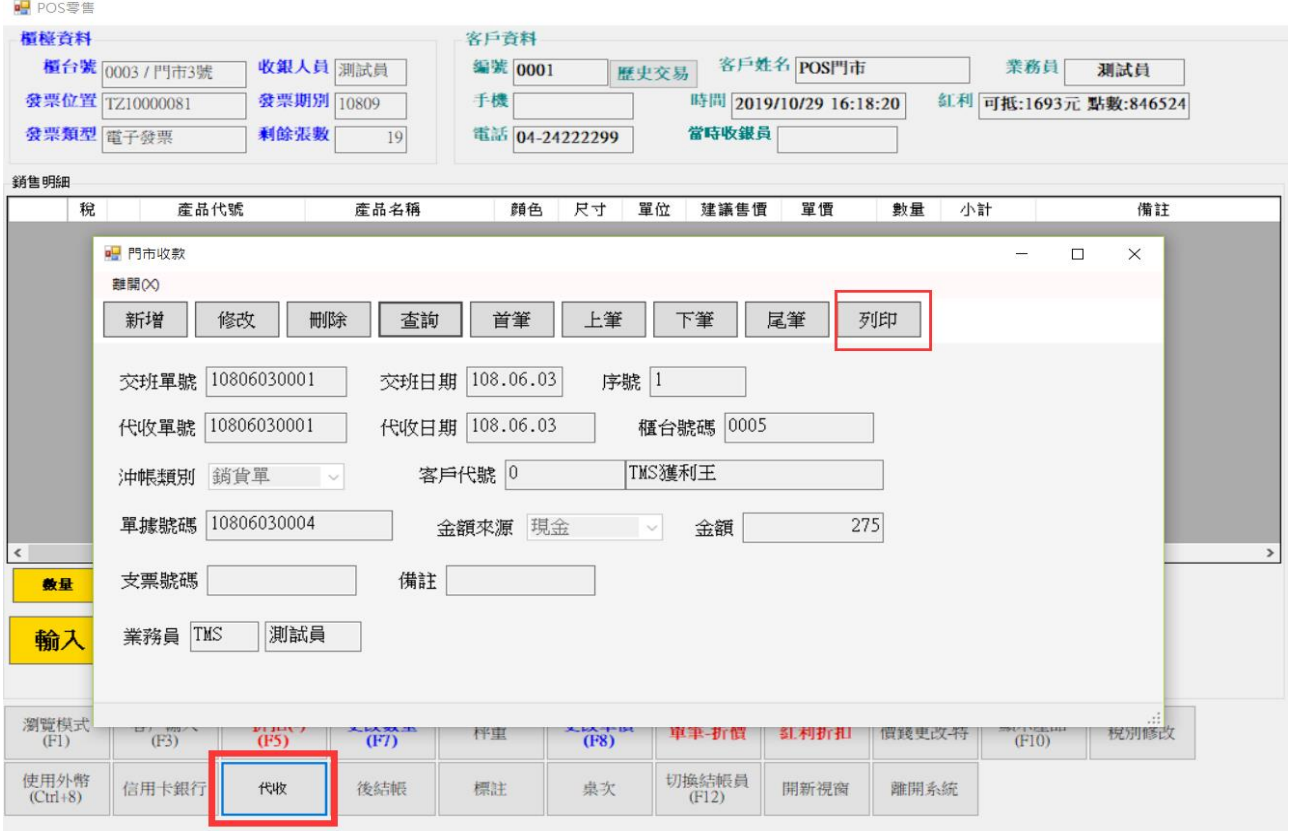

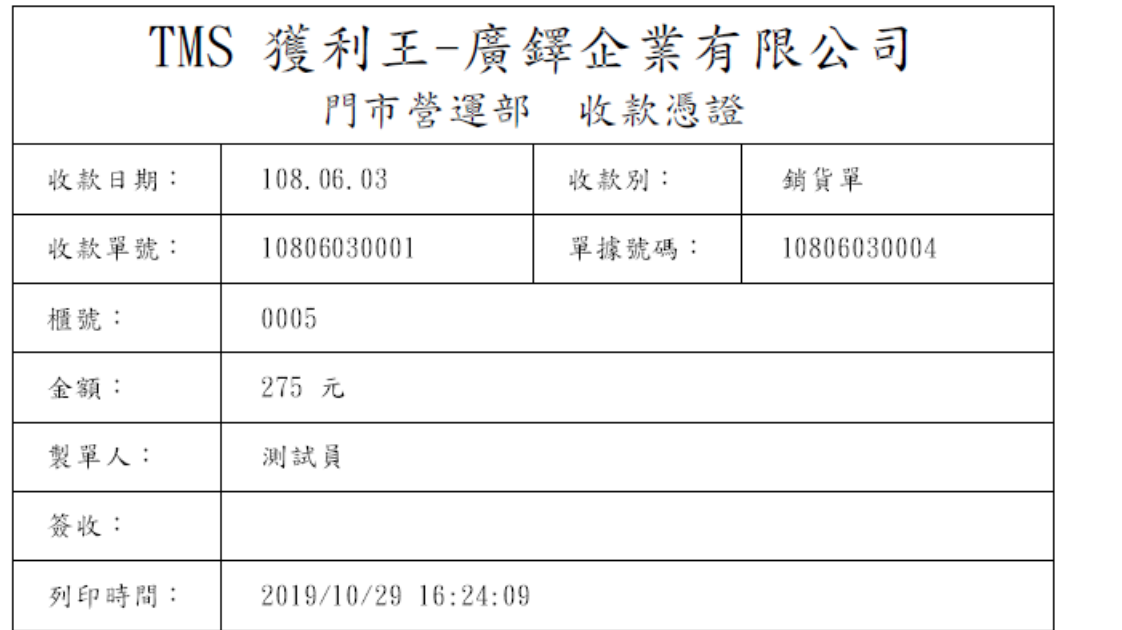

# P-2 交班列印 2 印表機設定(列印代收付):提供有代收代支交班列印設定

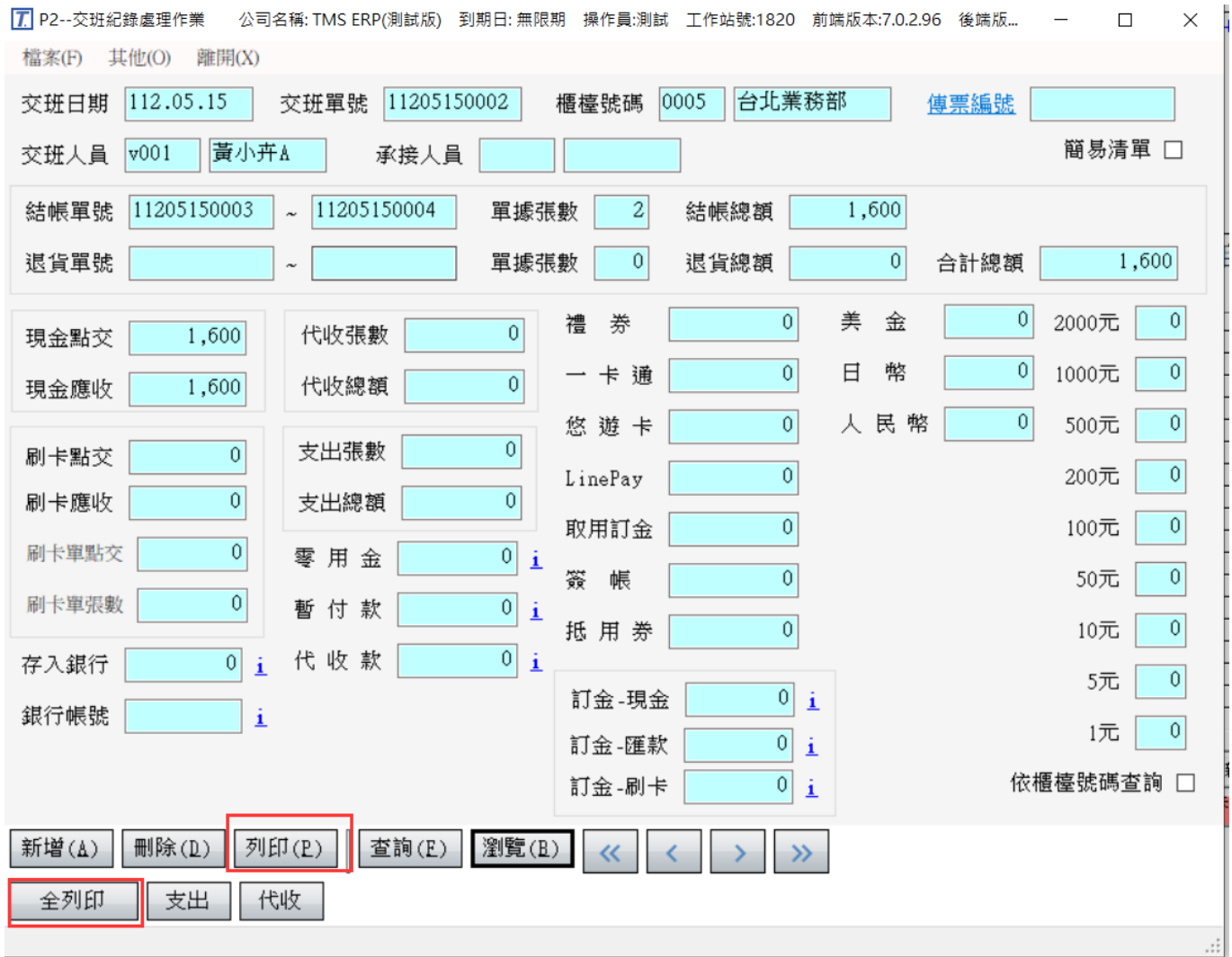

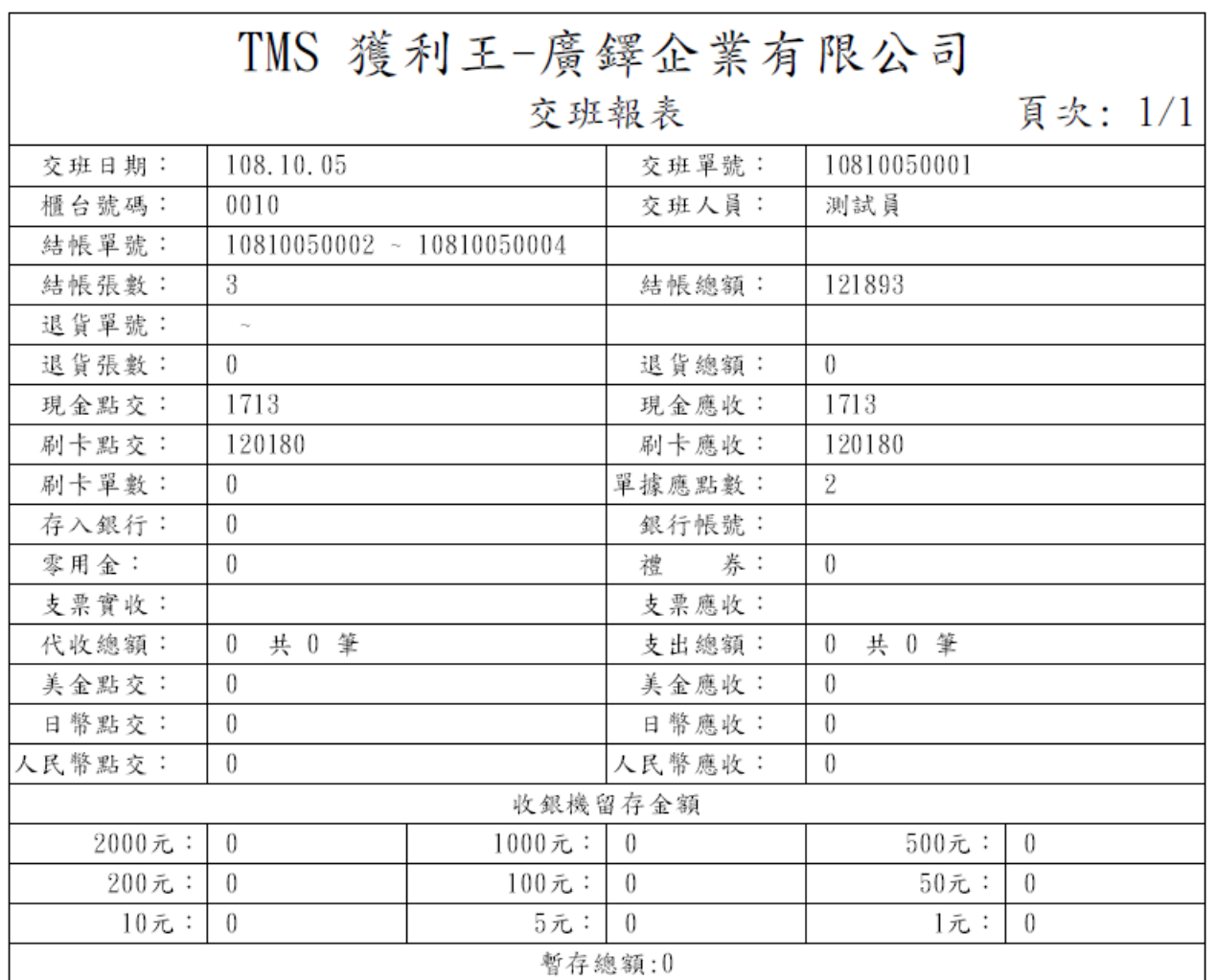

最後頁....

第一聯:櫃檯留存 第二聯:交班人留存 第三聯:會計留存 第四聯:公司留存

#### POS 熱感紙廣告:提供 POS 列印廣告單設定,此功能屬 POS 促銷模組

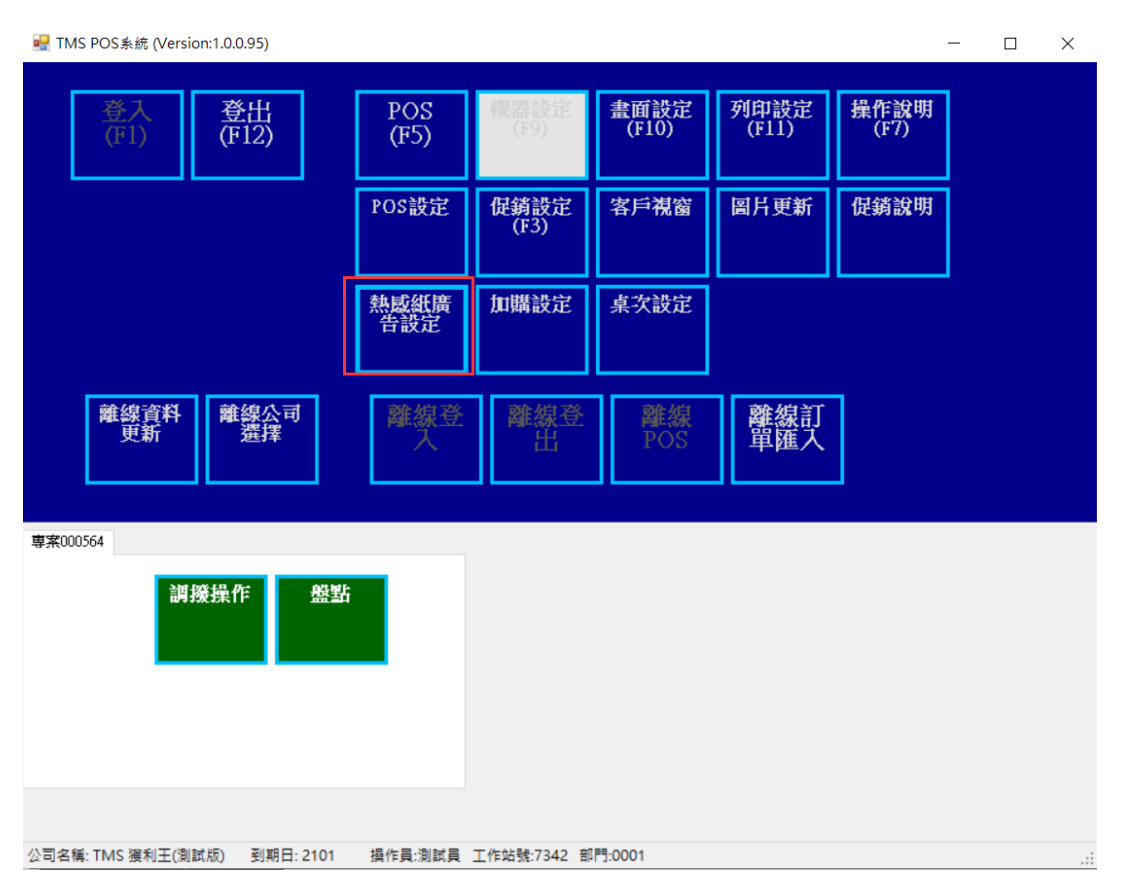

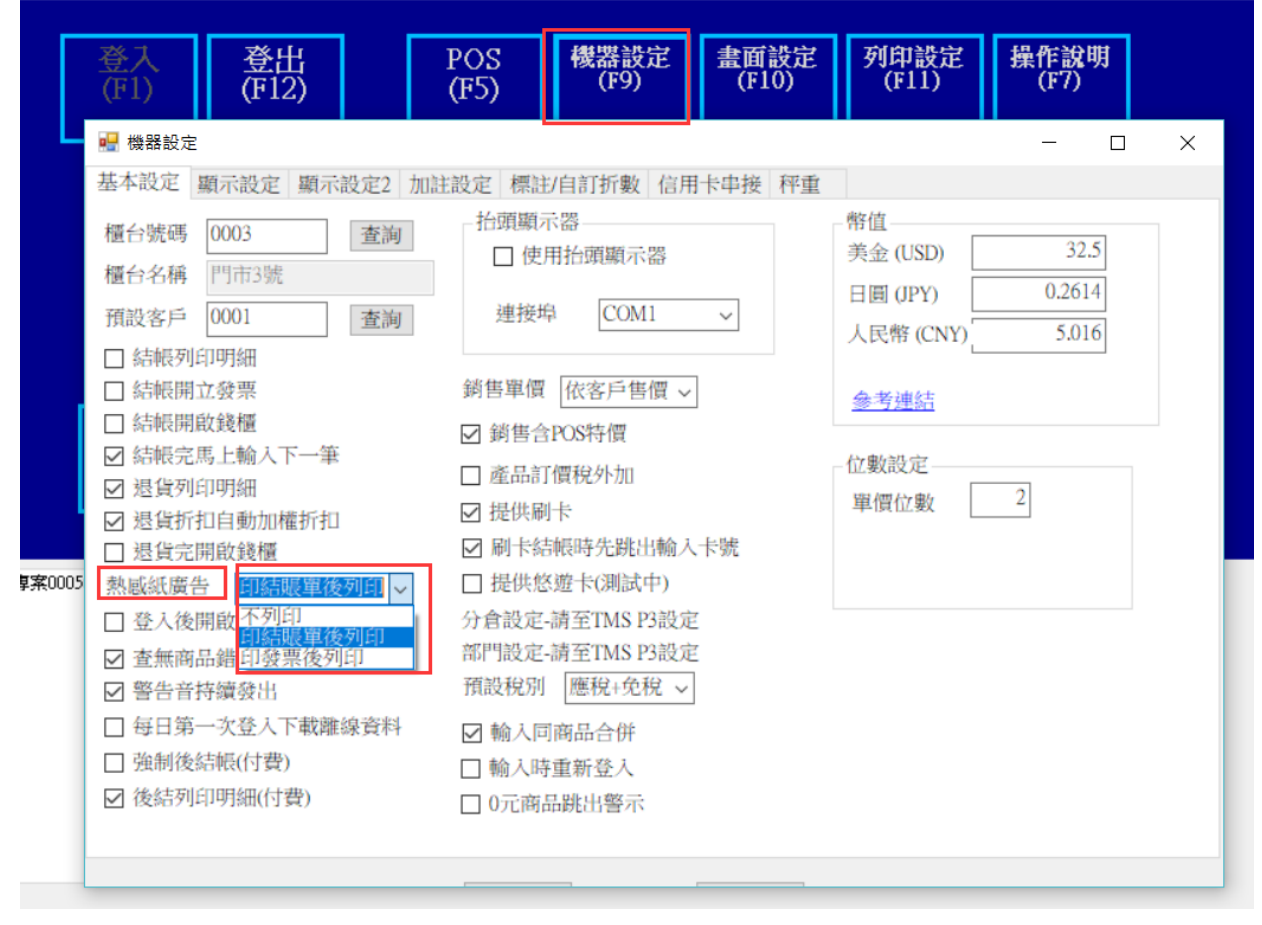

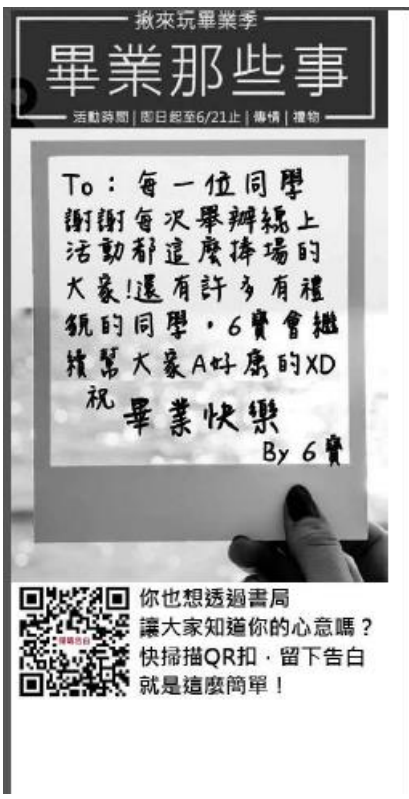

POS 訂金憑證印表機設定:提供 POS 收取訂金時列印憑證。

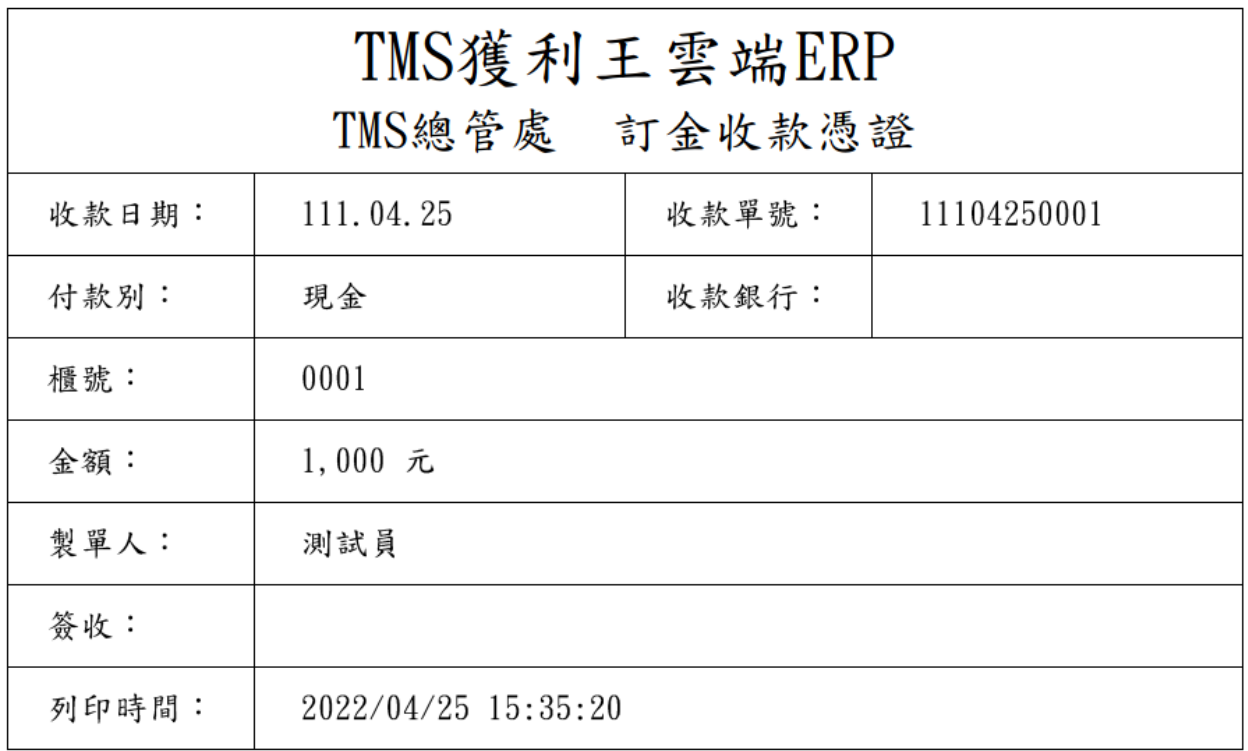

TMS 主程式開啟時,自動檢查更新產品圖片:因圖片是存在資料庫,如要個別電腦使 用時如 POS 圖片/撿貨單圖片,則勾選此功能會自行更新圖片。

## 新版 F6 圖片列印

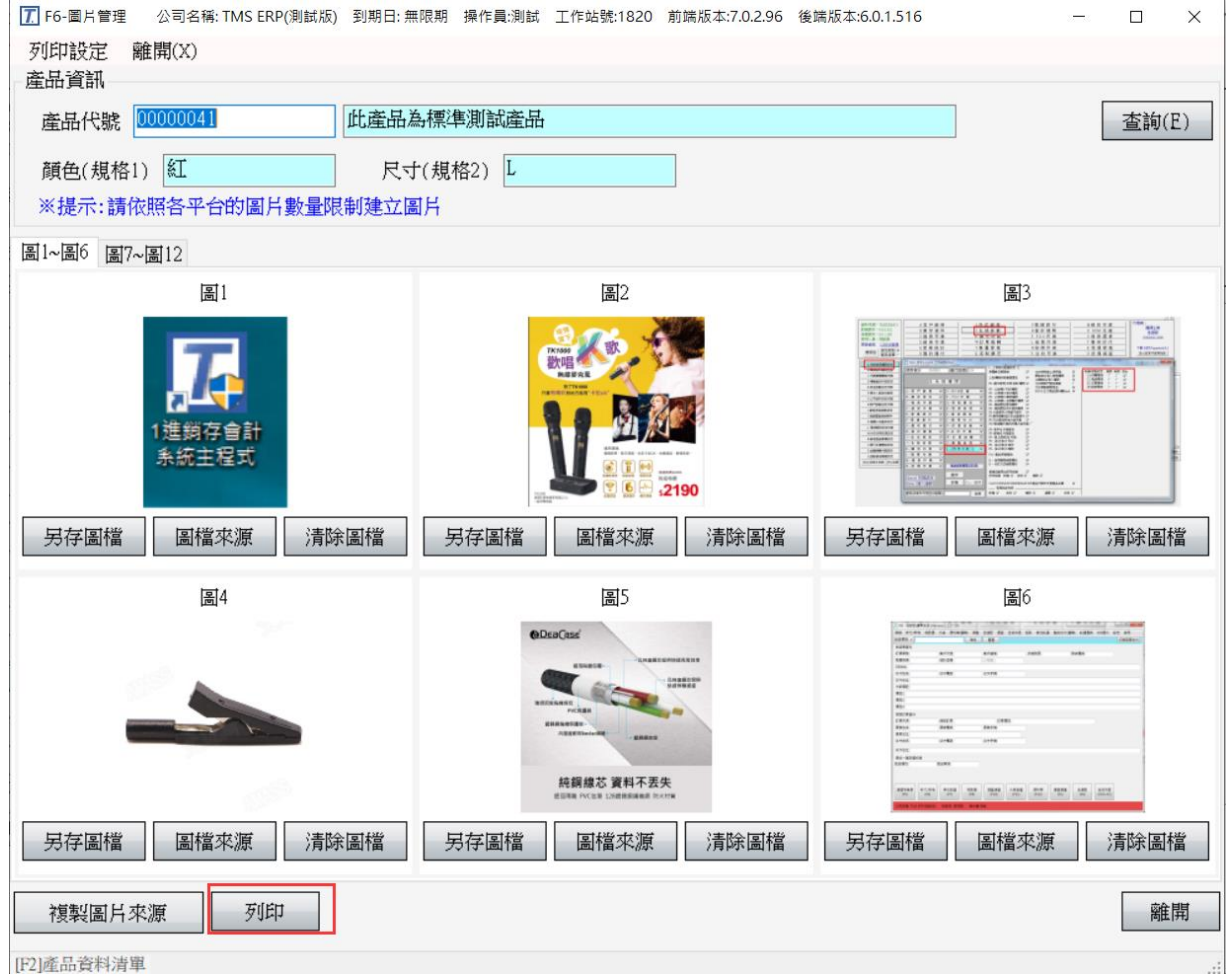

[F2] 座 m 資料清單

#### <span id="page-49-0"></span>客戶客製專用列印設定

KP - 参數設定

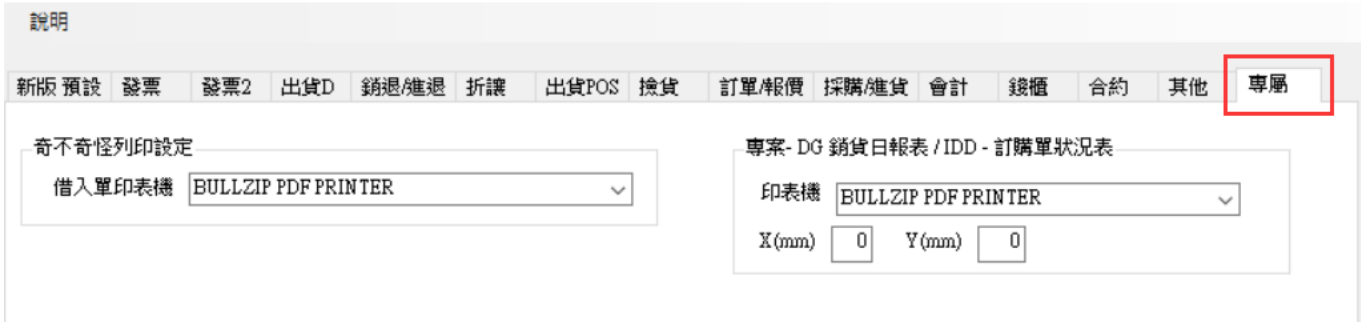